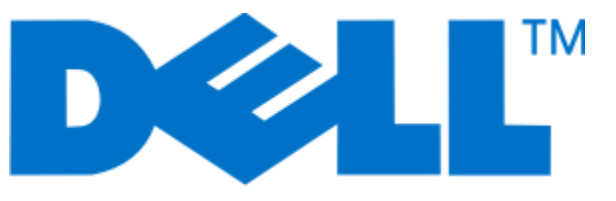

# **למשתמש מדריך - Dell P513w Series**

**[www.dell.com](http://www.dell.com) | [support.dell.com](http://support.dell.com) 2010 אוגוסט**

סוג(י) מכונות: 4443 דגמ(ים): 7dw, 3dw

## תוכן העניינים

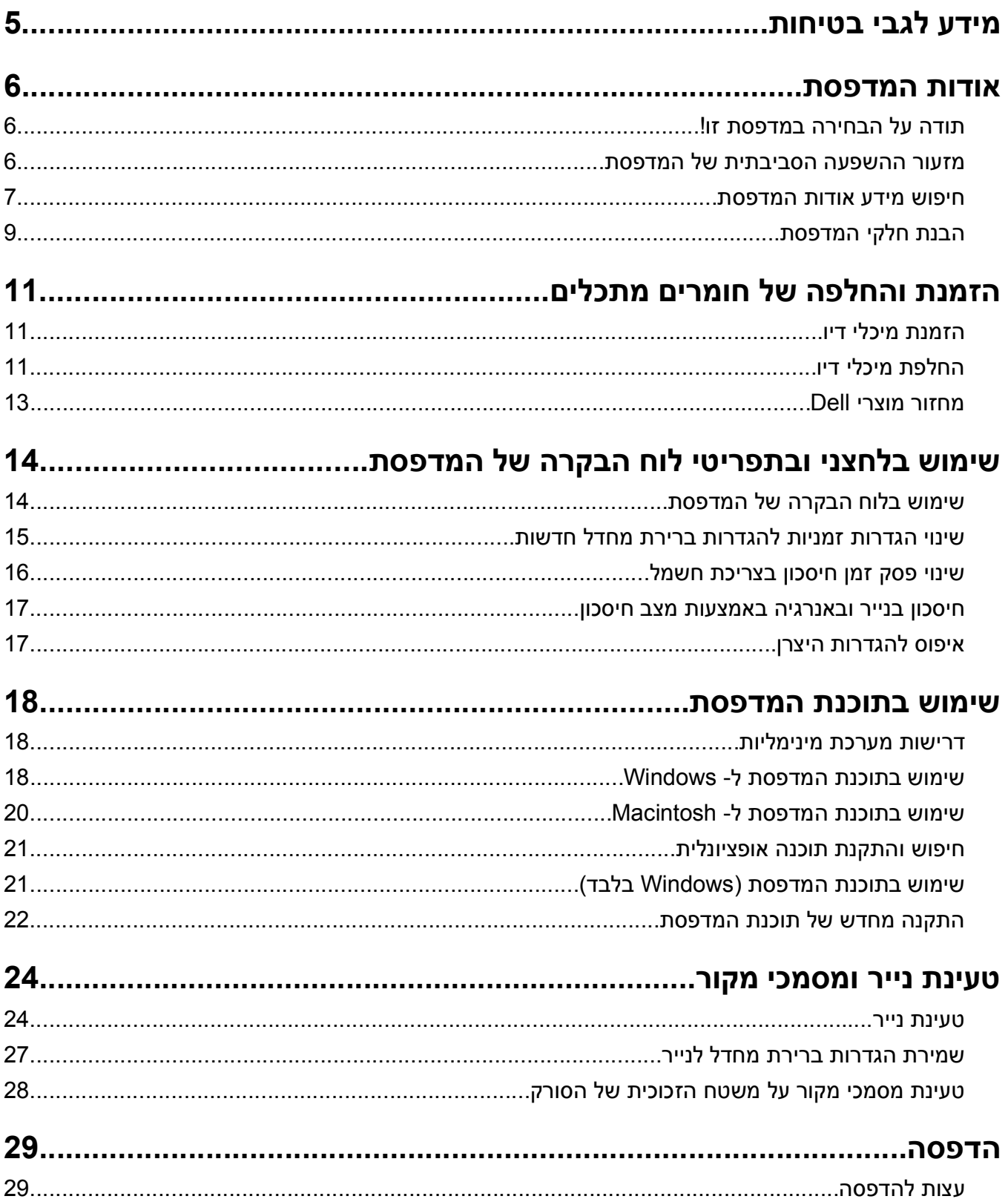

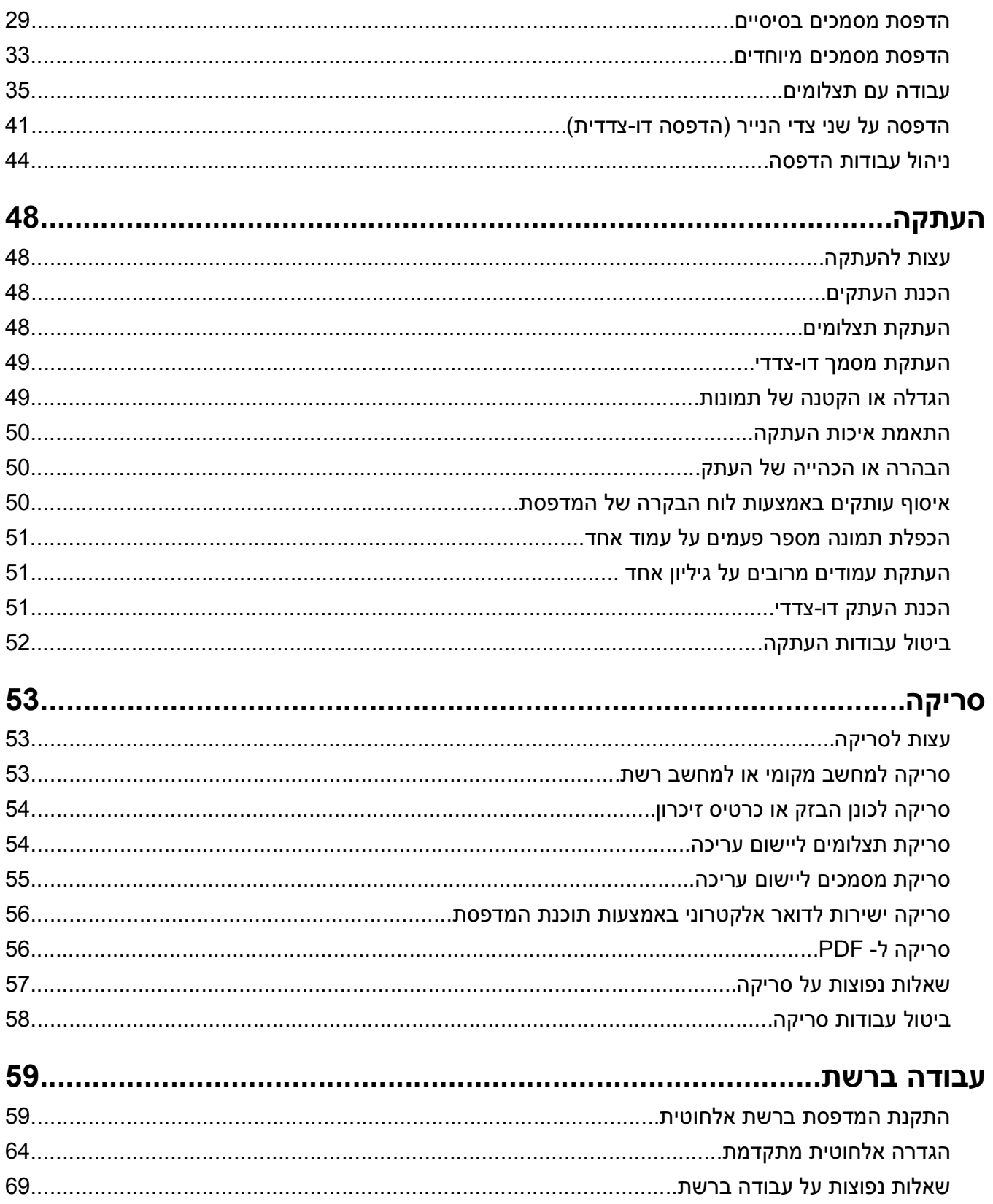

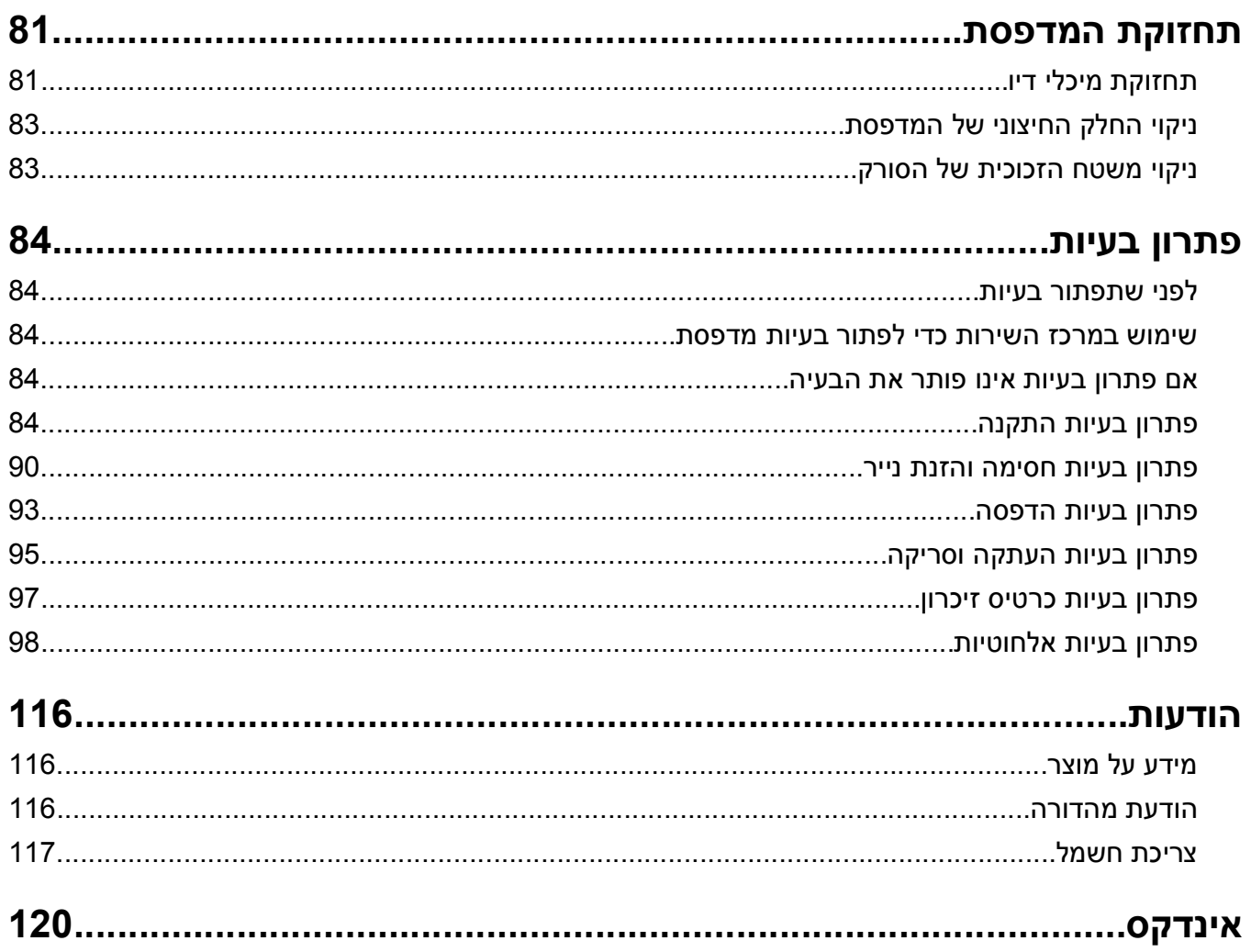

## **מידע לגבי בטיחות**

יש לחבר את כבל החשמל לשקע חשמל נגיש הנמצא בסמוך למוצר.

אל תציב מוצר זה ואל תשתמש בו בסמוך למים או מקומות רטובים.

השתמש רק בספק המתח ובכבל החשמל המסופקים עם המוצר או ברכיבים חלופיים המאושרים על-ידי היצרן.

<span id="page-4-0"></span>מוצר זה תוכנן, נבדק ואושר כדי לעמוד בתקני הבטיחות הגלובליים המחמירים בשימוש ברכיבים ספציפיים של היצרן. אפשר שמאפייני הבטיחות של חלקים אחדים לא תמיד יהיו מובנים מאליהם. היצרן לא ישא באחריות לשימוש בחלקי חילוף אחרים.

**זהירות - אפשרות לפציעה:** האזור שמאחורי יחידת הדופלקס כולל זיזים בולטים כחלק מנתיב הנייר. כדי למנוע פציעה, נקוט זהירות בעת גישה לאזור זה לשם ניקוי חסימות נייר.

**זהירות - אפשרות לפציעה:** אל תחתוך, תפתל, תכופף, תמחץ את כבל החשמל ואל תניח חפצים כבדים עליו. אל תאפשר שחיקה או מתיחה של כבל החשמל. אל תלחץ את כבל החשמל בין חפצים דוגמת רהיטים לבין קירות. כל אחד מהמקרים לעיל קיימת סכנה של שריפה או התחשמלות. בדוק בקביעות אם קיימות בעיות מסוג זה בכבל החשמל. נתק את כבל החשמל משקע החשמל לפני שתבדוק אותו.

לשירות ותיקונים, מלבד אלה המוזכרים בתיעוד למשתמש, פנה לספק שירות מקצועי.

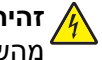

**זהירות - סכנת התחשמלות:** למניעת סכנת התחשמלות בעת ניקוי החלק החיצוני השל המדפסת, נתק את כבל החשמל מהשקע שבקיר ונתק את כל הכבלים מהמדפסת לפני שתמשיך.

**זהירות - סכנת התחשמלות:** אין להשתמש בפקס בזמן סערת ברקים. אל תתקין מוצר זה ואל תבצע חיבורי חוטים או חשמל כלשהם, כגון חיבור הפקס, כבל החשמל או הטלפון, במהלך סופת ברקים.

**שמור הוראות אלה.**

## **אודות המדפסת**

### **תודה על הבחירה במדפסת זו!**

עבדנו קשה כדי לוודא שהיא תענה של צרכיך.

<span id="page-5-0"></span>כדי להתחיל להשתמש מייד במדפסת החדשה, השתמש בחומרי ההגדרה שמצורפים למדפסת ולאחר מכן דפדף *במדריך למשתמש* כדי ללמוד כיצד לבצע מטלות בסיסיות. כדי להפיק את המרב מהמדפסת, קרא את *המדריך למשתמש* בעיון וקפד לבדוק אם קיימים עדכונים חדשים באתר האינטרנט שלנו.

אנו מחויבים לספק ביצועים וערך יחד עם המדפסות שלנו ואנו מבקשים לוודא שאתה שבע רצון. אם תיתקל בבעיות כלשהן, אחד מהנציגים המומחים שלנו ישמח לסייע לך לחזור במהירות למסלול העבודה. אם תמצא שיש דבר מה שאנו יכולים לעשות טוב יותר, נא ספר לנו. בסופו של דבר, אתה הסיבה שאנו עושים את מה שאנו עושים וההצעות שלך מסייעות לנו לעשות זאת טוב יותר.

### **מזעור ההשפעה הסביבתית של המדפסת**

אנו מחויבים להגנה על הסביבה ומשפרים ללא הרף את המדפסות שלנו כדי להפחית את השפעתן על הסביבה. על-ידי בחירה בהגדרות ובמטלות מסוימות של המדפסת, ייתכן שתצליח להפחית אף יותר את השפעת המדפסת על הסביבה.

### **חיסכון באנרגיה**

- **• הפעל את מצב חיסכון.** תכונה זו מגדירה את בהירות המסך לחלשה ומגדירה את המדפסת לעבור למצב חיסכון בצריכת חשמל לאחר שהמדפסת לא פעילה במשך 10 דקות.
- **• בחר פסק זמן חיסכון בצריכת חשמל קצר ביותר.** התכונה **חיסכון בצריכת חשמל** מעבירה את המדפסת למצב המתנה עם מינימום צריכת חשמל לאחר שהמדפסת אינה פעילה במשך פרק הזמן שהוגדר (פסק הזמן של חיסכון בצריכת חשמל).
- **• שתף את המדפסת.** מדפסות אלחוטיות/רשת מאפשרות לשתף מדפסת יחידה בין מחשבים מרובים, וכך לחסוך באנרגיה ובמשאבים אחרים.

### **חיסכון בנייר**

- **• הפעל את מצב חיסכון.** בדגמי מדפסות נבחרים, תכונה זו מגדירה הדפסה אוטומטית על שני צדי הנייר (הדפסה דו-צדדית) עבור עבודות הדפסה, העתקה ופקס.
- **• הדפס יותר מעמוד אחד על צד אחד של הנייר.** התכונה "עמודים לגיליון" מאפשרת להדפיס עמודים מרובים על גיליון אחד. ניתן לבחור להדפיס 8 תמונות של עמוד לכל היותר על צד אחד של גיליון נייר.
- **• הדפס על שני צדי הנייר.** הדפסה דו-צדדית מאפשרת להדפיס ידנית או אוטומטית (בהתאם לסוג המדפסת שברשותך) על שני צדי הנייר.
	- **• הצג עבודות הדפסה בתצוגה מקדימה לפני הדפסתן.** השתמש בתכונת התצוגה המקדימה הנמצאת בתיבת הדו-שיח **הצג לפני הדפסה** או בתצוגת המדפסת (בהתאם לדגם המדפסת שברשותך)
	- **• סרוק ושמור.** כדי להימנע מהדפסת העתקים מרובים, ניתן לסרוק מסמכים ותצלומים ולשמור אותם בתוכנית או ביישום במחשב או בכונן הבזק לשם הצגה.
		- **• השתמש בנייר ממוחזר.**

### **חיסכון בדיו**

- <span id="page-6-0"></span>**• השתמש במצב הדפסה מהירה או טיוטה.** ניתן להשתמש במצבים אלה כדי להדפיס מסמכים באמצעות כמות דיו קטנה יותר מהרגיל והם אידיאליים להדפסת מסמכים המכילים בעיקר טקסט.
- **• השתמש במיכלי דיו לתפוקה גבוהה.** דיו הנמצא במיכלים לתפוקה גבוהה מאפשר להדפיס עמודים רבים יותר תוך שימוש בפחות מיכלים.
- **• נקה את ראש ההדפסה.** לפני החלפת או מחזור מיכלי הדיו, נסה להשתמש בתכונות "ניקוי ראש הדפסה" ו"ניקוי עמוק של ראש הדפסה". תכונות אלה מנקות את חרירי ראש ההדפסה כדי לשפר את איכות ההדפסות.

### **מחזור**

- **• מחזר את אריזת המוצר.**
- **• מחזר את המדפסת הישנה במקום לזרוק אותה.**
	- **• מחזר נייר מעבודות הדפסה מבוטלות.**
		- **• השתמש בנייר ממוחזר.**

### **חיפוש מידע אודות המדפסת**

#### **פרסומים**

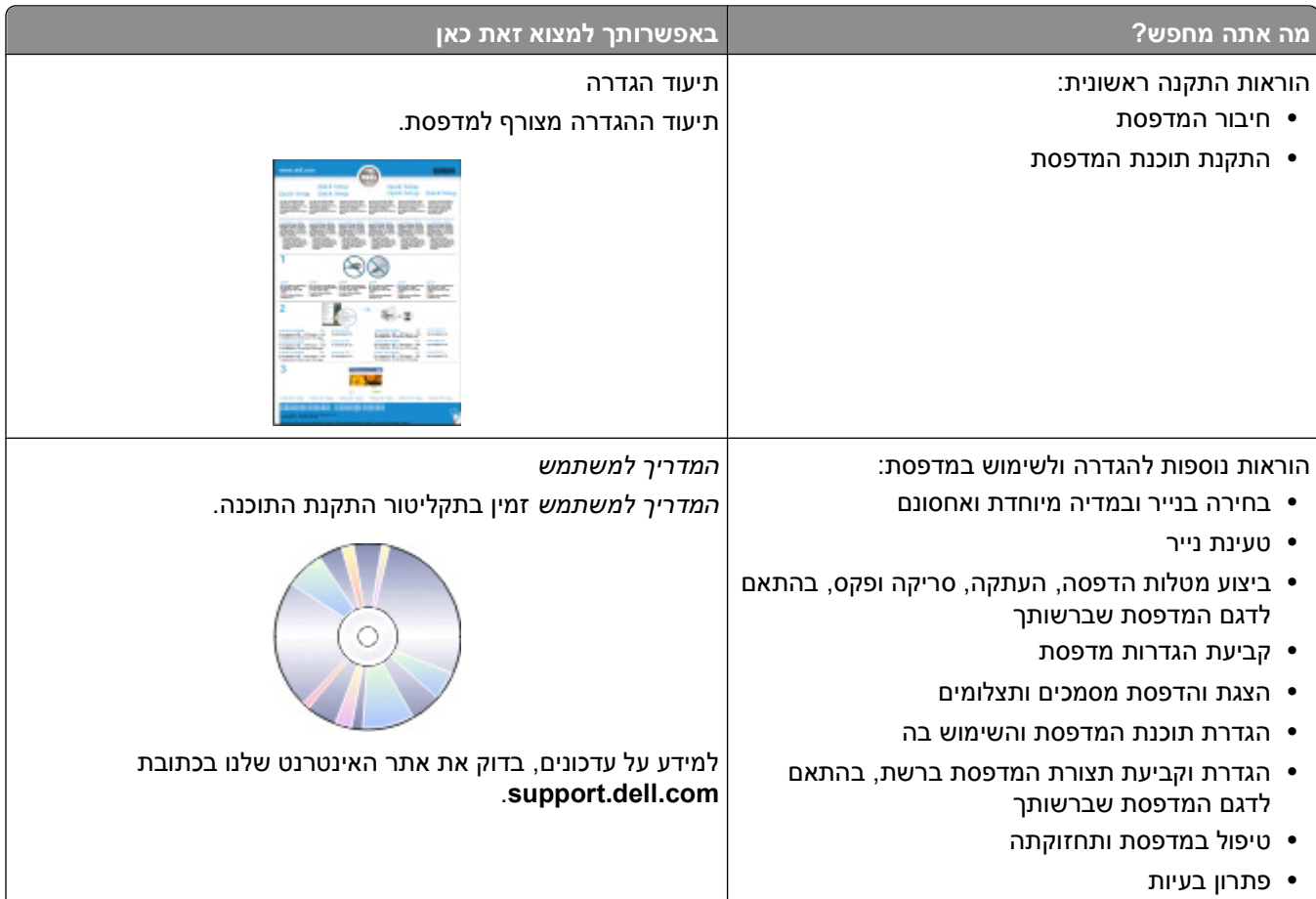

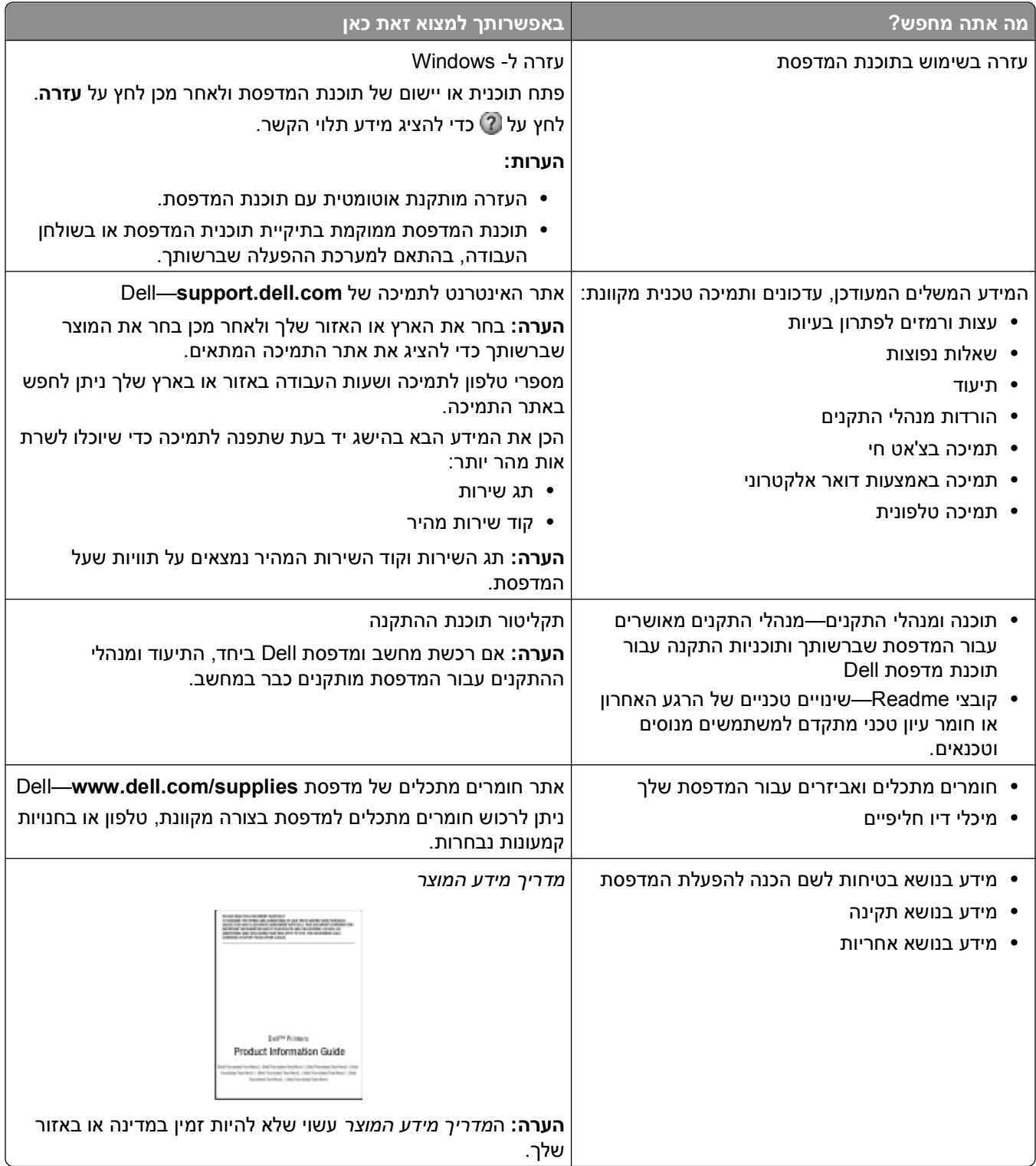

## **הבנת חלקי המדפסת**

<span id="page-8-0"></span>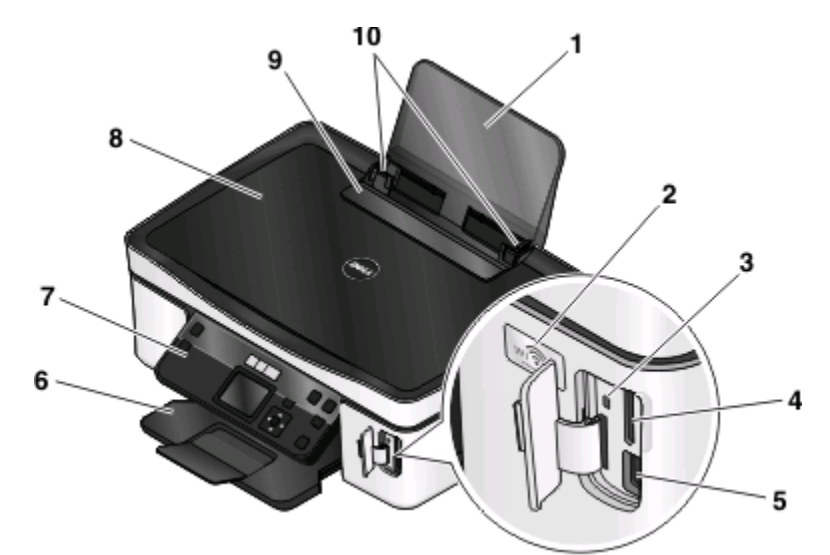

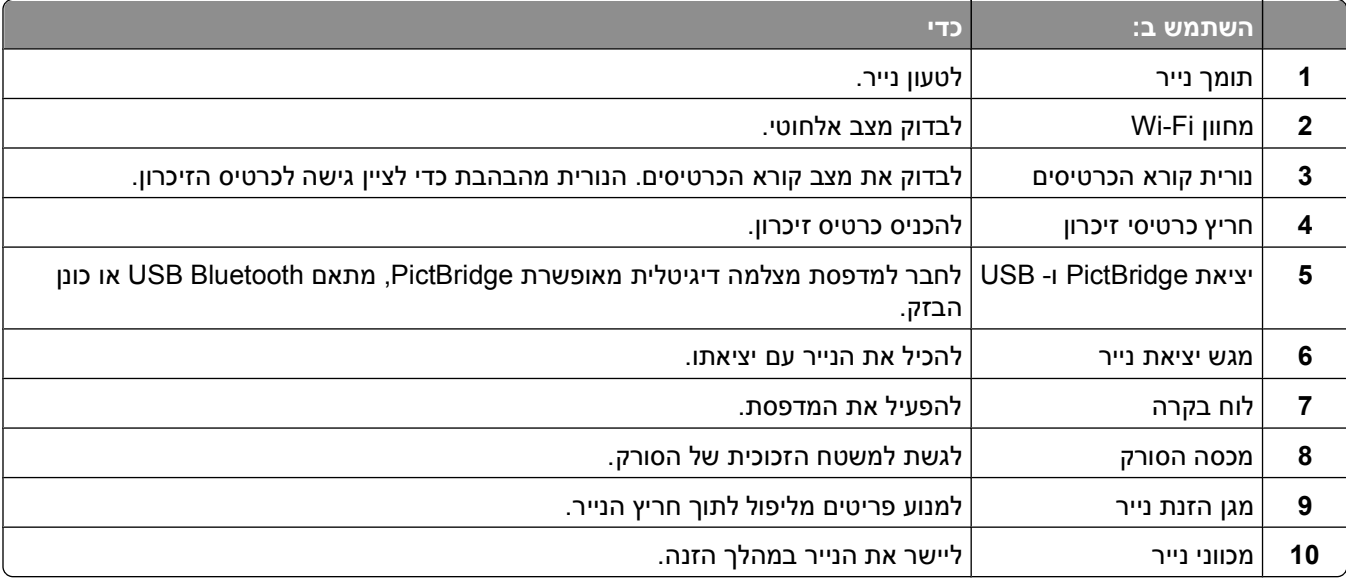

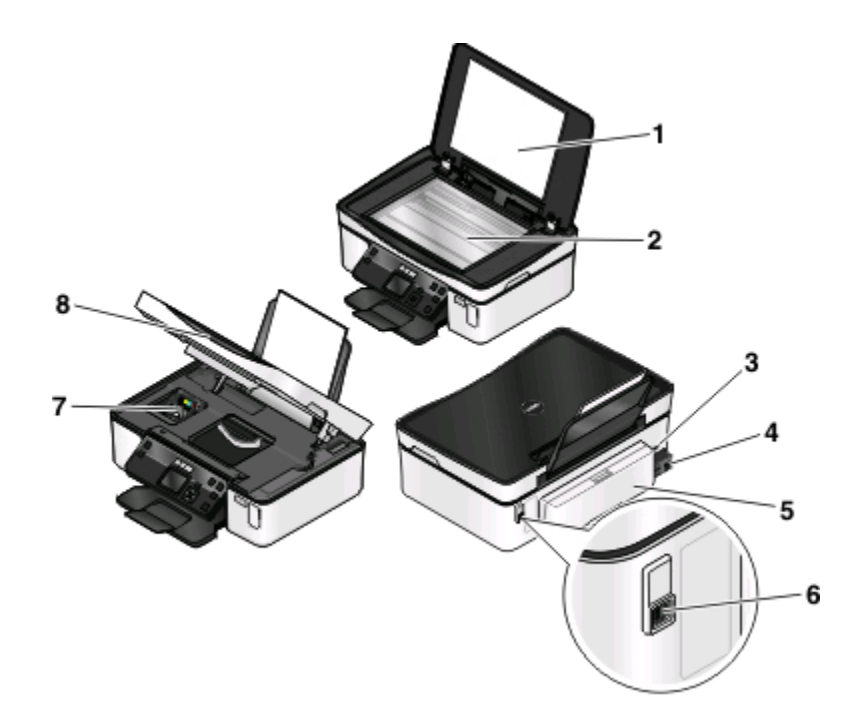

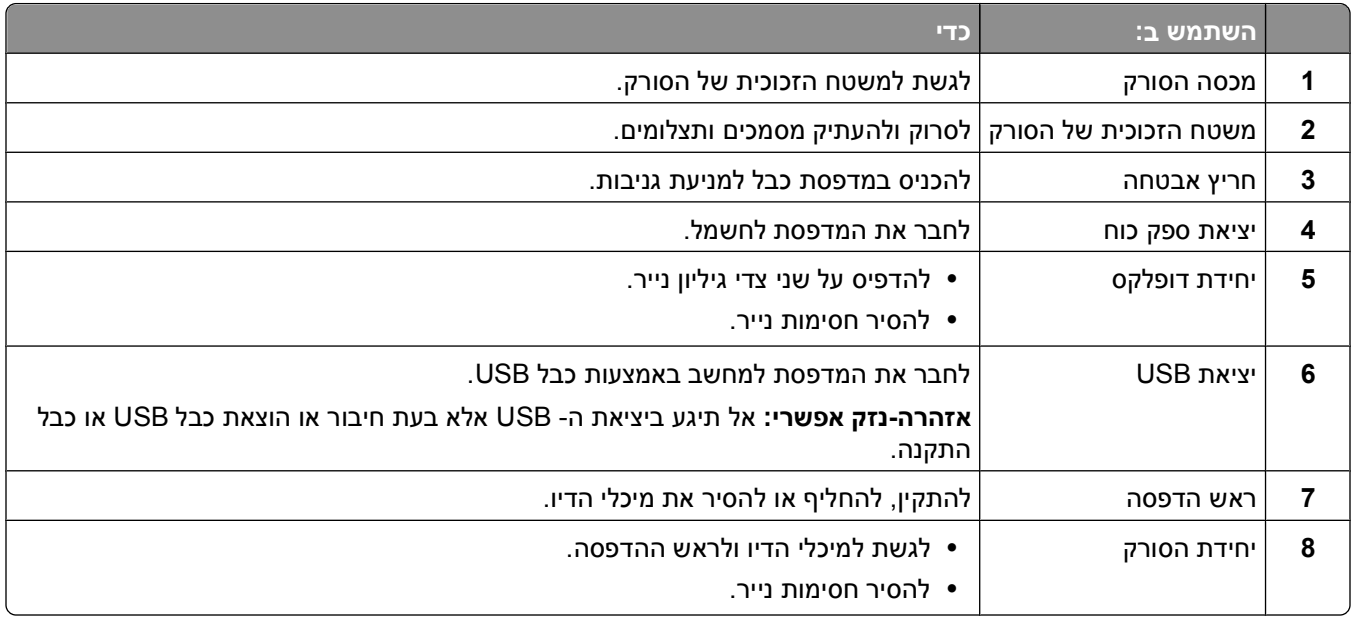

# **הזמנת והחלפה של חומרים מתכלים**

## **הזמנת מיכלי דיו**

<span id="page-10-0"></span>ערכי תפוקת עמוד זמינים באתר **[supplies/com.dell.www](http://www.dell.com/supplies)**. לקבלת התוצאות הטובות ביותר, השתמש רק במיכלי דיו של .Dell

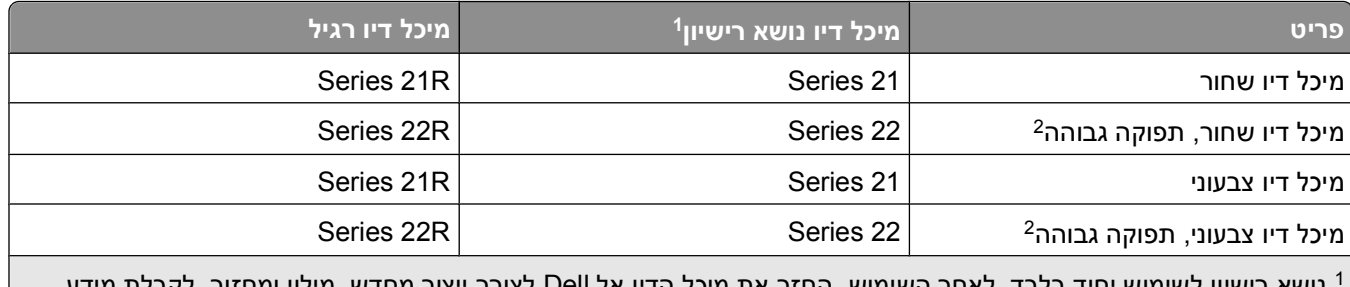

נושא רישיון לשימוש יחיד בלבד. לאחר השימוש, החזר את מיכל הדיו אל Dell לצורך ייצור מחדש, מילוי ומחזור. לקבלת מידע <sup>1</sup> נוסף על מחזור מוצרי Dell, בקר באתר **[recycling/com.dell.www](http://www.dell.com/recycling)**.

זמין רק באתר האינטרנט של Dell בכתובת **[supplies/com.dell.www](http://www.dell.com/supplies)**. <sup>2</sup>

## **החלפת מיכלי דיו**

ודא שיש ברשותך מיכל או מיכלי דיו חדשים לפני שתתחיל.

- **1** הפעל את המדפסת.
- **2** פתח את המדפסת.

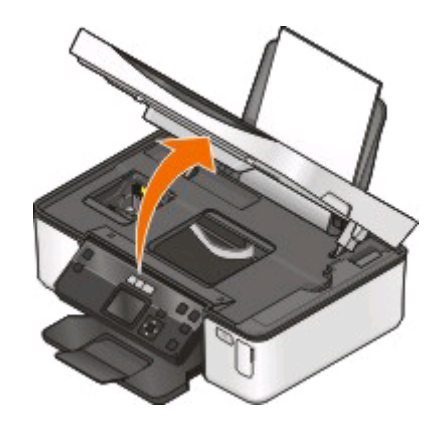

**הערה:** ראש ההדפסה זז למיקום התקנת מיכל הדיו.

**3** לחץ על לשונית השחרור ולאחר מכן הסר את מיכל או מיכלי הדיו המשומשים.

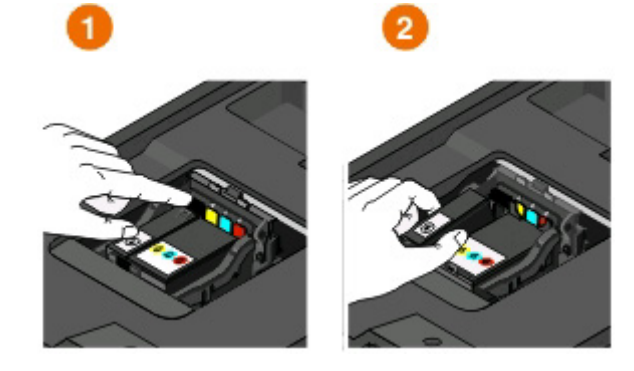

**אזהרה-נזק אפשרי:** אל תסיר את המיכלים ישנים לפני שיהיו לך מיכלים חדשים זמינים, או שהדיו שנותר בחרירי ראש ההדפסה עלול להתייבש ולסתום את החרירים.

**4** הוצא את המיכלים מהאריזה.

אם מיכל הדיו מגיע עם מכסה מגן, הסר את המכסה.

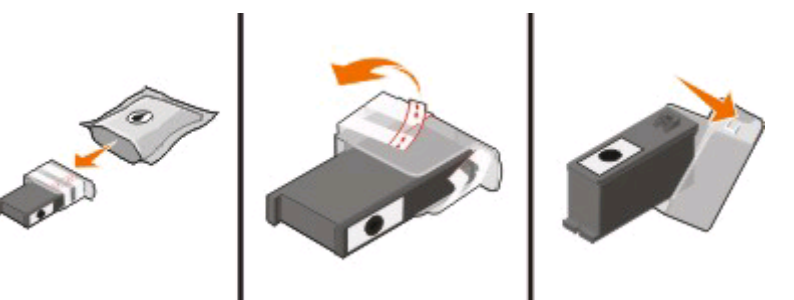

אם מיכל הדיו מגיע עם מכסה מגן מסתובב, סובב והסר את המכסה.

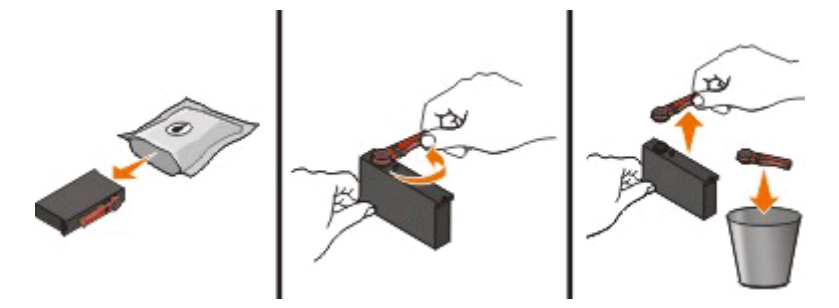

**12**

הזמנת והחלפה של חומרים מתכלים

**5** התקן כל אחד ממיכלי הדיו. אם נדרש, השתמש בשתי הידיים.

<span id="page-12-0"></span>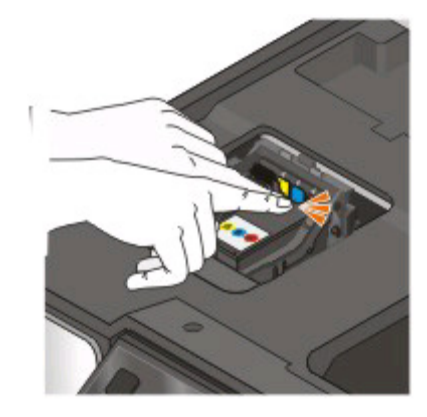

**הערה:** התקן את מיכלי הדיו החדש מייד לאחר הסרת מכסה המגן כדי למנוע חשיפה של הדיו לאוויר.

**6** סגור את המדפסת.

### **מחזור מוצרי Dell**

כדי להחזיר את מוצרי Dell ל- Dell לצורך מחזור:

- **1** לחץ על או על **התחל**.
- **2** לחץ על **כל התוכניות** או על **תוכניות** ולאחר מכן בחר ברשימה את תיקיית תוכנית המדפסת.
	- **3** בחר **דף הבית של המדפסת**.
	- **4** בחר את המדפסת מהרשימה הנפתחת של המדפסות.
	- **5** בכרטיסייה **תחזוקה**, לחץ על **הזמנת חומרים מתכלים**.
		- **6** לחץ על .
		- **7** בצע את ההוראות שעל מסך המחשב.

# <span id="page-13-0"></span>**שימוש בלחצני ובתפריטי לוח הבקרה של המדפסת**

## **שימוש בלוח הבקרה של המדפסת**

התרשימים הבא מסבירים את מקטעי לוח הבקרה של המדפסת:

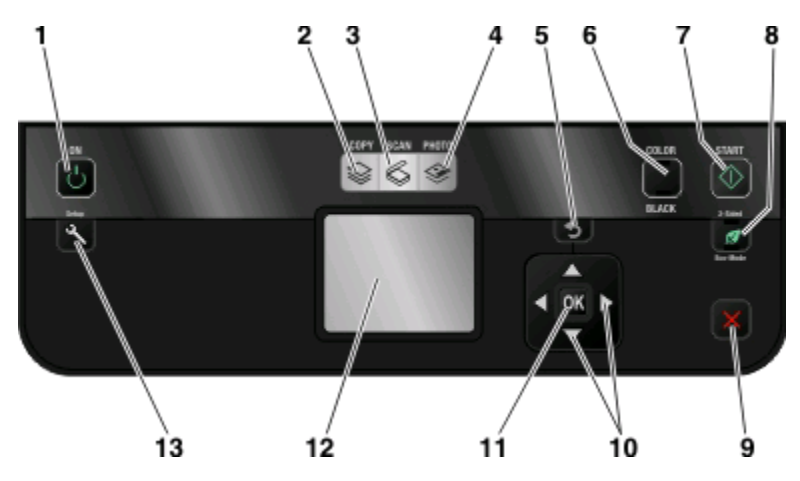

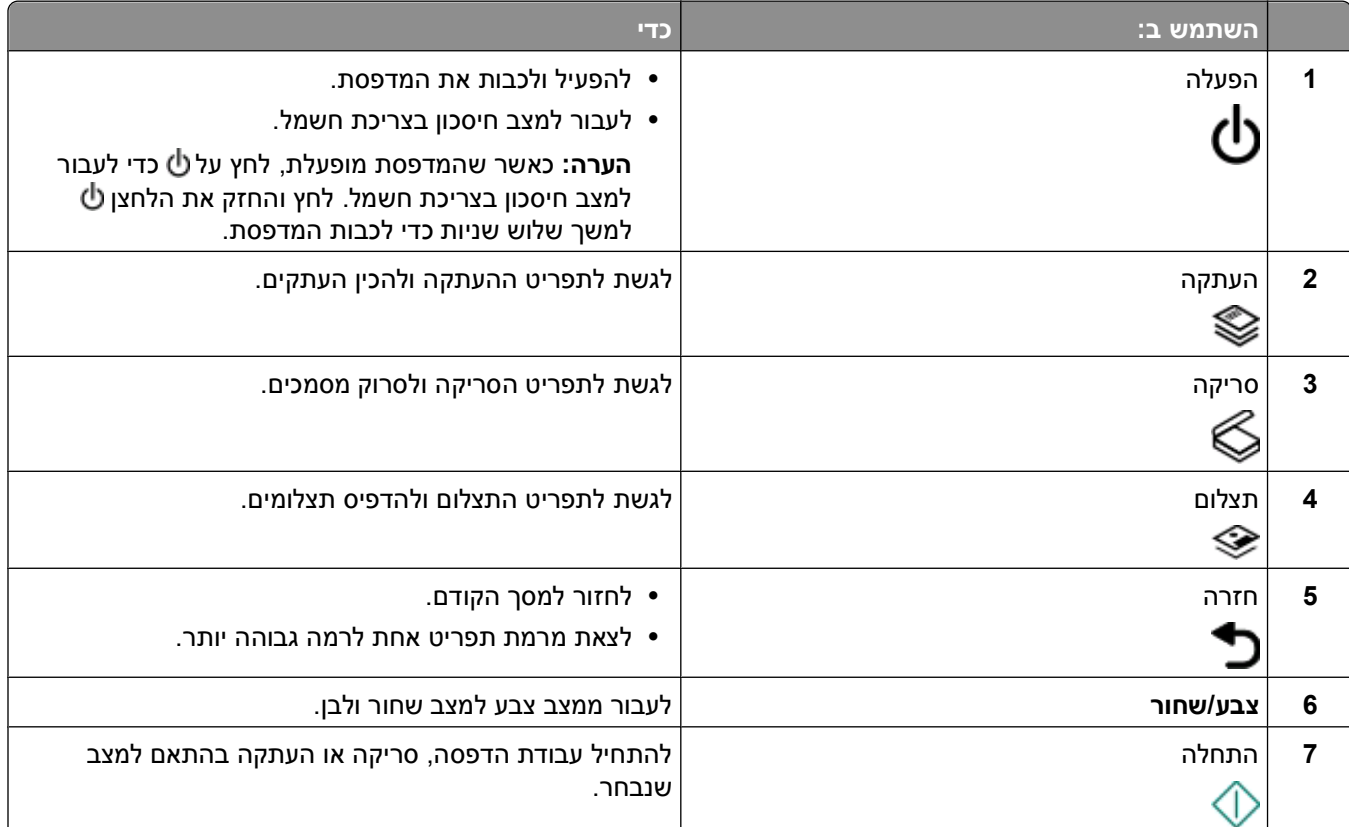

<span id="page-14-0"></span>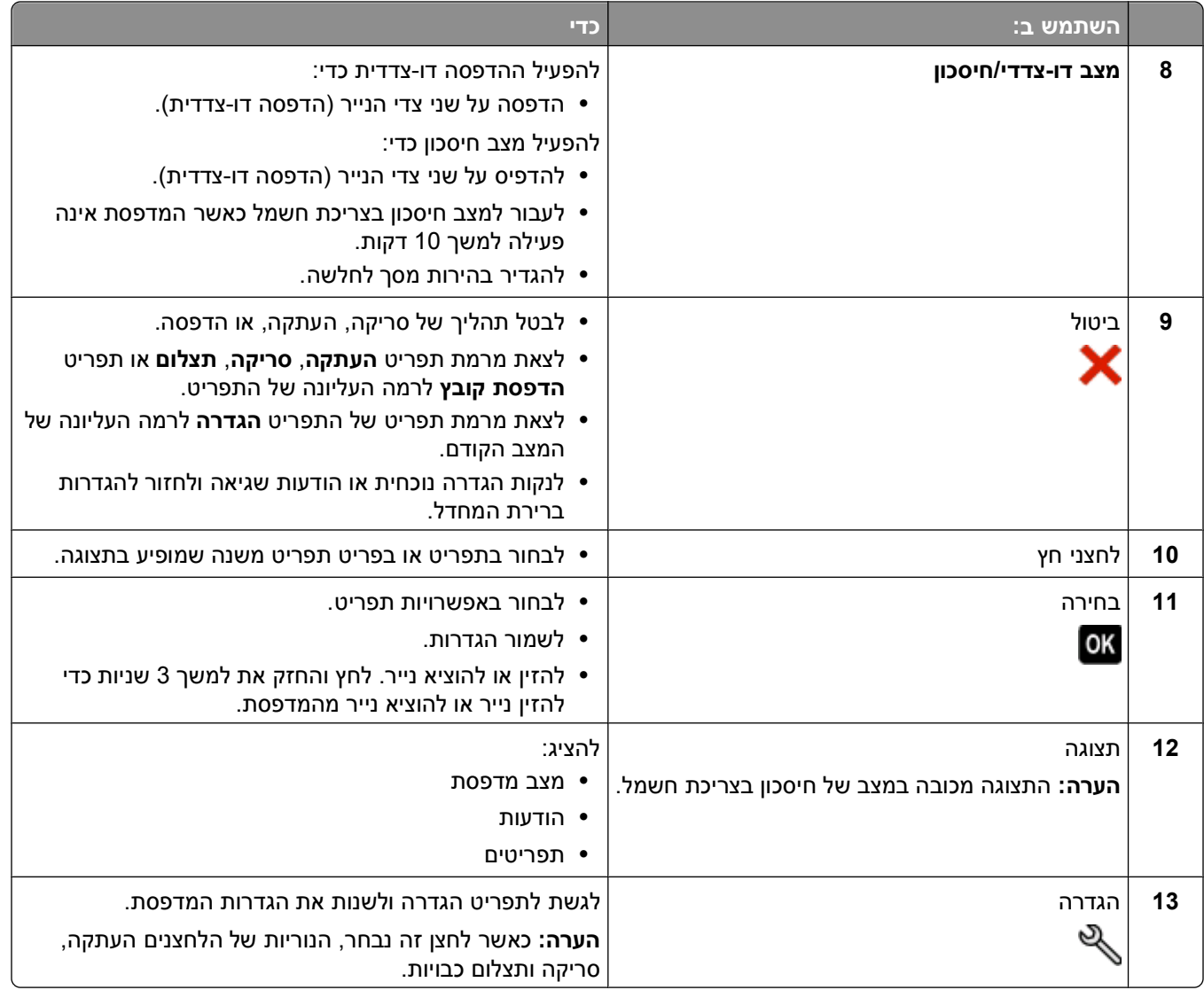

## **שינוי הגדרות זמניות להגדרות ברירת מחדל חדשות**

התפריטים הבאים חוזרים להגדרות ברירת המחדל לאחר שתי דקות של חוסר פעילות או אם המדפסת מכובה:

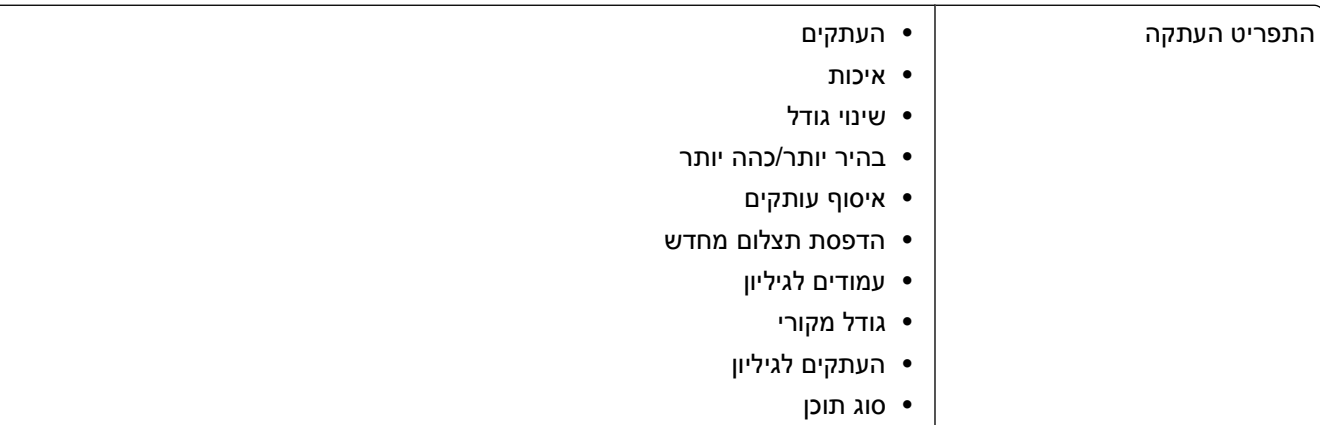

שימוש בלחצני ובתפריטי לוח הבקרה של המדפסת

<span id="page-15-0"></span>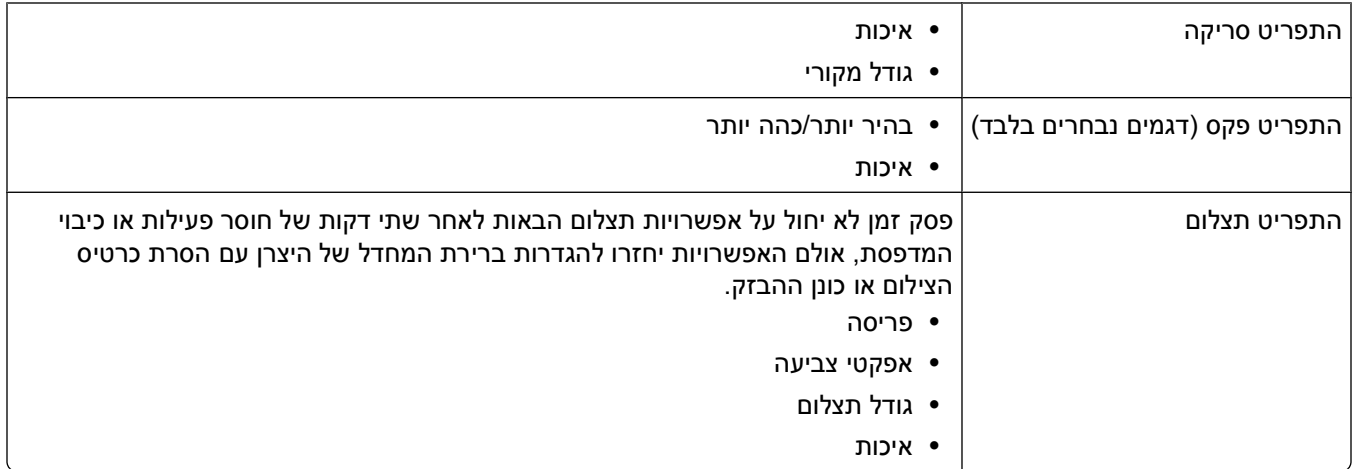

### **כדי לשנות את ההגדרות הזמניות להגדרות ברירת מחדל חדשות**

- **1** בלוח הבקרה של המדפסת, לחץ על .
- **2** לחץ על לחצן החץ למעלה או למטה כדי לגלול אל **ברירות מחדל** ולאחר מכן לחץ על .
- **3** לחץ על לחצן החץ למעלה או למטה כדי לגלול אל **הגדרת ברירות מחדל** ולאחר מכן לחץ על . **השתמש בנוכחי** מופיע בתצוגה.
	- **4** לחץ על שוב כדי לבחור **השתמש בנוכחי**.
	- **5** לחץ על עד ליציאה מ**הגדרה** או לחץ על לחצן מצב אחר.

### **כדי לנטרל את תכונת פסק הזמן של הגדרות:**

באפשרותך לנטרל את תכונת פסק הזמן של ההגדרות אם אינך רוצה שהמדפסת תחזור להגדרות ברירת המחדל לאחר שתי דקות של חוסר פעילות או לאחר כיבוי המדפסת.

- **1** בלוח הבקרה של המדפסת, לחץ על .
- **2** לחץ על לחצן החץ למעלה או למטה כדי לגלול אל **הגדרת התקן** ולאחר מכן לחץ על .
- **3** לחץ על לחצן החץ למעלה או למטה כדי לגלול אל **ניקוי הגדרות פסק זמן** ולאחר מכן לחץ על .
	- **4** לחץ על לחצן החץ למעלה או למטה כדי לגלול אל **אף פעם** ולאחר מכן לחץ על .
		- **5** לחץ על עד ליציאה מ**הגדרה** או לחץ על לחצן מצב אחר.

### **שינוי פסק זמן חיסכון בצריכת חשמל**

פסק זמן חיסכון בחשמל הוא הזמן הנדרש למדפסת כדי לעבור למצב **חיסכון בצריכת חשמל** כאשר המדפסת נמצאת במצב המתנה. התכונה **חיסכון בצריכת חשמל** ממטבת את יעילות האנרגיה על-ידי הפחתת צריכת החשמל של המדפסת (עד כדי 28 אחוזים בחלק מדגמי המדפסות) בהשוואה להגדרות ברירת המחדל של המדפסת. כדי לחסוך את מרב האנרגיה, בחר את פסק הזמן הנמוך ביותר עבור חיסכון בצריכת חשמל.

- **1** בלוח הבקרה של המדפסת, לחץ על .
- **2** לחץ על לחצן החץ למעלה או למטה כדי לגלול אל **הגדרת התקן** ולאחר מכן לחץ על .
- **3** לחץ על לחצן החץ למעלה או למטה כדי לגלול אל **חיסכון בצריכת חשמל** ולאחר מכן לחץ על .

שימוש בלחצני ובתפריטי לוח הבקרה של המדפסת

- <span id="page-16-0"></span>**4** לחץ על לחצן החץ למעלה או למטה כדי לבחור פסק זמן **חיסכון בצריכת חשמל** ולאחר מכן לחץ על .
	- **5** לחץ על עד ליציאה מ**הגדרה** או לחץ על לחצן מצב אחר.

### **חיסכון בנייר ובאנרגיה באמצעות מצב חיסכון**

התכונה **מצב חיסכון** מצמצמת בצריכת הנייר, מפחיתה בבזבוז חשמל, ממטבת את יעילות האנרגיה וחוסכת כסף.

**הערה:** אם אתה משתמש ב**מצב חיסכון**, הגדרות מצב החיסכון עוקפות הגדרות כלשהן שאתה עשוי להגדיר בהגדרות אינדיבידואליות המהוות חלק מ**מצב חיסכון**.

כאשר **מצב חיסכון** מאופשר, המדפסת עוברת אוטומטית להגדרות הבאות:

- **•** תצוגת המדפסת מעומעמת.
- **•** המדפסת עוברת למצב חיסכון בצריכת חשמל לאחר עשר דקות.
- **•** המדפסת מדפיסה על שני צדי העמוד (הדפסה דו-צדדית) בעבודות הדפסה, העתקה ופקס.

כדי לאפשר **מצב חיסכון**, לחץ על הלחצן **מצב דו-צדדי/חיסכון** עד שהנורית ליד "מצב חיסכון" נדלקת.

### **איפוס להגדרות היצרן**

איפוס להגדרות ברירת המחדל של היצרן ימחק את כל הגדרות המדפסת שבחרת קודם לכן.

### **שימוש בתפריטי לוח הבקרה של המדפסת**

- **1** בלוח הבקרה של המדפסת, לחץ על .
- **2** לחץ על לחצן החץ למעלה או למטה כדי לגלול אל **ברירות מחדל** ולאחר מכן לחץ על .
- **3** לחץ על לחצן החץ למעלה או למטה כדי לגלול אל **הגדרת ברירות מחדל** ולאחר מכן לחץ על .
- **4** לחץ על לחצן החץ למעלה או למטה כדי לגלול אל **השתמש בהגדרות היצרן** ולאחר מכן לחץ על .
- **5** כשתתבקש להגדיר את ההגדרות הראשוניות עבור המדפסת, בצע את הבחירות באמצעות לחצני לוח הבקרה של המדפסת.

**הגדרה ראשונית הושלמה** מופיעה בתצוגה.

### **שימוש בשילוב לחצנים (אם אינך יכול לקרוא את השפה הנוכחית)**

**1** כבה את המדפסת.

**הערה:** אם הגדרת פסק זמן לחיסכון בצריכת חשמל בתפריט **הגדרה**, לחץ והחזק את הלחצן למשך שלוש שניות כדי לכבות את מדפסת.

**2** בלוח הבקרה של המדפסת, לחץ והחזק את ① ואת ✔ ולאחר מכן לחץ ושחרר את D כדי להפעיל את המדפסת.

**הערה:** אל תשחרר את ואת עד להופעת **בחירת שפה** בתצוגה, כדי לציין שהמדפסת אופסה.

**3** כשתתבקש להגדיר את ההגדרות הראשוניות עבור המדפסת, בצע את הבחירות באמצעות לחצני לוח הבקרה של המדפסת.

**הגדרה ראשונית הושלמה** מופיעה בתצוגה.

## <span id="page-17-0"></span>**שימוש בתוכנת המדפסת**

### **דרישות מערכת מינימליות**

תוכנת המדפסת מחייבת MB500 של שטח פנוי בדיסק.

### **מערכת הפעלה נתמכות**

- Microsoft Windows 7 **•**
- Microsoft Windows Vista (SP1) **•**
	- Microsoft Windows XP (SP3) **•**
- (ואילך SP4) Microsoft Windows 2000 **•**
- \* **•** X OS Intel Macintosh גרסה 10.6.0 או מתקדמת יותר (אינטרנט בלבד)
- \* **•** X OS Intel Macintosh גרסה 10.5.0 או מתקדמת יותר (אינטרנט בלבד)
- \* **•** X OS Intel Macintosh גרסה 10.4.4 או מתקדמת יותר (אינטרנט בלבד)
- \* **•** X OS PowerPC Macintosh גרסה 10.5.0 או מתקדמת יותר (אינטרנט בלבד)
	- \* **•** X OS PowerPC Macintosh גרסה 10.4.0 עד 10.4.3 (אינטרנט בלבד)
		- (בלבד אינטרנט (Linux Ubuntu 8.04 LTS and 8.10 **•** \*
		- (בלבד אינטרנט (Linux OpenSUSE 11.0 and 11.1 **•** \*
			- \* **•** 10 Fedora Linux) אינטרנט בלבד)

מנהל התקן המדפסת עבור מערכת הפעלה זו זמין רק באתר **com.dell.support**[.](http://support.dell.com)\*

**הערה:** ייתכן שקיימת קושחת מעודכנת למדפסת בכתובת **[com.dell.support](http://support.dell.com)**.

## **שימוש בתוכנת המדפסת ל- Windows**

### **תוכנה המותקנת במהלך התקנת המדפסת**

כל התוכנות הנדרשות מותקנות בעת הגדרת המדפסת באמצעות תקליטור תוכנת ההתקנה. ייתכן שבחרת להתקין חלק מהתוכניות הנוספות. הטבלה הבאה מספקת סקירה של התוכניות השונות וכיצד הן יכולות לסייע לך.

אם לא התקנת תוכניות נוספות אלה במהלך ההתקנה הראשונית, הכנס שוב את תקליטור תוכנת ההתקנה, הפעל את תוכנת ההתקנה ולאחר מכן בחר באפשרות **התקנת תוכנה נוספת** במסך **תוכנה שהותקנה כבר**.

#### **תוכנת המדפסת**

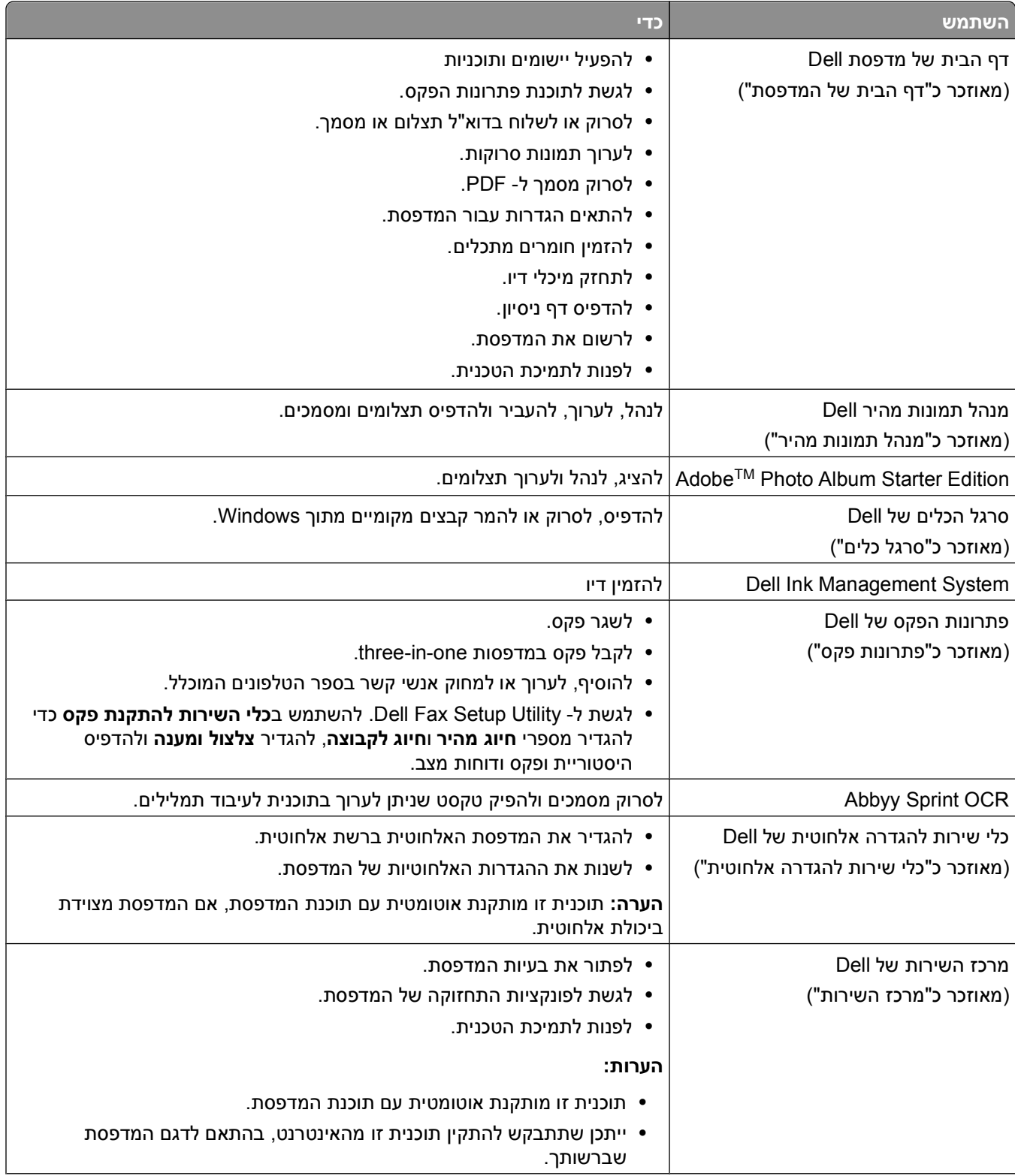

<span id="page-19-0"></span>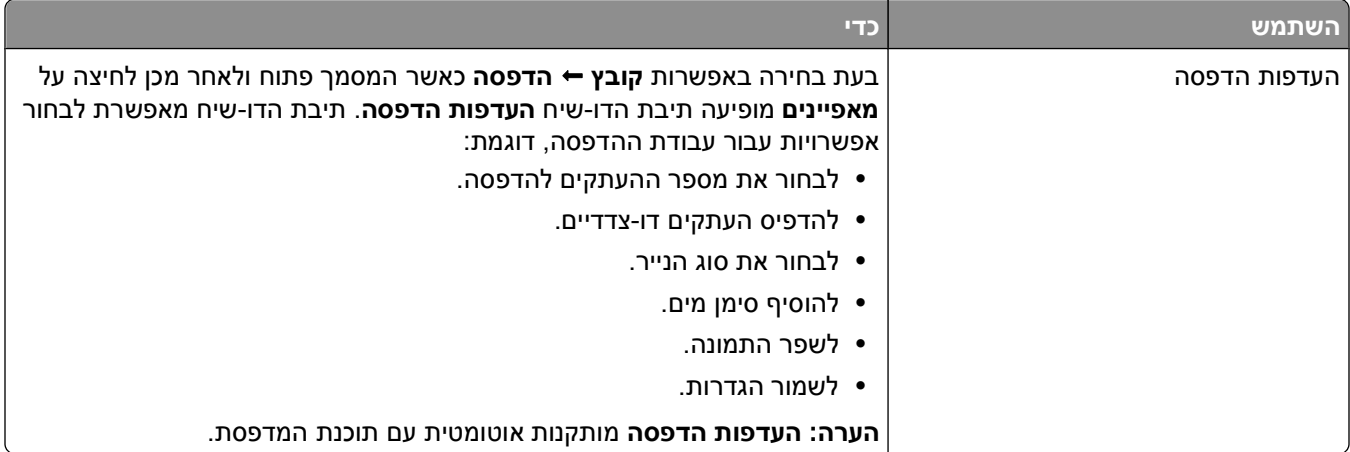

**הערה:** ייתכן שלמדפסת שברשותך לא מצורפות חלק מתוכניות אלה או חלק מהפונקציות בתוכניות אלה, בהתאם לתכונות המדפסת שרכשת.

## **שימוש בתוכנת המדפסת ל- Macintosh**

### **תוכנה המותקנת במהלך התקנת המדפסת**

### **תוכנה השוכנת ב- OS Macintosh**

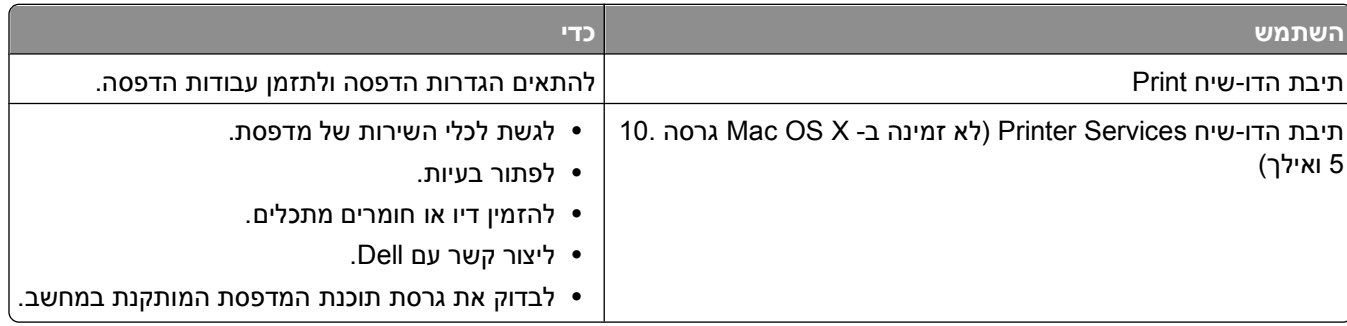

#### **תוכנת המדפסת**

במהלך ההתקנה, מותקנים גם יישומים יחד עם תוכנת המדפסת. יישומים אלה שמורים בתיקיית המדפסת המופיעה בשולחן העבודה Finder לאחר ההתקנה.

- **1** בשולחן העבודה Finder, לחץ פעמיים על תיקיית המדפסת.
	- **2** לחץ פעמיים על סמל היישום שבו ברצונך להשתמש.

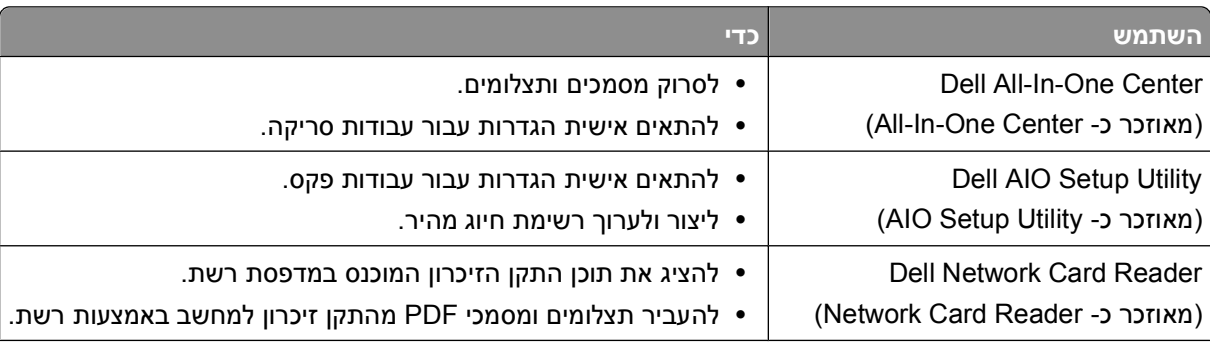

#### שימוש בתוכנת המדפסת

<span id="page-20-0"></span>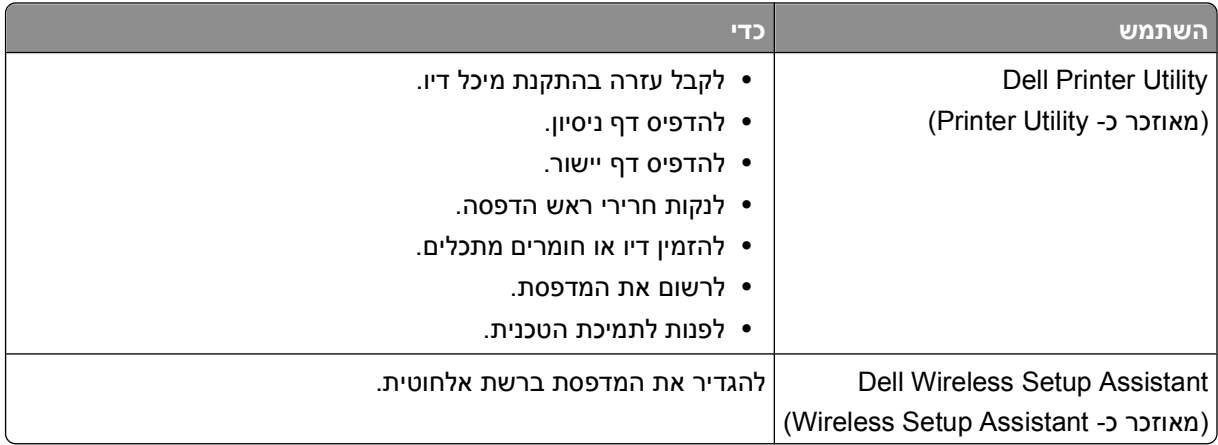

**הערה:** ייתכן שיישומים אלה אינם מצורפים למדפסת שברשותך, בהתאם לתכונות המדפסת שרכשת.

### **חיפוש והתקנת תוכנה אופציונלית**

### **משתמשי Windows**

- **1** לחץ על או **התחל**.
- **2** לחץ על **כל התוכניות** או **תוכניות** ולאחר מכן בחר ברשימה את תיקיית תוכנית המדפסת.
	- **3** נווט אל:

**דף הבית של המדפסת** > בחר את המדפסת שברשותך > **הכרטיסייה תמיכה** > **תמיכה מקוונת**

- **4** באתר האינטרנט, בחר את המדפסת שברשותך והורד את מנהל ההתקן.
	- **5** התקן תוכנה נוספת או אופציונלית.

### **משתמשי Macintosh**

- **1** בשולחן העבודה Finder, לחץ פעמיים על תיקיית המדפסת.
	- **2** לחץ פעמיים על הסמל **Utility Printer**.
	- .**Customer Support** על לחץ ,Web Links בכרטיסייה **3**
- **4** באתר האינטרנט, בחר את המדפסת שברשותך והורד את מנהל ההתקן.
	- **5** התקן תוכנה נוספת או אופציונלית.

## **שימוש בתוכנת המדפסת (Windows בלבד)**

### **בדיקה אם קיימים עדכוני תוכנה**

- **1** לחץ על או על **התחל**.
- **2** לחץ על **כל התוכניות** או על **תוכניות** ולאחר מכן בחר ברשימה את תיקיית תוכנית המדפסת.
	- **3** בחר **דף הבית של המדפסת**.
	- **4** בחר את המדפסת מהרשימה הנפתחת של המדפסות.

שימוש בתוכנת המדפסת

- **5** בכרטיסייה **תמיכה**, לחץ על **בדוק אם קיימים עדכונים**.
	- **6** בצע את ההוראות שעל מסך המחשב.

### **איפשור עדכוני תוכנה אוטומטיים**

- **1** כאשר המסמך פתוח, לחץ על **קובץ הדפסה**.
- **2** לחץ על **מאפיינים**, **העדפות**, **אפשרויות** או על **הגדרה**.
	- **3** בכרטיסייה **מתקדם**, לחץ על **אפשרויות נוספות**.
- <span id="page-21-0"></span>**4** במקטע **עדכוני תוכנה** בחר **אפשר עדכונים אוטומטיים מהאינטרנט עבור התוכנה שלי**.
	- **5** לחץ על **אישור**.

### **התקנה מחדש של תוכנת המדפסת**

כל התוכנות הנדרשות מותקנות בעת הגדרת המדפסת באמצעות תקליטור תוכנת ההתקנה. אם תתקל בבעיות במהלך ההתקנה או שהמדפסת אינה מופיעה בתיקיית המדפסות או כאפשרות מדפסת בעת שליחת עבודת הדפסה, נסה להסיר את התקנת התוכנה ולאחר מכן להתקין מחדש.

### **הסרת התקנה של תוכנת המדפסת**

### **משתמשי Windows**

- **1** לחץ על או **התחל**.
- **2** לחץ על **כל התוכניות** או **תוכניות** ולאחר מכן בחר ברשימה את תיקיית תוכנית המדפסת.
	- **3** בחר באפשרות הסרת ההתקנה.
	- **4** בצע את ההוראות שמוצגות על המסך כדי להסיר את התוכנה.
		- **5** בתום תהליך ההסרה, הפעל מחדש את המחשב.

#### **משתמשי Macintosh**

- **1** בשולחן העבודה Finder, לחץ פעמיים על תיקיית המדפסת.
	- **2** לחץ פעמיים על הסמל **Uninstaller**.
	- **3** בצע את ההוראות שעל מסך המחשב.

### **התקנת תוכנת המדפסת**

**הערה:** אם התקנת את תוכנת המדפסת במחשב זה בעבר ועליך להתקין מחדש את התוכנה, הסר תחילה את ההתקנה הנוכחית של התוכנה.

### **משתמשי Windows**

- **1** סגור את כל התוכניות הפתוחות.
- **2** הכנס את תקליטור התקנת התוכנה.

אם **מסך הפתיחה** אינו מופיע לאחר רגע, הפעל את התקליטור ידנית:

- **א** לחץ על או לחץ על **התחל** ולאחר מכן לחץ על **הפעלה**.
- **ב** בתיבה **התחל חיפוש** או **הפעלה**, הקלד **exe.setup\:D**, כאשר **D** היא אות כונן התקליטורים/DVD.
	- **ג** לחץ על **Enter** או לחץ על **אישור**.
	- **3** בצע את ההוראות **שבמסך הפתיחה**.

### **משתמשי Macintosh**

- **1** סגור את כל היישומים הפתוחים.
- **2** הורד את תוכנית ההתקנה העדכנית מאתר האינטרנט של המדפסת.
- **3** הפעל את תוכנית ההתקנה של המדפסת ובצע את ההוראות שעל מסך המחשב.

#### **באמצעות האינטרנט**

ייתכן שקיימת תוכנת מעודכנת למדפסת בכתובת **[com.dell.support](http://support.dell.com)**.

## **טעינת נייר ומסמכי מקור**

### **טעינת נייר**

**1** כופף קלות את הגיליונות קדימה ואחורה כדי לשחרר אותם. אל תקפל ואל תקמט את הנייר. יישר את שולי הערימה על משטח ישר.

<span id="page-23-0"></span>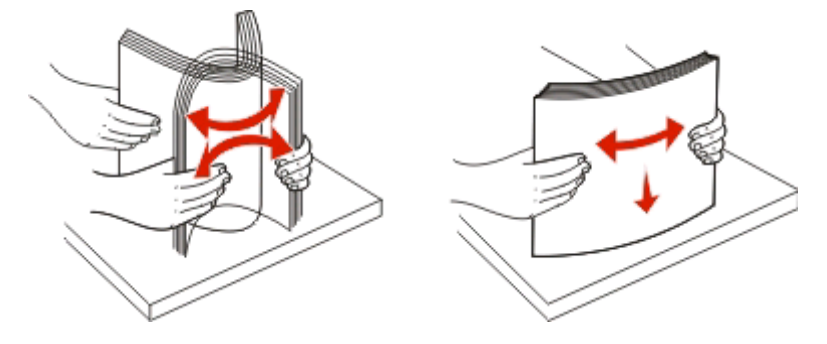

- **2** מרכז את הנייר בתומך הנייר.
- **3** התאם את מכווני הנייר כך שיוצבו כנגד קצוות הנייר.

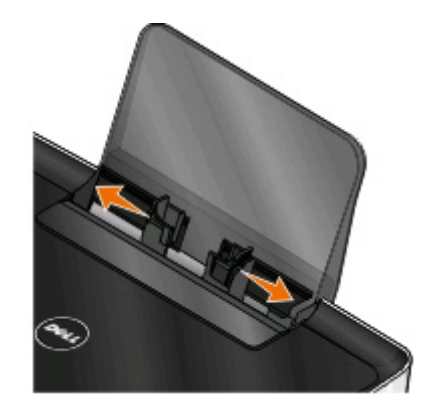

**הערה:** אל תדחף נייר בכוח לתוך המדפסת. הנייר צריך להיות משוטח כנגד תומך הנייר והקצוות הנייר צריכים להיות מיושרים כנגד שני מכווני הנייר.

**4** בלוח הבקרה של המדפסת, בחר או אשר את הגדרות הנייר.

### **קווים מנחים לנייר ולמדיה מיוחדת**

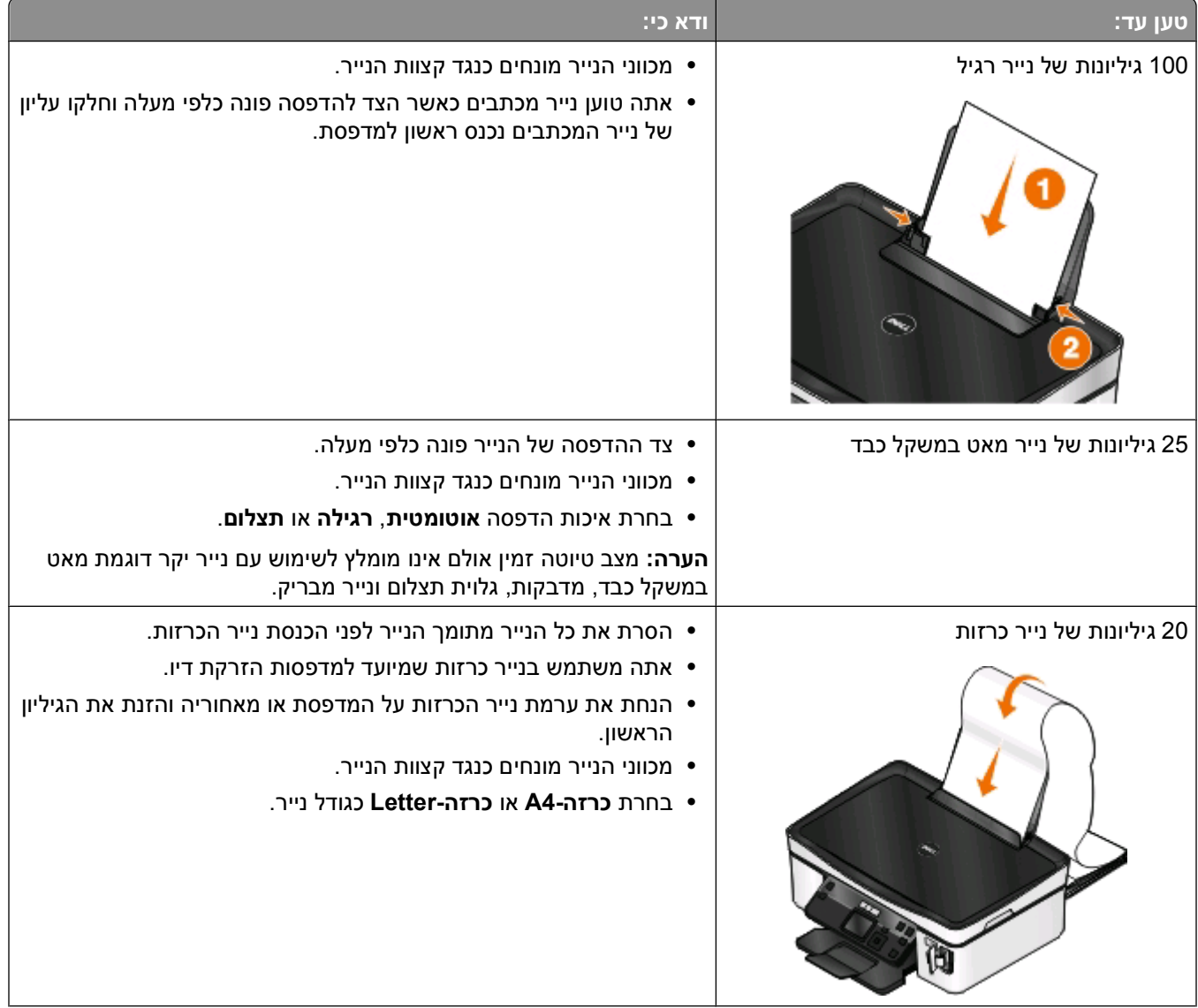

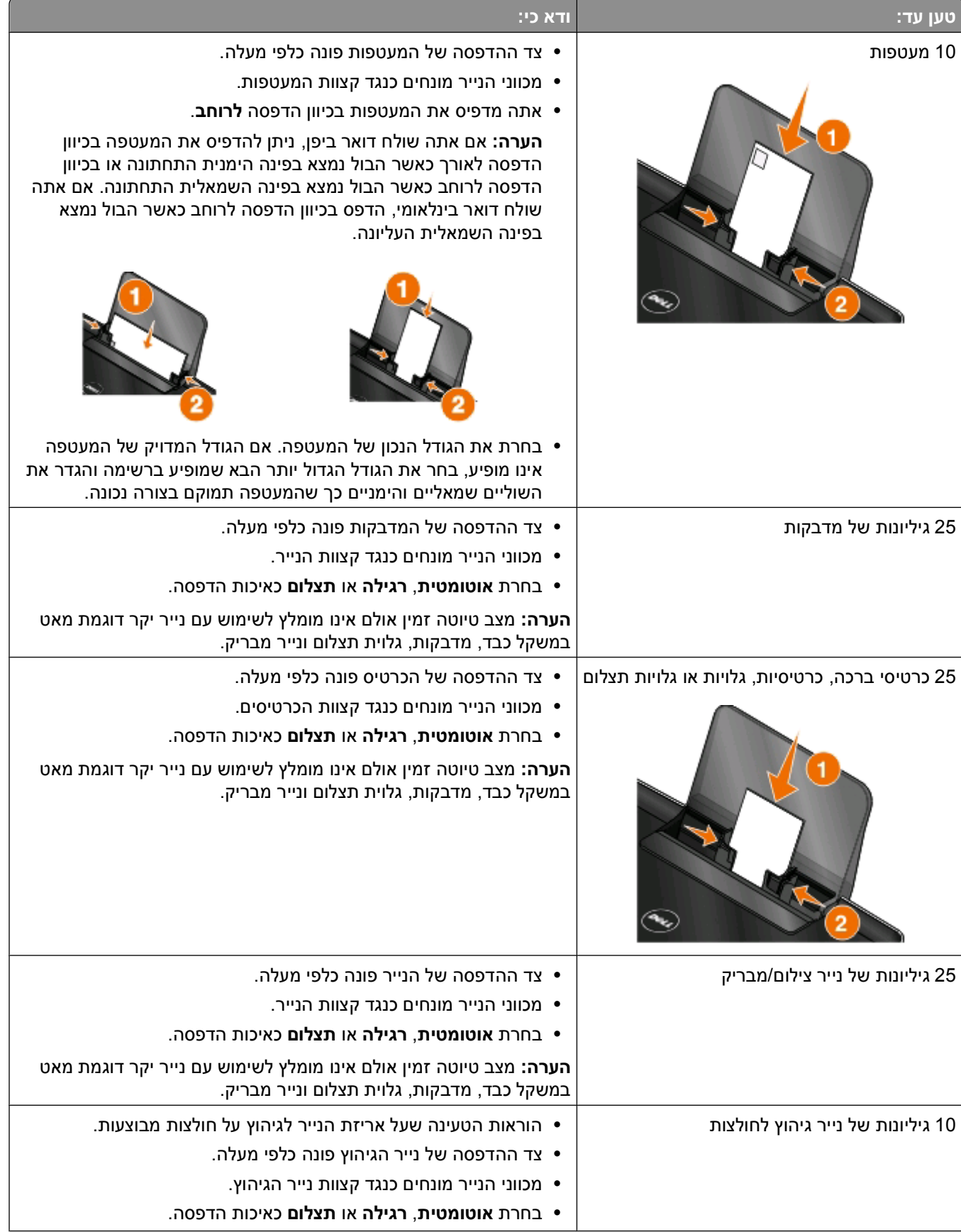

<span id="page-26-0"></span>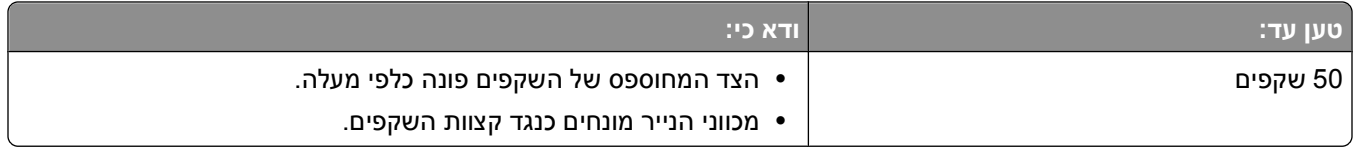

### **שמירת הגדרות ברירת מחדל לנייר**

באפשרותך להגדיר את ברירת המחדל של גודל נייר, סוג נייר וגודל הדפסת תצלום של המסמכים והתצלומים שאתה מדפיס.

**הערה:** הגדרות ברירת המחדל חלות רק על עבודות הדפסה, העתקה וסריקה שאתה יוזם מתוך המדפסת.

- **1** בלוח הבקרה של המדפסת, לחץ על .
	- **2** בחר את הגדרות ברירת מחדל:
- **•** אם ברצונך להגדיר גודל נייר ברירת מחדל:
	- **א** לחץ על כדי לבחור **הגדרות נייר**.
- **ב** לחץ על לחצן החץ למעלה או למטה כדי לגלול אל **גודל נייר** ולאחר מכן לחץ על .
- **ג** לחץ על לחצן החץ למעלה או למטה כדי לבחור גודל נייר ברירת מחדל עבור המדפסת ולאחר מכן לחץ על .
	- **•** אם ברצונך להגדיר סוג נייר ברירת מחדל:
	- **א** לחץ על כדי לבחור **הגדרות נייר**.
	- **ב** לחץ על לחצן החץ למעלה או למטה כדי לגלול אל **סוג נייר** ולאחר מכן לחץ על .
- **ג** לחץ על לחצן החץ למעלה או למטה כדי לבחור סוג נייר ברירת מחדל עבור המדפסת ולאחר מכן לחץ על .
	- **•** אם ברצונך להגדיר גודל הדפסת תצלום ברירת מחדל:
	- **א** לחץ על לחצן החץ למעלה או למטה כדי לגלול אל **ברירות מחדל** ולאחר מכן לחץ על .
		- **ב** לחץ על כדי לבחור **גודל הדפסת תצלום**.
- **ג** לחץ על לחצן החץ למעלה או למטה כדי לבחור גודל הדפסת תצלום ברירת מחדל עבור המדפסת ולאחר מכן לחץ על .
	- **3** לחץ על עד ליציאה מ**הגדרה** או לחץ על לחצן מצב אחר.

## **טעינת מסמכי מקור על משטח הזכוכית של הסורק**

- **1** פתח את מכסה בסורק והנח את המסמך עם הפנים כלפי מטה על משטח הזכוכית של הסורק.
	- **2** סגור את מכסה הסורק.

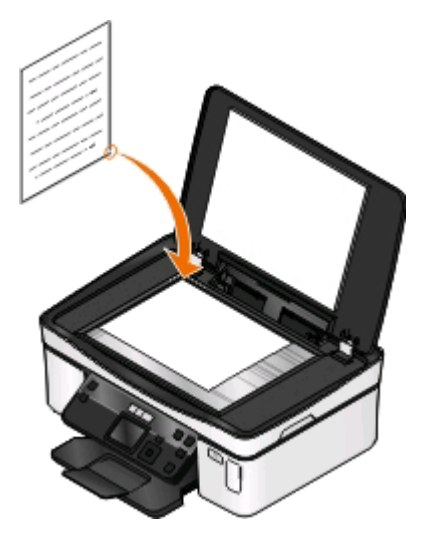

<span id="page-27-0"></span>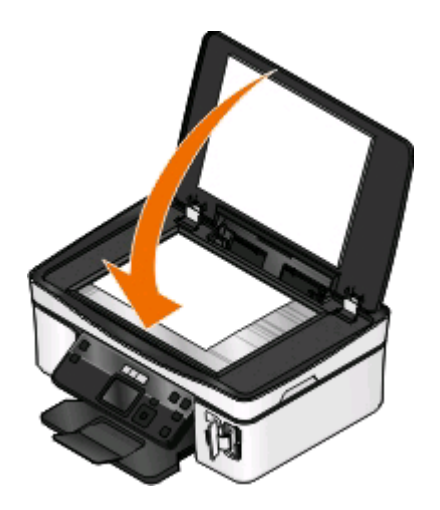

טעינת נייר ומסמכי מקור

## **הדפסה**

- **•** השתמש בסוג הנכון של הנייר עבור עבודת ההדפסה. **עצות להדפסה**
- **•** בוחר איכות הדפסה גבוהה יותר הדפסות טובות יותר.
	- **•** ודא שיש מספיק דיו במיכלי הדיו.
- <span id="page-28-0"></span>**•** הסר כל גיליון עם הדפסתו בעת הדפסת תצלומים או בעת עבודה עם מדיה מיוחדת.
	- **•** בחר בהדפסה ללא שוליים במהלך הדפסת תצלומים.

### **הדפסת מסמכים בסיסיים**

### **הדפסת מסמך**

#### **משתמשי Windows**

- **1** כאשר המסמך פתוח, לחץ על **קובץ** > **הדפסה**.
- **2** לחץ על **מאפיינים**, **העדפות**, **אפשרויות** או **הגדרה**.
- **3** בחר את איכות ההדפסה, מספר ההעתקים להדפסה, סוג הנייר שבו יש להשתמש ובאיזה אופן ברצונך להדפיס את העמודים.
	- **4** לחץ על **אישור** כדי לסגור את כל תיבות הדו-שיח של תוכנת המדפסת.
		- **5** לחץ על **אישור** או **הדפסה**.

#### **משתמשי Macintosh**

- **1** כאשר המסמך פתוח, לחץ על **קובץ** > **הגדרת עמוד**.
- **2** בתיבת הדו-שיח "הגדרת עמוד" הגדר את המדפסת, גודל הנייר ואת כיוון ההדפסה.
	- **3** לחץ על **אישור**.
	- **4** בשורת התפריט, לחץ על **קובץ** > **הדפסה**.
	- **5** מהתפריט המוקפץ "מדפסת" בחר את המדפסת.
- **6** מתפריט אפשרויות הדפסה, בחר את איכות ההדפסה, מספר ההעתקים להדפסה, סוג הנייר שבו יש להשתמש ובאיזה אופן ברצונך להדפיס את העמודים.
	- **7** לחץ על **הדפסה**.

### **איסוף עותקים מודפסים**

בעת הדפסת העתקים מרובים של מסמך, ניתן לבחור להדפיס כל העתק כסדרה (אסוף) או להדפיס את ההעתקים כקבוצות של עמודים (לא אסוף).

#### **אסוף לא אסוף**

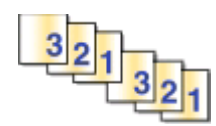

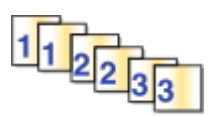

**הערות:**

- **•** אפשרות האיסוף זמינה רק בעת הדפסת עותקים מרובים.
- **•** כדי למנוע הכתמה בעת הדפסת תצלומים, הסר כל תצלום עם יציאתו מהמדפסת והנח לו להתייבש לפני שתערום אותו.

#### **משתמשי Windows**

- **1** כאשר המסמך פתוח, לחץ על **קובץ** > **הדפסה**.
- **2** לחץ על **מאפיינים**, **העדפות**, **אפשרויות** או **הגדרה**.
	- **3** נווט אל:

הכרטיסייה **הגדרת הדפסה** אזור העתקים

- **4** הזן את מספר ההעתקים שברצונך להדפיס ולאחר מכן בחר **איסוף עותקים**.
	- **5** לחץ על **אישור** כדי לסגור את כל תיבות הדו-שיח של תוכנת המדפסת.
		- **6** לחץ על **אישור** או **הדפסה**.

#### **משתמשי Macintosh**

- **1** כאשר המסמך פתוח, לחץ על **קובץ** > **הגדרת עמוד**.
- **2** בתיבת הדו-שיח "הגדרת עמוד" הגדר את המדפסת, גודל הנייר ואת כיוון ההדפסה.
	- **3** לחץ על **אישור**.
	- **4** בשורת התפריט, לחץ על **קובץ** > **הדפסה**.
	- **5** מהתפריט המוקפץ Printer בחר את המדפסת.
- **6** במקטע "אזור העתקים", הזן את מספר ההעתקים שברצונך להדפיס ולאחר מכן בחר **אסוף**.
	- **7** לחץ על **הדפסה**.

### **הדפסת עמודים בסדר הפוך**

כברירת מחדל, העמוד הראשון מודפס תחילה. אם ברצונך להפוך את הסדר שבו עמודים מודפסים כדי להכין מסמכים המוכנים לקריאה כאשר העמוד הראשון נמצא למעלה, בצע את הפעולות הבאות:

#### **משתמשי Windows**

- **1** כאשר המסמך פתוח, לחץ על **קובץ** > **הדפסה**.
- **2** לחץ על **מאפיינים**, **העדפות**, **אפשרויות** או **הגדרה**.
- **3** באזור **העתקים** של הכרטיסייה **הגדרת הדפסה**, בחר את סדר העמודים:
- **•** כדי להדפיס את העמוד האחרון תחילה, בחר **הדפסת עמוד אחרון תחילה**.
- **•** כדי להדפיס את העמוד הראשון תחילה, נקה את תיבת הסימון **הדפסת עמוד אחרון תחילה**.

**הערה:** אם הדפסה דו-צדדית מאופשרת, לא ניתן להדפיס העמוד האחרון תחילה. כדי לשנות את סדר ההדפסה, עליך לנטרל תחילה הדפסה דו-צדדית.

- **4** לחץ על **אישור** כדי לסגור את כל תיבות הדו-שיח של תוכנת המדפסת.
	- **5** לחץ על **אישור** או **הדפסה**.

#### **משתמשי Macintosh**

- **1** כאשר המסמך פתוח, לחץ על **קובץ** > **הדפסה**.
- **2** מהתפריט המוקפץ Printer בחר את המדפסת.
	- **3** אם נדרש, לחץ על משולש החשיפה.
- **4** מהתפריט המוקפץ "אפשרויות הדפסה" בחר את **Handling Paper**.
- **5** בתפריט Handling Paper, או בתפריט המוקפץ Order Page, בחר את סדר העמודים:
- **•** כדי להדפיס את העמוד האחרון תחילה, בחר **order page Reverse** או **Reverse**.
- **•** כדי להדפיס את העמוד הראשון תחילה, נקה את האפשרות **סדר עמודים הפוך** או **Reverse**.
	- **6** לחץ על **הדפסה**.

### **הדפסת עמודים מרובים על גיליון אחד**

#### **משתמשי Windows**

- **1** כאשר המסמך פתוח, לחץ על **קובץ** > **הדפסה**.
- **2** לחץ על **מאפיינים**, **העדפות**, **אפשרויות** או **הגדרה**.
	- **3** נווט אל:

הכרטיסייה **מתקדם** > רשימת פריסה > בחר **עמודים לגיליון**

- **4** בחר את מספר תמונות העמודים להדפסה על כל עמוד.
	- **5** התאם הגדרות אחרות בהתאם לנדרש.
- **6** לחץ על **אישור** כדי לסגור את כל תיבות הדו-שיח של תוכנת המדפסת.
	- **7** לחץ על **אישור** או **הדפסה**.

### **משתמשי Macintosh**

- **1** כאשר המסמך פתוח, לחץ על **קובץ** > **הגדרת עמוד**.
- **2** בתיבת הדו-שיח "הגדרת עמוד" הגדר את המדפסת, גודל הנייר ואת כיוון ההדפסה.
	- **3** לחץ על **אישור**.
	- **4** בשורת התפריט, לחץ על **קובץ** > **הדפסה**.
	- **5** מהתפריט המוקפץ "מדפסת" בחר את המדפסת.
	- **6** מהתפריט המוקפץ "אפשרויות הדפסה" בחר את **פריסה**.
- **7** מהתפריט המוקפץ "עמודים לגיליון", בחר את מספר תמונות העמודים להדפסה על כל עמוד.
	- **8** התאם הגדרות אחרות בהתאם לנדרש.
		- **9** לחץ על **הדפסה**.

### **הדפסת מסמכים מכרטיס זיכרון או מכונן הבזק (Windows בלבד)**

כדי לאפשר את הפונקציה **הדפסת קובץ**:

- **•** המדפסת חייבת להיות מחוברת למחשב באמצעות כבל USB או באמצעות רשת.
	- **•** המדפסת והמחשב חייבים להיות מופעלים.
- **•** כרטיס זיכרון או כונן הבזק חייבים להכיל קובצי מסמכים הנתמכים במדפסת. לקבלת מידע נוסף, ראה "[כרטיסי](#page-35-0) זיכרון וסוגי קבצים [נתמכים](#page-35-0)" בעמוד .[36](#page-35-0)
	- **•** המחשב חייב לכלול יישומים התומכים בסוגי הקבצים שבהתקן הזיכרון.
		- **1** הכנס כרטיס זיכרון או כונן הבזק.

כאשר המדפסת מזהה את התקן הזיכרון, **זוהה כרטיס זיכרון** או **זוהה התקן אחסון** מופיע בתצוגה.

**2** אם בהתקן הזיכרון מאוחסנים קובצי מסמכים בלבד, המדפסת עוברת אוטומטית למצב **הדפסת קובץ**.

אם בהתקן הזיכרון מאוחסנים קובצי מסמכים וקובצי תמונות, לחץ על לחצן החץ למעלה או למטה כדי לגלול אל **מסמכים** ולאחר מכן לחץ על **0**%.

**3** בחר והדפס את המסמך:

### **אם המדפסת משתמשת בחיבור USB**

- **א** לחץ על לחצן החץ למעלה או למטה כדי לבחור את שם הקובץ של המסמך שברצונך להדפיס.
	- **ב** לחץ על כדי להתחיל בהדפסת המסמך.

### **אם המדפסת משתמשת בחיבור אלחוטי (דגמים נבחרים בלבד)**

- **א** לחץ על לחצן החץ למעלה או למטה כדי לבחור את שם הקובץ של המסמך שברצונך להדפיס.
- **ב** לחץ על ולאחר מכן המתן עד שהמדפסת תתחבר למחשב רשת כדי לסיים את החיפוש אחר מחשבים זמינים ברשת.
- **ג** כשתתבקש, לחץ על לחצן החץ למעלה או למטה כדי לבחור את שם מחשב רשת ולאחר מכן לחץ על כדי להתחיל בהדפסת המסמך.

#### **הערות:**

- **•** ייתכן שתתבקש להזין PIN, אם המחשב מחייב זאת. הזן את ה- PIN באמצעות לוח המקשים הנומרי.
- **•** כדי להקצות שם מחשב ו- PIN למחשב, ראה את העזרה לתוכנת המדפסת המשויכת למערכת ההפעלה שברשותך.

### **הדפסת מסמכים מיוחדים**

### **הדפסת מעטפות**

### **משתמשי Windows**

- **1** כאשר המסמך פתוח, לחץ על **קובץ** > **הדפסה**.
- **2** לחץ על **מאפיינים**, **העדפות**, **אפשרויות** או **הגדרה**.
- <span id="page-32-0"></span>**3** נווט אל: הכרטיסייה **הגדרת הדפסה** רשימת סוגי נייר > בחר **נייר רגיל**
- **4** נווט אל: רשימת גודלי נייר > בחר את גודל המעטפה שלך אם אין גודל המתאים לגודל המעטפה, הגדר גודל מותאם אישית.
	- **5** בחר את כיוון ההדפסה.
- **6** לחץ על **אישור** כדי לסגור את כל תיבות הדו-שיח של תוכנת המדפסת.
	- **7** לחץ על **אישור** או **הדפסה**.

### **משתמשי Macintosh**

- **1** כאשר המסמך פתוח, לחץ על **קובץ** > **הגדרת עמוד**.
- **2** מהתפריט המוקפץ "עיצוב עבור" בחר את המדפסת.
- **3** בתפריט המוקפץ "גודל נייר", בחר את גודל המעטפה. אם אין גודל המתאים לגודל המעטפה, הגדר גודל מותאם אישית.
	- **4** בחר את כיוון ההדפסה ולאחר מכן לחץ על **אישור**.
		- **5** בשורת התפריט, לחץ על **קובץ** > **הדפסה**.
	- **6** מהתפריט המוקפץ "מדפסת" בחר את המדפסת.
		- **7** לחץ על **הדפסה**.

#### **הערות:**

- **•** רוב המעטפות מודפסות לרוחב.
- **•** ודא שכיוון הדפסה זהה נבחר גם ביישום.

### **הדפסת מדבקות**

#### **משתמשי Windows**

- **1** כאשר המסמך פתוח, לחץ על **קובץ** > **הדפסה**.
- **2** לחץ על **מאפיינים**, **העדפות**, **אפשרויות** או **הגדרה**.
	- **3** נווט אל:

**הכרטיסייה הגדרת הדפסה** > רשימת סוגי נייר > בחר את סוג נייר

**4** נווט אל:

רשימת גודלי נייר > בחר את גודל הנייר

אם אין גודל המתאים לגודל גיליון המדבקות, הגדר גודל מותאם אישית.

- **5** לחץ על **אישור** כדי לסגור את כל תיבות הדו-שיח של תוכנת המדפסת.
	- **6** לחץ על **אישור** או **הדפסה**.

#### **משתמשי Macintosh**

- **1** כאשר המסמך פתוח, לחץ על **קובץ** > **הגדרת עמוד**.
- **2** מהתפריט המוקפץ "עיצוב עבור" בחר את המדפסת.
- **3** בתפריט המוקפץ "גודל נייר", בחר את גודל הנייר.
- אם אין גודל המתאים לגודל גיליון המדבקות, הגדר גודל מותאם אישית.
	- **4** בחר את כיוון ההדפסה ולאחר מכן לחץ על **אישור**.
		- **5** בשורת התפריט, לחץ על **קובץ** > **הדפסה**.
	- **6** מהתפריט המוקפץ "מדפסת" בחר את המדפסת.
- **7** מהתפריט המוקפץ "אפשרויות הדפסה" בחר את **הגדרות הדפסה** או **איכות ומדיה**.
	- **8** מהתפריט המוקפץ "סוג נייר" בחר את **כרטיסים**.
	- **9** בתפריט Quality Print, בחר איכות הדפסה שאינה Print Quick או Draft.
		- **10** לחץ על **הדפסה**.

#### **עצות לטעינת גיליונות מדבקות**

- **•** ודא שהחלק העליון של גיליון המדבקות מוזן ראשון לתוך המדפסת.
- **•** ודא שחומר ההדבקה על המדבקות מותיר שוליים של מ"מ 1 מקצוות גיליון המדבקות.
	- **•** ודא שמכוון או מכווני הנייר מונחים כנגד קצוות גיליון המדבקות.
- **•** השתמש בגיליון מלא של מדבקות. גיליונות חלקיים (בעלי שטחים חשופים בשל מדבקות חסרות) עלולים לגרום להתקלפות המדבקות במהלך ההדפסה ולגרום לחסימת נייר.

### **הדפסה על נייר בגודל מותאם אישית**

#### **משתמשי Windows**

- **1** כאשר המסמך פתוח, לחץ על **קובץ** > **הדפסה**.
- **2** לחץ על **מאפיינים**, **העדפות**, **אפשרויות** או **הגדרה**.
	- **3** נווט אל:
- **הכרטיסייה הגדרת הדפסה** > רשימת גודלי נייר > בחר **גודל מותאם אישית**
- **4** התאם את ההגדרות בהתאם לנדרש כדי ליצור גודל מותאם אישית ולאחר מכן לחץ על **אישור**.
	- **5** לחץ על **אישור** כדי לסגור את כל תיבות הדו-שיח של תוכנת המדפסת.
		- **6** לחץ על **אישור** או **הדפסה**.

### **משתמשי Macintosh**

- **1** כאשר המסמך פתוח, לחץ על **קובץ** > **הגדרת עמוד**.
- **2** מהתפריט המוקפץ "עיצוב עבור" בחר את המדפסת.
- **3** מהתפריט המוקפץ "גודל נייר" בחר את **Sizes Custom Manage**.
- **4** התאם את ההגדרות בהתאם לנדרש כדי ליצור גודל מותאם אישית ולאחר מכן לחץ על **אישור**.
- <span id="page-34-0"></span>**5** בתפריט המוקפץ type Paper, בחר את גודל הנייר המותאם אישית שיצרת ולאחר מכן לחץ על **אישור**.
	- **6** בשורת התפריט, לחץ על **קובץ** > **הדפסה**.
	- **7** מהתפריט המוקפץ "מדפסת" בחר את המדפסת שברשותך.
		- **8** לחץ על **הדפסה**.

### **עבודה עם תצלומים**

### **שימוש בכרטיס זיכרון או בכונן הבזק במדפסת**

כרטיסי זיכרון וכונני הבזק הם אמצעי אחסון המשמשים לעיתים קרובות עם מצלמות ומחשבים. ניתן להסיר את כרטיס הזיכרון מהמצלמה או כונן ההבזק מהמחשב ולהכניסם ישירות למדפסת.

**1** הכנס כרטיס זיכרון בחריץ כרטיס זיכרון או כונן הבזק ביציאת ה- USB.

#### **הכנסת כרטיס זיכרון הכנסת כונן הבזק**

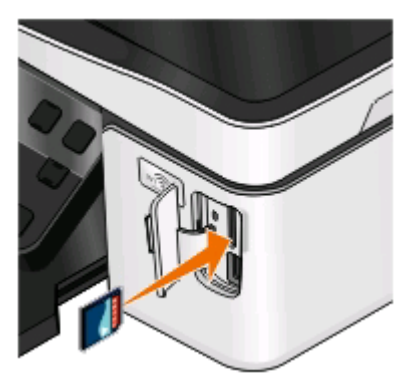

#### **הערות:**

- **•** הכנס את הכרטיס כאשר תווית שם המותג פונה ימינה.
	- **•** ודא שהחצים על הכרטיס מצביעים לכיוון המדפסת.
- **•** אם נדרש, חבר את כרטיס הזיכרון למתאם שמצורף אליו.
	- **•** ודא שכרטיס הזיכרון שמוכנס נתמך על-ידי המדפסת. לקבלת מידע נוסף, ראה "[כרטיסי](#page-35-0) זיכרון וסוגי קבצים [נתמכים](#page-35-0)" בעמוד .[36](#page-35-0)

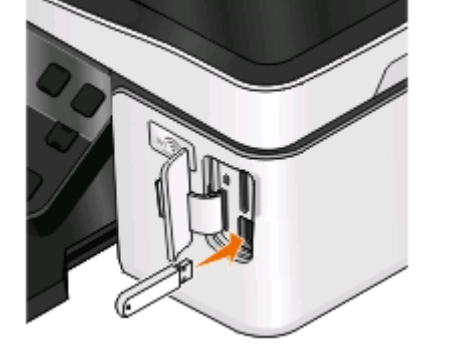

#### **הערות:**

- **•** כונן ההבזק משתמש באותה יציאה שמשמשת עבור כבל מצלמת PictBridge.
- **•** ייתכן שיידרש מתאם אם כונן ההבזק אינו מתאים ישירות ליציאה.

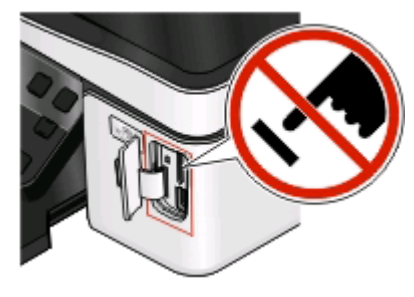

<span id="page-35-0"></span>**אזהרה-נזק אפשרי:** אל תיגע בכבלים כלשהם, במתאם רשת כלשהו, במחבר כלשהו, בהתקן הזיכרון או במדפסת באזור שמוצג, במהלך הדפסה, קריאה או כתיבה פעילות מתוך התקן זיכרון. עלול להתרחש אובדן נתונים.

### **2** חפש את ההודעה **זוהה כרטיס זיכרון** או **זוהה התקן אחסון** בתצוגה.

#### **הערות:**

- **•** אם המדפסת אינה מזהה את התקן הזיכרון, הסר אותו והכנס מחדש.
- **•** אם כונן הבזק או מצלמה דיגיטלית המוגדרת למצב אחסון בנפח גדול מוכנסים ביציאת USB בזמן שכרטיס זיכרון נמצא בחריץ הכרטיס, תופיע הודעה בתצוגה המבקשת ממך לבחור באיזה התקן זיכרון להשתמש.

### **כרטיסי זיכרון וסוגי קבצים נתמכים**

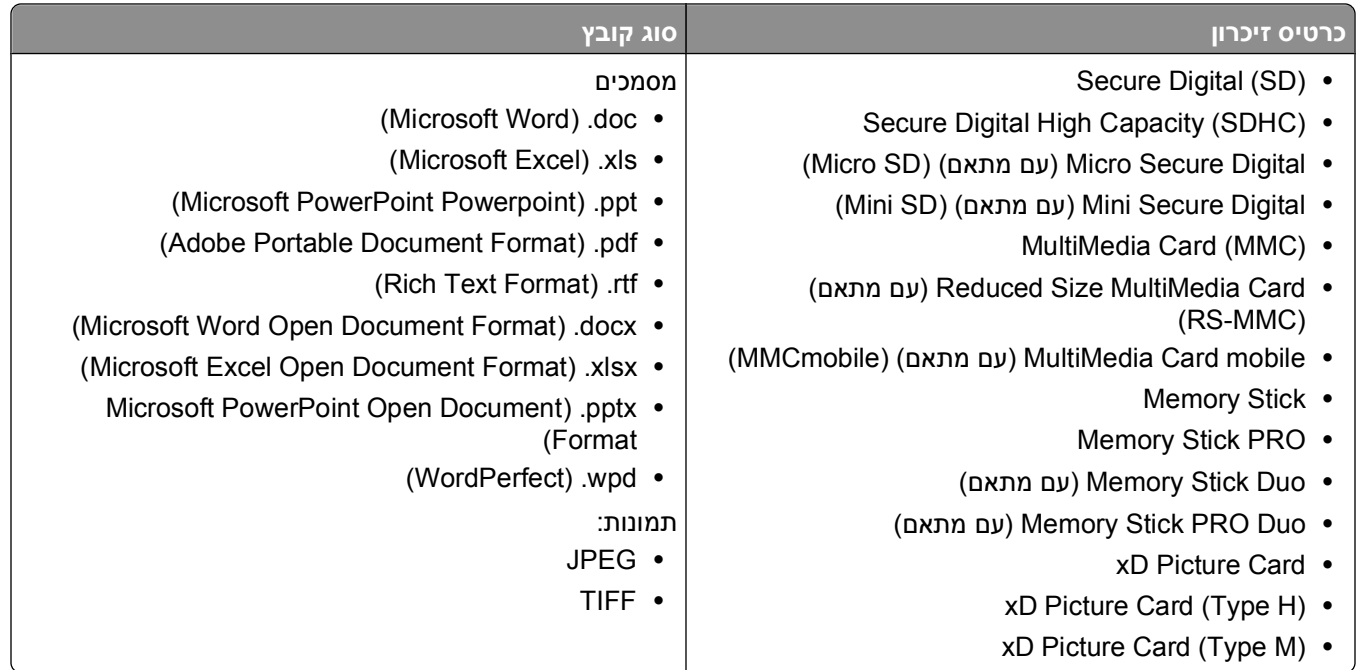

### **הדפסת תצלומים באמצעות לוח הבקרה של המדפסת**

- **1** טען נייר צילום.
- **2** בלוח הבקרה של המדפסת, לחץ על <del></del>€.
- **3** הכנס כרטיס זיכרון, כונן הבזק או מצלמה דיגיטלית מוגדרת למצב אחסון בנפח גדול. אם קובצי תמונות וקובצי מסמכים מאוחסנים בהתקן הזיכרון, לחץ על כדי לבחור **תצלומים**.
	- **4** לחץ על לחצן החץ למעלה או למטה כדי לגלול אל **הדפסת תצלומים** ולאחר מכן לחץ על .
**5** לחץ על לחצן החץ למעלה או למטה כדי לבחור אפשרות להדפסת תצלומים ולאחר מכן לחץ על .

**הערה:** באפשרותך לבחור להדפיס את כל התצלומים, להדפיס תצלומים המתאימים לטווח תאריכים, להדפיס תצלומים נבחרים לפי טווח תצלום, להדפסי תצלומים מוגדרים לפי תבניות גודל תצלום מוגדרות מראש או להדפיס תצלומים שנבחרו מראש מתוך מצלמה דיגיטלית באמצעות Format Order Print Digital) DPOF(. האפשרות DPOF מופיעה רק אם קיים קובץ DPOF בהתקן הזיכרון.

- **6** לחץ על לחצן החץ שמאלה או ימינה כדי לבחור את פריסת התצלום או התצלומים שברצונך להדפיס ולאחר מכן לחץ על .
	- **7** אם ברצונך להתאים את הגדרות ההדפסה:
		- **א** לחץ על שוב.
		- **ב** בצע בחירות באמצעות לחצני החץ.
	- **ג** לאחר התאמת ההגדרות, לחץ על לחצן החץ למעלה או למטה כדי לגלול אל **המשך** ולאחר מכן לחץ על .
		- **8** לחץ על הלחצן **צבע/שחור** כדי להגדיר הדפסה בצבע או בשחור ולבן.

בעת בחירת הדפסה בצבע או בשחור ולבן, הנורית הסמוכה לבחירה נדלקת.

**9** לחץ על .

**הערה:** לקבלת תוצאות טובות ביותר, אפשר להדפסות להתייבש 24 שעות לפחות לפני שתערום, תציג או תאחסן אותן.

### **עריכת תצלומים באמצעות לוח הבקרה של המדפסת**

- **1** טען נייר צילום.
- **2** הכנס כרטיס זיכרון או כונן הבזק.

אם קובצי תמונות וקובצי מסמכים מאוחסנים בהתקן הזיכרון, לחץ על כדי לבחור **תצלומים**.

- **3** בלוח הבקרה של המדפסת, לחץ על כדי לבחור **בחירה והדפסה**.
- **4** לחץ על לחצן החץ שמאלה או ימינה כדי לבחור את פריסת התצלום שברצונך להדפיס ולאחר מכן לחץ על .
	- **5** לחץ על לחצן החץ שמאלה או ימינה כדי לבחור תצלום לעריכה ולהדפסה.
	- **6** לחץ על לחצן החץ למעלה או למטה כדי לגלול אל ולאחר מכן לחץ על .

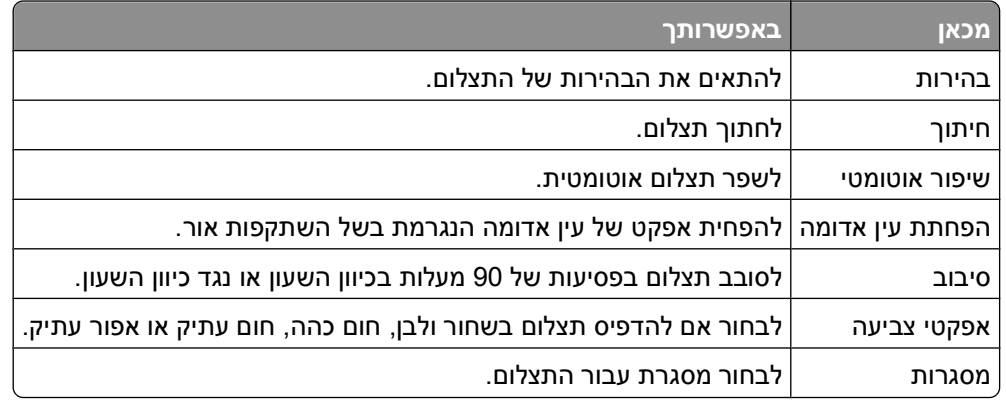

- **7** לחץ על לחצני החץ כדי לבחור.
- **8** לחץ על לחצן החץ למעלה או למטה כדי לגלול אל ולאחר מכן לחץ על .
- **9** לחץ על לחצן החץ למעלה או למטה כדי לגלול אל ולאחר מכן לחץ על .
- **10** אם ברצונך להתאים את הגדרות ההדפסה:
	- **א** לחץ על שוב.
	- **ב** לחץ על לחצני החץ כדי לבחור.
	- **ג** לחץ על כדי לשמור את הבחירות.
- **ד** לחץ על לחצן החץ למעלה או למטה כדי לגלול אל **המשך** ולאחר מכן לחץ על .
	- **11** לחץ על הלחצן **צבע/שחור** כדי להגדיר הדפסה בצבע או בשחור ולבן.

בעת בחירת הדפסה בצבע או בשחור ולבן, הנורית הסמוכה לבחירה נדלקת.

**12** לחץ על .

**הערה:** לקבלת תוצאות טובות ביותר, אפשר להדפסות להתייבש 24 שעות לפחות לפני שתערום, תציג או תאחסן אותן.

#### **הדפסת תצלומים מהתקן זיכרון באמצעות תוכנת המדפסת**

- **1** טען נייר צילום.
- **2** בלוח הבקרה של המדפסת, לחץ על .
	- **3** הכנס כרטיס זיכרון או כונן הבזק.
	- **4** העבר או הדפס את התצלומים:

#### **אם המדפסת משתמשת בחיבור USB**

**• מנהל תמונות מהיר** מופעל אוטומטית עם הכנסתו של התקן הזיכרון. כדי להעביר את התצלומים למחשב או להדפיסם, בצע את ההוראות שעל מסך המחשב.

#### **אם המדפסת משתמשת בחיבור אלחוטי (דגמים נבחרים בלבד)**

- **א** לחץ על לחצן החץ למעלה או למטה כדי לגלול אל **שיתוף מדיה ברשת** ולאחר מכן לחץ על .
- **ב** לחץ על לחצן החץ למעלה או למטה כדי לבחור את מחשב הרשת שבו ברצונך לשמור את התצלומים ולאחר מכן לחץ **OK ע**ל
	- **ג** העבר או הדפס את התצלומים:
- **• מנהל תמונות מהיר** מופעל אוטומטית עם יצירת החיבור. כדי להעביר את התצלומים למחשב או להדפיסם, בצע את ההוראות שעל מסך המחשב.

# **הדפסת תצלומים ממצלמה מאופשרת PictBridge**

PictBridge היא טכנולוגיה הזמינה ברוב המצלמות הדיגיטליות והמאפשרת להדפיס ישירות מהמצלמה הדיגיטלית ללא שימוש במחשב.

**1** חבר קצה אחד של כבל ה- USB למצלמה.

**הערה:** השתמש רק בכבל USB שצורף למצלמה.

**2** הכנס את הקצה השני של כבל ה- USB ליציאת PictBridge הנמצאת בחזית המדפסת.

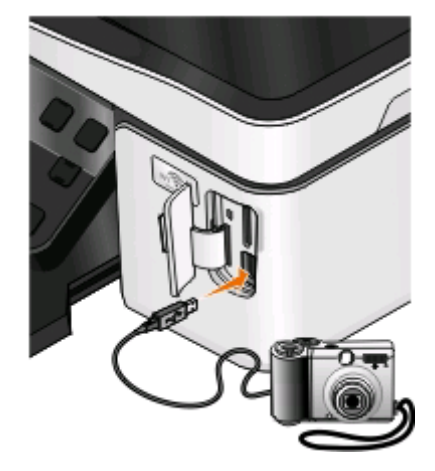

#### **הערות:**

- **•** ודא שהמצלמה הדיגיטלית מוגדרת למצב USB נכון. אם בחירת USB של המצלמה אינה נכונה, המצלמה תזוהה ככונן הבזק או שתוצג הודעת שגיאה בלוח הבקרה של המדפסת. לקבלת מידע נוסף, ראה את תיעוד המצלמה.
	- **•** המדפסת יכולה לקרוא כרטיס זיכרון אחד בכל פעם.

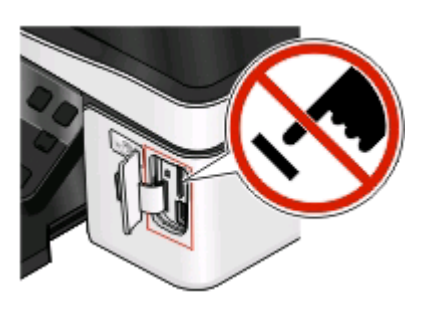

**אזהרה-נזק אפשרי:** אל תיגע בכבלים כלשהם, במתאם רשת כלשהו, במחבר כלשהו, בהתקן הזיכרון או במדפסת באזור שמוצג, במהלך הדפסה, קריאה או כתיבה פעילות מתוך כרטיס זיכרון. עלול להתרחש אובדן נתונים.

- **3** אם חיבור ה- PictBridge מוצלח, ההודעה הבאה מופיעה בתצוגה: **השתמש במצלמה לבחירת ולהדפסת תצלומים. לבחירה בהגדרות ברירת מחדל של המדפסת, לחץ על אישור.**
	- **4** אם ברצונך להתאים את הגדרות ברירת המחדל להדפסה:
		- **א** לחץ על כדי לגשת לתפריט PictBridge.
- **ב** לחץ על לחצני החץ כדי לבחור גודל נייר, סוג נייר, גודל תצלום ופריסה של התצלומים שברצונך להדפיס. לחץ על בכל פעם שתבצע בחירה.

**הערה:** המדפסת תשתמש בהגדרות ברירת המחדל של המדפסת אלא אם תשנה את הגדרות ההדפסה מתוך המצלמה.

**5** להתחלת ההדפסה, ראה את התיעוד שמצורף למצלמה.

**הערה:** אם תכניס מצלמה בעת שהמדפסת מבצעת עבודה אחרת, המתן לסיום העבודה לפני שתדפיס מתוך המצלמה.

### **הדפסה של תצלומים מתוך התקן זיכרון באמצעות גיליון הגהה**

- **1** טען נייר רגיל בגודל Letter או 4A.
- **2** בלוח הבקרה של המדפסת, לחץ על <del></del>.
	- **3** הכנס כרטיס זיכרון או כונן הבזק.

אם קובצי תמונות וקובצי מסמכים מאוחסנים בהתקן הזיכרון, לחץ על כדי לבחור **תצלומים**.

- **4** לחץ על לחצן החץ למעלה או למטה כדי לגלול אל **גיליון הגהה** ולאחר מכן לחץ על .
	- **5** לחץ על לחצן החץ למעלה או למטה כדי לבחור אפשרות להדפסת גיליון הגהה.

סוג גיליון הגהה שניתן להדפיס:

- **•** עבור 20 התצלומים האחרונים, אם קיימים 20 תצלומים או יותר בהתקן הזיכרון.
	- **•** עבור כל התצלומים בהתקן הזיכרון.
- **•** לפי תאריך, אם התצלומים בכרטיס צולמו בתאריכים שונים. אם תבחר באפשרות זו, לחץ על לחצני החץ כדי להגדיר את תאריכי ההתחלה והסיום ולאחר מכן לחץ על **יש** כדי לשמור את הבחירות.
	- **6** לחץ על .

גיליון ההגהה מודפס.

**7** בצע את ההוראות בגיליון ההגהה כדי לבחור את התצלומים להדפסה, מספר ההעתקים לכל תצלום, הפחתת עין אדומה, פריסת עמוד, אפשרויות הדפסה וגודל נייר.

**הערה:** הקפד למלא לחלוטין את העיגולים בעת ביצוע הבחירות.

**8** כאשר ההודעה **סריקת גיליון הגהה** מופיעה בתצוגה, לחץ על ולאחר מכן, טען את גיליון ההגהה על משטח הזכוכית של הסורק כשפניו כלפי מטה.

**הערה:** אם ההודעה **סריקת גיליון הגהה** אינה מופיעה בתצוגה, לחץ על לחצן החץ למעלה או למטה עד להופעתה בתצוגה.

**9** לחץ על .

המדפסת סורקת את גיליון ההגהה.

**10** טען נייר צילום.

**הערה:** ודא שהנייר תואם לגודל שבחרת בגיליון הגהה.

- **11** לחץ על הלחצן **צבע/שחור** כדי להגדיר הדפסה בצבע או בשחור ולבן.
- בעת בחירת הדפסה בצבע או בשחור ולבן, הנורית הסמוכה לבחירה נדלקת.
	- **12** לחץ על כדי להדפיס את התצלומים.

**הערה:** לקבלת תוצאות טובות ביותר, אפשר להדפסות להתייבש 24 שעות לפחות לפני שתערום, תציג או תאחסן אותן.

## **הדפסת תצלומים ממצלמה דיגיטלית באמצעות DPOF**

אם המצלמה תומכת ב- Format Order Print Digital) DPOF(, באפשרותך לציין אילו תצלומים להדפיס, את מספר ההעתקים של כל תצלום ואת הגדרות ההדפסה וזאת בעת שכרטיס הזיכרון נמצא עדיין במצלמה. המדפסת מזהה הגדרות אלה בעת שאתה מכניס את כרטיס הזיכרון במדפסת או מחבר מצלמה למדפסת.

**הערה:** אם ציינת גדול תצלום בעת שכרטיס זיכרון נמצא עדיין במצלמה, ודא שגודל הנייר שטעון במדפסת אינו קטן מהגודל שצוין בבחירת ה- DPOF.

- **1** טען נייר צילום.
- **2** בלוח הבקרה של המדפסת, לחץ על .
	- **3** הכנס כרטיס זיכרון.

**זוהה כרטיס זיכרון** מופיע בתצוגה.

- **4** לחץ על לחצן החץ למעלה או למטה כדי לגלול אל **הדפסת תצלומים** ולאחר מכן לחץ על .
- **5** לחץ על לחצן החץ למעלה או למטה כדי לגלול אל **הדפסת בחירת מצלמה (DPOF (**ולאחר מכן לחץ על כדי להדפיס את התצלומים.

**הערה:** אפשרות זו מופיעה רק אם בכרטיס הזיכרון מזוהה קובץ DPOF.

**הערה:** לקבלת תוצאות טובות ביותר, אפשר להדפסות להתייבש 24 שעות לפחות לפני שתערום, תציג או תאחסן אותן.

# **הדפסה על שני צדי הנייר (הדפסה דו-צדדית)**

### **הדפסה אוטומטית על שני צדי הנייר (הדפסה דו-צדדית)**

יחידת הדופלקס האוטומטית, הזמינה רק בדגמים נבחרים, תומכת בנייר בגודל 4A ו- Letter. אם רכשת דגם ללא הדפסה דו- צדדית אוטומטית או אם תזדקק להדפסה דו-צדדית באמצעות גודלי נייר אחרים, ראה את ההוראות על הדפסה ידנית משני צדי הנייר (הדפסה דו-צדדית).

#### **משתמשי Windows**

- **1** כאשר המסמך פתוח, לחץ על **קובץ** > **הדפסה**.
- **2** לחץ על **מאפיינים**, **העדפות**, **אפשרויות** או **הגדרה**.
	- **3** נווט אל:

**הכרטיסייה מתקדם** > הדפסה דו-צדדית > בחר **מופעל**

**הערה:** כדי להשתמש בהגדרות המוגדרות במדפסת, בחר **השתמש בהגדרות המדפסת**.

- **4** בחר באפשרות **היפוך צד** או **היפוך למעלה**. ההגדרה השכיחה ביותר היא היפוך צד.
	- **5** לחץ על **אישור** כדי לסגור את כל תיבות הדו-שיח של תוכנת המדפסת.
		- **6** לחץ על **אישור** או **הדפסה**.
		- כדי לחזור להדפסה חד-צדדית, נווט אל:

**הכרטיסייה מתקדם** > הדפסה דו-צדדית > בחר **מכובה**

#### **משתמשי Macintosh**

- **1** כאשר המסמך פתוח, לחץ על **קובץ** > **הגדרת עמוד**.
- **2** בתיבת הדו-שיח "הגדרת עמוד" הגדר את המדפסת, גודל הנייר ואת כיוון ההדפסה.
	- **3** לחץ על **אישור**.
	- **4** בשורת התפריט, לחץ על **קובץ** > **הדפסה**.
	- **5** מהתפריט המוקפץ "מדפסת" בחר את המדפסת.
- **6** מהתפריט המוקפץ "אפשרויות הדפסה" בחר את **הגדרות הדפסה** או **איכות ומדיה**.
	- **7** מהתפריט המוקפץ "סוג נייר" בחר את **נייר רגיל**.
	- **8** מהתפריט המוקפץ "אפשרויות הדפסה" בחר את **פריסה**.
- **9** מהתפריט המוקפץ "דו-צדדית" בחר את **כריכה לאורך השוליים** או **כריכה לרוחב השוליים**.
- **•** בכריכה לאורך השוליים, העמודים נכרכים לאורך הקצה הארוך של העמוד (קצה שמאלי/ימני בכיוון הדפסה לאורך, קצה עליון בכיוון הדפסה לרוחב).

**לאורך לרוחב**

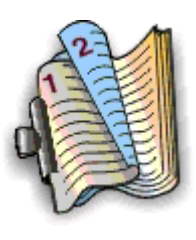

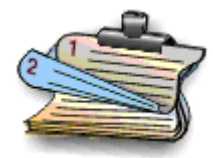

**•** בכריכה לרוחב השוליים, העמודים נכרכים לאורך הקצה הקצר של העמוד (קצה עליון בכיוון הדפסה לאורך, קצה שמאלי בכיוון הדפסה לרוחב).

**לאורך לרוחב**

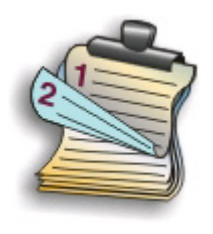

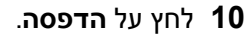

### **הגדרת משך הייבוש של הדפסה דו-צדדית**

#### **שימוש בתוכנת המדפסת**

#### **משתמשי Windows**

- **1** לחץ על או לחץ על **התחל** ולאחר מכן לחץ על **הפעלה**.
- **2** בתיבה **התחל חיפוש** או **הפעלה**, הקלד **printers control) בקרת מדפסות)**.
	- **3** לחץ על **Enter** או לחץ על **אישור**.

**4** לחץ לחיצה ימנית על המדפסת ולאחר נווט אל:

**העדפות הדפסה** > **הכרטיסייה מתקדם** > בחר את זמן הייבוש.

**הערה:** במצבים בהם הלחות גבוהה או אם זמן הייבוש הרגיל אינו מאפשר ייבוש מלא של הדיו, עליך בחר באפשרות "מורחב".

**5** לחץ על **אישור**.

### **הדפסה ידנית על שני צדי הנייר (הדפסה דו-צדדית)**

#### **משתמשי Windows**

- **1** כאשר המסמך פתוח, לחץ על **קובץ** > **הדפסה**.
- **2** לחץ על **מאפיינים**, **העדפות**, **אפשרויות** או **הגדרה**.
	- **3** נווט אל:

**הכרטיסייה מתקדם** > הדפסה דו-צדדית > בחר **ידנית**

**הערה:** האפשרות "הדפס דף הוראות לסיוע בטעינה מחדש" נבחרת אוטומטית.

- **4** לחץ על **אישור**. המדפסת מדפיסה את העמודים האי-זוגיים ואת דף ההוראות.
- **5** כדי להשלים את עבודת ההדפסה, הפוך וטען מחדש את הנייר, בהתאם לכיוונים שגיליון ההוראות.

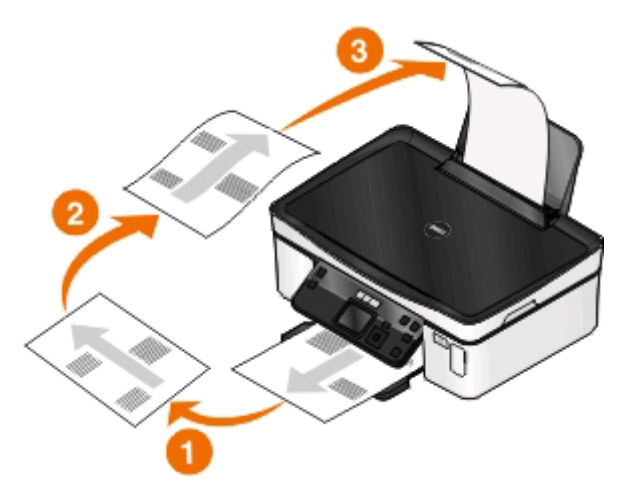

כדי לחזור להדפסה חד-צדדית, נווט אל:

**הכרטיסייה מתקדם** > הדפסה דו-צדדית > בחר **מכובה**

- **1** כאשר המסמך פתוח, לחץ על **קובץ** > **הגדרת עמוד**.
- **2** בתיבת הדו-שיח "הגדרת עמוד" הגדר את המדפסת, גודל הנייר ואת כיוון ההדפסה.
	- **3** לחץ על **אישור**.
	- **4** בשורת התפריט, לחץ על **קובץ** > **הדפסה**.
	- **5** מהתפריט המוקפץ "מדפסת" בחר את המדפסת.
	- **6** מהתפריט המוקפץ "אפשרויות הדפסה" בחר את **טיפול בנייר**.
- **7** בתפריט המוקפץ "הדפסה" או "עמודים להדפסה", בחר להדפיס עמודים אי-זוגיים.
	- **8** לחץ על **הדפסה**.
	- **9** הפוך את הנייר ולאחר מכן טען אותו חזרה.

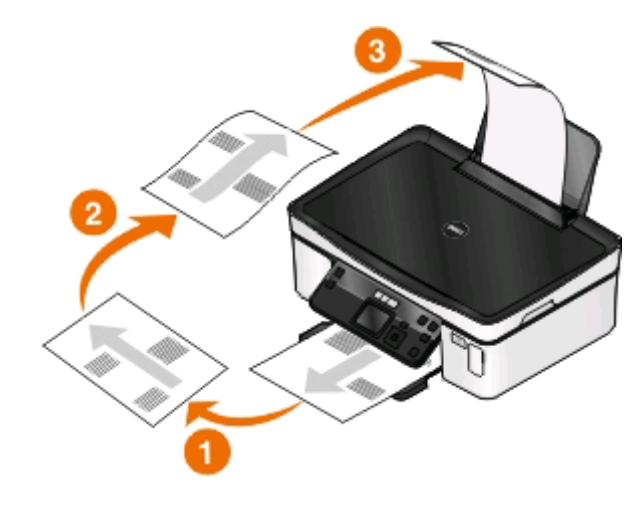

- 10 חזור על שלבים 4 ו- 6.
- **11** בתפריט המוקפץ "הדפסה" או "עמודים להדפסה", בחר להדפיס עמודים הזוגיים.
	- **12** לחץ על **הדפסה**.

# **ניהול עבודות הדפסה**

#### **הגדר את המדפסת כמדפסת ברירת המחדל**

המדפסת אמורה להיבחר אוטומטית בתיבת הדו-שיח **הדפסה** בעת שאתה שולח עבודת הדפסה. אם עליך לבחור את המדפסת ידנית, המדפסת אינה מדפסת ברירת המחדל.

כדי לקבוע את המדפסת כברירת מחדל:

#### **משתמשי Windows**

- **1** לחץ על או לחץ על **התחל** ולאחר מכן לחץ על **הפעלה**.
- **2** בתיבה **התחל חיפוש** או **הפעלה**, הקלד **printers control) בקרת מדפסות)**.
	- **3** לחץ על **Enter** או לחץ על **אישור**.

תיקיית המדפסת נפתחת.

**4** לחץ לחיצה ימנית על המדפסת ולאחר מכן בחר **קבע כברירת מחדל**.

- **1** בתפריט של Apple, בחר **Preferences System**.
	- **2** לחץ על **Fax & Print**.
- **3** בחר את המדפסת בתפריט המוקפץ "מדפסת ברירת מחדל" או בחר את המדפסת ולחץ על **Default Make**, בהתאם למערכת ההפעלה שברשותך.

#### **שינוי מצב ההדפסה**

כדי לחסוך בדיו, ניתן לשנות את מצב ברירת המחדל של ההדפסה עבור כל עבודות ההדפסה לאפשרות **טיוטה** או **הדפסה מהירה**. אפשרות זו משתמשת בפחות דיו ואידיאלית עבור מסמכי טקסט בלבד. אם עליך להדפיס תצלומים או מסמכים באיכות גבוהה, ניתן לבחור מצב שונה בתיבת הדו שיח **הדפסה**, לפני שליחת עבודת ההדפסה.

כדי לשנות ברירת המחדל של מצב הדפסה:

#### **משתמשי Windows**

- **1** לחץ על או לחץ על **התחל** ולאחר מכן לחץ על **הפעלה**.
- **2** בתיבה **התחל חיפוש** או **הפעלה**, הקלד **printers control) בקרת מדפסות)**.
	- **3** לחץ על **Enter** או לחץ על **אישור**.

תיקיית המדפסת נפתחת.

- **4** לחץ לחיצה ימנית על המדפסת ולאחר מכן בחר **העדפות הדפסה**.
	- **5** בחר **הדפסה מהירה** כמצב ההדפסה

#### **משתמשי Macintosh**

- **1** כאשר המסמך פתוח, לחץ על **קובץ** > **הדפסה**.
- **2** מהתפריט המוקפץ Printer בחר את המדפסת.
- **3** מהתפריט המוקפץ "אפשרויות הדפסה" בחר את **הגדרות הדפסה** או **איכות ומדיה**, בהתאם למערכת ההפעלה שברשותך.
	- **4** מהתפריט המוקפץ "איכות הדפסה" בחר את **טיוטה** או **הדפסה מהירה** כמצב ההדפסה
	- **5** מהתפריט המוקפץ "קבועים מראש" בחר **שמירה בשם** ולאחר מכן הקלד שם עבור תצורת ההגדרה. עליך לבחור שם תצורה זה בתפריט המוקפץ "קבועים "מראש" עבור כל עבודת הדפסה.

#### **שינוי מצב ההדפסה עבור עבודת הדפסה יחידה**

#### **משתמשי Windows**

- **1** כאשר המסמך פתוח, לחץ על **קובץ** > **הדפסה**.
- **2** לחץ על **מאפיינים**, **העדפות**, **אפשרויות** או **הגדרה**.
- **3** בחר **אוטומטית**, **הדפסה מהירה**, **רגילה** או **מיטבית**.

**הערה:** הדפסה במצב **טיוטה** או **הדפסה מהירה** משתמשת בפחות דיו ואידיאלית להדפסת מסמכי טקסט

- **1** כאשר המסמך פתוח, לחץ על **קובץ** > **הדפסה**.
- **2** מהתפריט המוקפץ Printer בחר את המדפסת.
- **3** מהתפריט המוקפץ "אפשרויות הדפסה" בחר את **הגדרות הדפסה** או **איכות ומדיה**, בהתאם למערכת ההפעלה שברשותך.
	- **4** מהתפריט המוקפץ "איכות הדפסה" בחר את **אוטומטית**, **טיוטה** או **הדפסה מהירה**, **רגילה**, **תצלום** או **מיטבית**. **הערה:** הדפסה במצב "הדפסה מהירה" משתמשת בפחות דיו ואידיאלית להדפסת מסמכי טקסט

#### **השהיית עבודות הדפסה**

#### **משתמשי Windows**

- **1** לחץ על או לחץ על **התחל** ולאחר מכן לחץ על **הפעלה**.
- **2** בתיבה **התחל חיפוש** או **הפעלה**, הקלד **printers control) בקרת מדפסות)**.
	- **3** לחץ על **Enter** או לחץ על **אישור**.

תיקיית המדפסת נפתחת.

- **4** לחץ לחיצה ימנית על המדפסת ולאחר מכן בחר **פתיחה** או **ראה מה מודפס**.
	- **5** השהה את עבודת ההדפסה:
- **•** אם ברצונך להשהות עבודת הדפסה מסוימת, לחץ לחיצה ימנית על שם המסמך ולאחר מכן לחץ על **השהייה**.
- **•** אם ברצונך להשהות את כל עבודות ההדפסה בתור ההדפסה, לחץ על **מדפסת** ולאחר מכן בחר **השהיית הדפסה**.

#### **משתמשי Macintosh**

**1** לחץ על הסמל במדפסת ב- Dock.

מוצגת תיבת הדו-שיח של תור ההדפסה.

- **2** השהה את עבודת ההדפסה:
- **•** אם ברצונך להשהות עבודת הדפסה מסוימת, בחר את שם המסמך ולאחר מכן לחץ על **Hold**.
- **•** אם ברצונך להשהות את כל עבודות ההדפסה בתור ההדפסה, לחץ על **Printer Pause** או **Jobs Stop**, בהתאם למערכת ההפעלה שברשותך.

#### **חידוש עבודות הדפסה**

#### **משתמשי Windows**

- **1** לחץ על או לחץ על **התחל** ולאחר מכן לחץ על **הפעלה**.
- **2** בתיבה **התחל חיפוש** או **הפעלה**, הקלד **printers control) בקרת מדפסות)**.
	- **3** לחץ על **Enter** או לחץ על **אישור**.

תיקיית המדפסת נפתחת.

- **4** לחץ לחיצה ימנית על המדפסת ולאחר מכן בחר **פתיחה** או **ראה מה מודפס**.
	- **5** חדש את עבודת ההדפסה:
- **•** אם ברצונך לחדש עבודת הדפסה מסוימת, לחץ לחיצה ימנית על שם המסמך ולאחר מכן לחץ על **חידוש** או **הפעלה מחדש**.
- **•** אם ברצונך לחדש את כל עבודות ההדפסה בתור ההדפסה, לחץ על **מדפסת**ונקה את הסימון עבור **השהיית הדפסה**.

- **1** בתפריט של Apple, בחר **Preferences System**.
	- **2** לחץ על **Fax & Print**.
- **3** מהתפריט המוקפץ list Printers בחר את המדפסת.
- **4** לחץ על **Queue Print Open** או **Printers Up Set**, בהתאם למערכת ההפעלה שברשותך. מוצגת תיבת הדו-שיח של תור ההדפסה.
	- **5** חדש את עבודת ההדפסה:
- **•** אם ברצונך לחדש עבודת הדפסה מסוימת, בחר את שם המסמך ולאחר מכן לחץ על **Resume**.
- **•** אם ברצונך לחדש את כל עבודות ההדפסה בתור ההדפסה, לחץ על **Printer Resume** או **Jobs Start**.

### **ביטול עבודות הדפסה**

כדי לבטל עבודת הדפסה באמצעות לוח הבקרה של המדפסת, לחץ על **X**. כדי לבטל עבודת הדפסה מתוך המחשב, בצע את הדברים הבאים:

#### **משתמשי Windows**

- **1** לחץ על או לחץ על **התחל** ולאחר מכן לחץ על **הפעלה**.
- **2** בתיבה **התחל חיפוש** או **הפעלה**, הקלד **printers control) בקרת מדפסות)**.
	- **3** לחץ על **Enter** או לחץ על **אישור**.

תיקיית המדפסת נפתחת.

- **4** לחץ לחיצה ימנית על המדפסת ולאחר מכן בחר **פתיחה** או **ראה מה מודפס**.
	- **5** בטל את עבודת ההדפסה:
- **•** אם ברצונך לבטל עבודת הדפסה מסוימת, לחץ לחיצה ימנית על שם המסמך ולאחר מכן לחץ על **ביטול**.
	- **•** אם ברצונך לבטל את כל עבודות ההדפסה בתור ההדפסה, לחץ על **מדפסת** > **ביטול כל המסמכים**.

- **1** לחץ על הסמל במדפסת ב- Dock.
- **2** בחלון בתיבת הדו-שיח של תור ההדפסה, בחר את העבודה שברצונך לבטל ולאחר מכן לחץ על **מחק**.

# **העתקה**

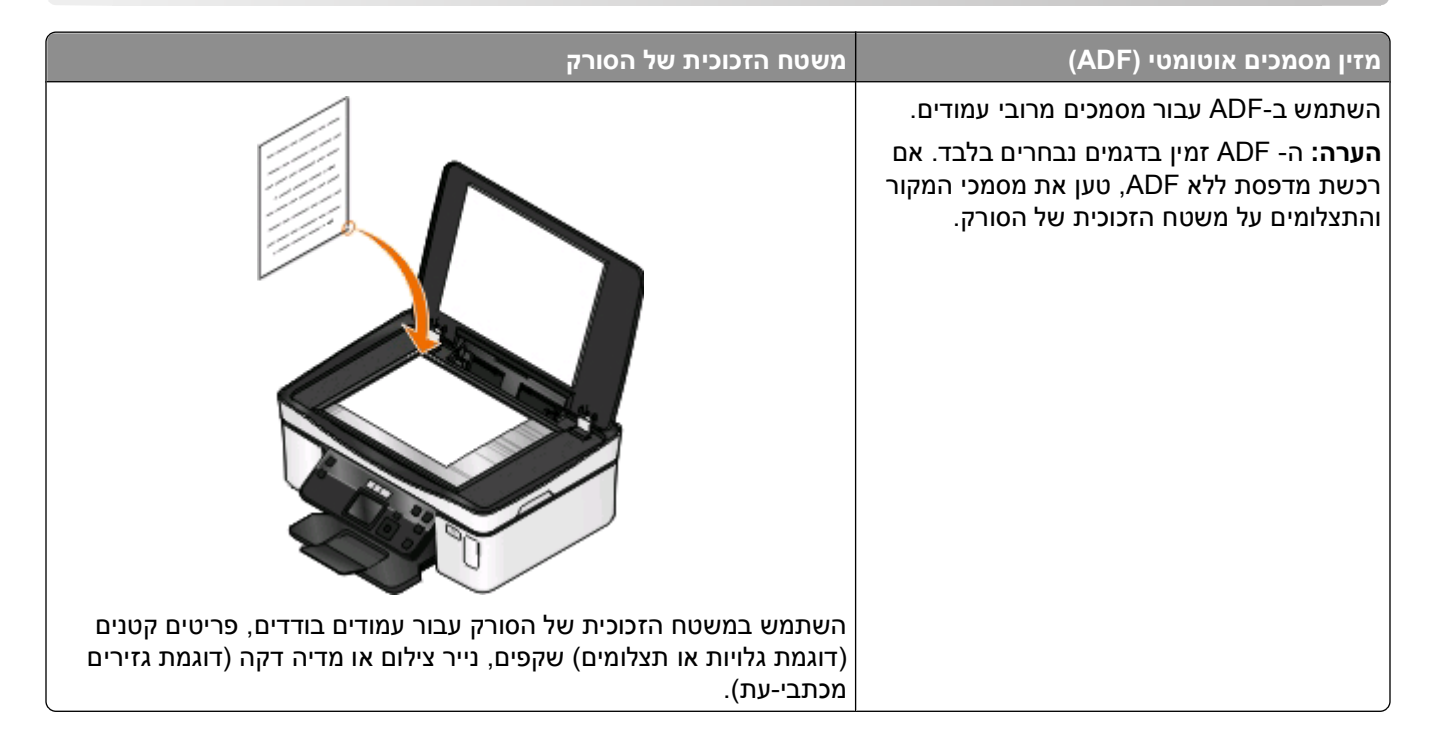

- **•** בעת השימוש <sup>ב</sup> ADF, התאם את מכוון הנייר <sup>ב</sup> ADF לרוחב מסמך המקור. **עצות להעתקה**
- **•** בעת שימוש במשטח הזכוכית של הסורק, סגור את מכסה הסורק כדי למנוע קצוות כהים בתמונה הסרוקה.
- **•** *אל* תטען ב- ADF גלויות, תצלומים, פריטים קטנים, שקפים, נייר צילום או מדיה דקה (דוגמת גזירים מכתבי-עת). הנח פריטים אלה על משטח הזכוכית של הסורק.

# **הכנת העתקים**

- **1** טען נייר.
- **2** טען מסמך מקור כאשר פניו כלפי מעלה ב- ADF או עם הפנים כלפי מטה על משטח הזכוכית של הסורק.
	- **3** בלוח הבקרה של המדפסת, לחץ על .
- **4** לחץ על לחצן החץ שמאלה או ימינה כדי לבחור את מספר העתקים ולאחר מכן לחץ על הלחצן **צבע/שחור** כדי להגדיר העתק בצבע או בשחור ולבן.

בעת בחירת הדפסה בצבע או בשחור ולבן, הנורית הסמוכה לבחירה נדלקת.

**5** לחץ על .

# **העתקת תצלומים**

- **1** טען נייר צילום.
- **2** הנח את התצלום על משטח הזכוכית של הסורק כשפניו כלפי מטה.
- **3** בלוח הבקרה של המדפסת, לחץ על .
- **4** לחץ על לחצן החץ למעלה או למטה כדי לגלול אל **הדפסת תצלום מחדש**.
	- **5** לחץ על לחצן החץ שמאלה או ימינה כדי לבחור גודל התצלום הרצוי.
		- **6** לחץ על .

**הערה:** לקבלת תוצאות טובות ביותר, אפשר להדפסות להתייבש 24 שעות לפחות לפני שתערום, תציג או תאחסן אותן.

# **העתקת מסמך דו-צדדי**

- **1** טען נייר.
- **2** טען מסמך מקור כאשר פניו כלפי מעלה ב- ADF או עם הפנים כלפי מטה על משטח הזכוכית של הסורק.
	- **3** בלוח הבקרה של המדפסת, לחץ על .
	- **4** לחץ על לחצן החץ למעלה או למטה כדי לגלול אל **העתקים דו-צדדיים**.
		- **5** לחץ על לחצן החץ שמאלה או ימינה כדי לגלול אל **2 ל- 1** או **2 ל-** .**2**
	- **•** בחר 2 ל- 1 כדי להכין העתקים חד-צדדיים של מסמכים דו-צדדיים.
		- **•** בחר 2 ל- 2 כדי להכין העתקים דו-צדדיים (כמו מסמך המקור).
			- **6** לחץ על .
			- **7** בצע את ההוראות שעל התצוגה.

# **הגדלה או הקטנה של תמונות**

- **1** טען נייר.
- **2** טען מסמך מקור עם הפנים כלפי מטה על משטח הזכוכית של הסורק.
	- **3** בלוח הבקרה של המדפסת, לחץ על .
	- **4** לחץ על לחצן החץ למעלה או למטה כדי לגלול אל **שינוי גודל**.
- **5** לחץ על לחצן החץ שמאלה או ימינה כדי לבחור את ההגדרה הרצויה.

#### **הערות:**

- **•** אם תבחר באפשרות **שינוי גודל % מותאם אישית**, לחץ על ולאחר מכן לחץ על לחצן החץ שמאלה או ימינה כדי לבחור את ערך האחוז המותאם אישית. לחץ על כדי לשמור את ההגדרה.
- **•** אם תבחר **ללא שוליים**, המדפסת תקטין או תגדיל את המסמך או התצלום בהתאם לנדרש כדי להדפיס העתק ללא שוליים על גודל הנייר שבחרת. לקבלת תוצאות טובות ביותר עם הגדרת שינוי הגודל, השתמש בנייר צילום והגדר את בחירת סוג הנייר כ**תצלום** או אפשר למדפסת לזהות אוטומטית את סוג הנייר.

#### **6** לחץ על .

**הערה:** לאחר סיום עבודת ההעתקה, לחץ על כדי לאפס את הגדרות לערכי ברירת המחדל. בנוסף, הגדרת שינוי הגודל עוברת ל- 100% לאחר שתי דקות של חוסר פעילות במדפסת.

# **התאמת איכות העתקה**

**1** טען נייר.

- **2** טען מסמך מקור כאשר פניו כלפי מעלה ב- ADF או עם הפנים כלפי מטה על משטח הזכוכית של הסורק.
	- **3** בלוח הבקרה של המדפסת, לחץ על .
	- **4** לחץ על לחצן החץ למעלה או למטה כדי לגלול אל **איכות**.
	- **5** לחץ על לחצן החץ שמאלה או ימינה כדי להגדיר איכות העתקה כ: אוטומטית, טיוטה, רגילה או תצלום.

**6** לחץ על .

# **הבהרה או הכהייה של העתק**

- **1** טען נייר.
- **2** טען מסמך מקור כאשר פניו כלפי מעלה ב- ADF או עם הפנים כלפי מטה על משטח הזכוכית של הסורק.
	- **3** בלוח הבקרה של המדפסת, לחץ על .
	- **4** לחץ על לחצן החץ למעלה או למטה כדי לגלול אל **בהיר יותר/כהה יותר**.
		- **5** לחץ על לחצני החץ שמאלה וימינה כדי להתאים את המחוון.

**הערה:** לחיצה על לחצן החץ השמאלי מבהירה את ההעתק ולחיצה על לחצן החץ הימני מכהה את ההעתק.

**6** לחץ על .

# **איסוף עותקים באמצעות לוח הבקרה של המדפסת**

אם תדפיס העתקים מרובים של מסמך, ניתן לבחור להדפיס כל העתק כסדרה (אסוף) או להדפיס את ההעתקים כקבוצות של עמודים (לא אסוף).

**אסוף לא אסוף**

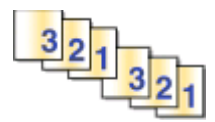

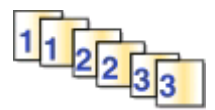

**1** טען נייר.

- **2** טען מסמך מקור כאשר פניו כלפי מעלה ב- ADF או עם הפנים כלפי מטה על משטח הזכוכית של הסורק.
	- **3** בלוח הבקרה של המדפסת, לחץ על .
	- **4** לחץ על לחצן החץ שמאלה או ימינה כדי לבחור את מספר העתקים ולאחר מכן לחץ על .
		- **5** לחץ על לחצן החץ למעלה או למטה כדי לגלול אל **איסוף עותקים**.
			- **6** לחץ על לחצן החץ שמאלה או ימינה כדי לגלול אל **מופעל**.

**7** לחץ על .

העתקה

# **הכפלת תמונה מספר פעמים על עמוד אחד**

ניתן להדפיס עמוד תמונה זהה פעמים מרובות על גיליון אחד של נייר. אפשרות זו שימושית בעת יצירת פריטים דוגמת מדבקות, מדבקות שקופות, עלונים ופרסומים.

- **1** טען נייר.
- **2** טען מסמך מקור כאשר פניו כלפי מעלה ב- ADF או עם הפנים כלפי מטה על משטח הזכוכית של הסורק.
	- **3** בלוח הבקרה של המדפסת, לחץ על .
	- **4** לחץ על לחצן החץ למעלה או למטה כדי לגלול אל **העתקים לגיליון**.
- **5** לחץ על לחצן החץ שמאלה או ימינה כדי לבחור את מספר הפעמים שתמונה מוכפלת על עמוד. פעם אחת, ארבע פעמים, תשע פעמים או 16 פעמים.
	- **6** לחץ על .

# **העתקת עמודים מרובים על גיליון אחד**

ההגדרה **עמודים לגיליון** מאפשרת להעתיק עמודים מרובים על גיליון נייר אחד על-ידי הדפסת תמונות קטנות יותר של כל עמוד. לדוגמה, ניתן לרכז מסמך בן 20 עמודים לחמישה עמודים אם תשתמש בהגדרה זו כדי להדפיס תמונות של ארבעה עמודים בכל גיליון.

- **1** טען נייר.
- **2** טען מסמך מקור כאשר פניו כלפי מעלה ב- ADF או עם הפנים כלפי מטה על משטח הזכוכית של הסורק.
	- **3** בלוח הבקרה של המדפסת, לחץ על .
	- **4** לחץ על לחצן החץ למעלה או למטה כדי לגלול אל **עמודים לגיליון**.
- **5** לחץ על לחצן החץ שמאלה או ימינה כדי לבחור את מספר העמודים שברצונך להעתיק על גיליון נייר. ניתן לבחור להעתיק עמוד אחד, שני עמודים או ארבעה עמודים על גיליון.

**הערה:** אם אתה מעתיק ארבעה עמודים בתבנית כיוון לרוחב, סרוק תחילה עמודים 3 ו- 4 ולאחר מכן סרוק עמודים 1 ו- .2

**6** לחץ על .

# **הכנת העתק דו-צדדי**

#### **הכנת אוטומטית של העתק דו-צדדי**

יחידת הדופלקס האוטומטית, הזמינה רק בדגמים נבחרים, תומכת בנייר בגודל 4A ו- Letter. אם רכשת דגם ללא הדפסה דו- צדדית אוטומטית או אם תזדקק להדפסה דו-צדדית באמצעות גודלי נייר אחרים, ראה את ההוראות על הכנה ידנית של הדפסה דו-צדדית.

**הערה:** לא ניתן להכין העתקים דו-צדדיים על מעטפות, כרטיסים או נייר צילום.

- **1** טען נייר.
- **2** טען מסמך מקור כאשר פניו כלפי מעלה ב- ADF או עם הפנים כלפי מטה על משטח הזכוכית של הסורק.
	- **3** בלוח הבקרה של המדפסת, לחץ על .
	- **4** לחץ על לחצן החץ למעלה או למטה כדי לגלול אל **העתקים דו-צדדיים**.
- **5** בחר את אפשרות ההדפסה הדו-צדדית המתאימה למסמך המקור:
- **•** אם אתה מעתיק מסמך חד-צדדי, לחץ על לחצן החץ שמאלה או ימינה כדי לגלול אל **1 ל-** .**2**
- **•** אם אתה מעתיק מסמך דו-צדדי, לחץ על לחצן החץ שמאלה או ימינה כדי לגלול אל **2 ל-** .**2**
	- **6** לחץ על כדי לשמור העמוד הראשון של המסמך בזיכרון המדפסת.
		- **7** בצע את ההוראות שעל התצוגה.

### **הכנה ידנית של העתק דו-צדדי**

- **1** טען נייר.
- **2** טען מסמך מקור כאשר פניו כלפי מעלה ב- ADF או עם הפנים כלפי מטה על משטח הזכוכית של הסורק.
	- **3** בלוח הבקרה של המדפסת, לחץ על .
- **4** לחץ על לחצן החץ שמאלה או ימינה כדי לבחור את מספר העתקים ולאחר מכן לחץ על הלחצן **צבע/שחור** כדי להגדיר העתק בצבע או בשחור ולבן.

בעת בחירת הדפסה בצבע או בשחור ולבן, הנורית הסמוכה לבחירה נדלקת.

- **5** לחץ על כדי להדפיס על שני צדי הנייר.
	- **6** טען את העמוד הבא של המסמך.
- **•** אם אתה מעתיק מסמך חד-צדדי, טען את העמוד הבא כאשר פניו כלפי מעלה ב- ADF או עם הפנים כלפי מטה על משטח הזכוכית של הסורק.
- **•** אם אתה מעתיק מסמך דו-צדדי, הפוך את מסמך המקור וטען אותו מחדש כאשר פניו כלפי מעלה ב- ADF או עם הפנים כלפי מטה על משטח הזכוכית של הסורק.
- **7** הסר את הנייר ממגש יציאת הנייר ולאחר מכן טען מחדש את הנייר במדפסת כדי להדפיס את צדו השני של המסמך.

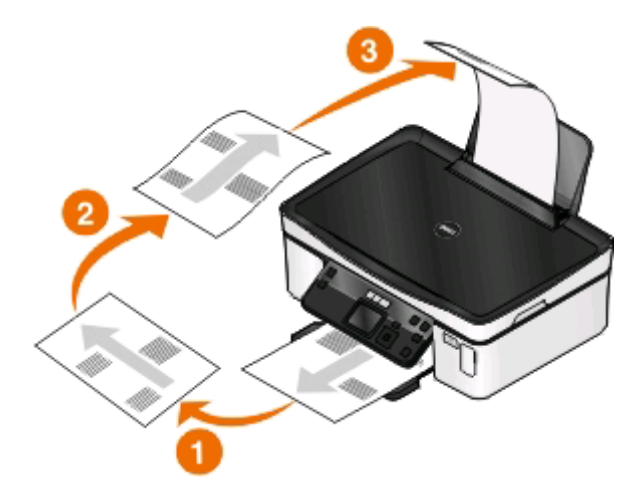

**8** לחץ על .

# **ביטול עבודות העתקה**

כדי לבטל עבודת העתקה, לחץ על **X** הסריקה נפסקת והמדפסת חוזרת לתפריט הקודם.

העתקה

# **סריקה**

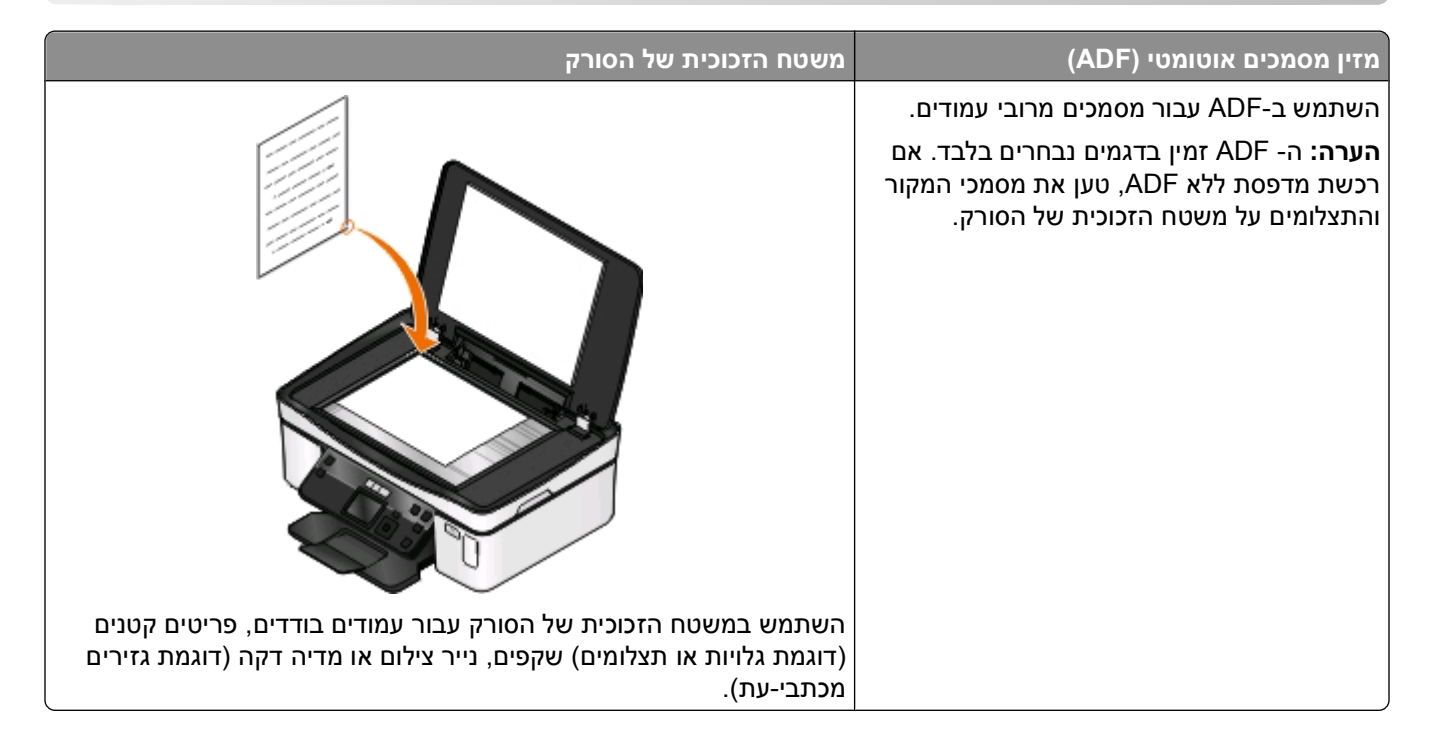

- **•** בעת השימוש <sup>ב</sup> ADF, התאם את מכוון הנייר <sup>ב</sup> ADF לרוחב מסמך המקור. **עצות לסריקה**
- **•** בעת שימוש במשטח הזכוכית של הסורק, סגור את מכסה הסורק כדי למנוע קצוות כהים בתמונה הסרוקה.
- **•** *אל* תטען ב- ADF גלויות, תצלומים, פריטים קטנים, שקפים, נייר צילום או מדיה דקה (דוגמת גזירים מכתבי-עת). הנח פריטים אלה על משטח הזכוכית של הסורק.
	- **•** בחר סוג קובץ כ- PDF אם ברצונך לסרוק עמודים מרובים לשמור אותם כקובץ אחד.

# **סריקה למחשב מקומי או למחשב רשת**

- **1** טען מסמך מקור כאשר פניו כלפי מעלה ב- ADF או עם הפנים כלפי מטה על משטח הזכוכית של הסורק.
	- **2** בלוח הבקרה של המדפסת, לחץ על .
- **3** לחץ על לחצן החץ שמאלה או ימינה כדי לגלול אל **USB** או שם מחשב הרשת, ולאחר מכן לחץ על . המחשב המקומי או מחשב הרשת הוא היעד שיקבל את הסריקה. המתן עד שהמדפסת תסיים להוריד את רשימת יישומי הסריקה הזמינים במחשב שנבחר.

#### **הערות:**

- **•** אם המדפסת מחוברת למחשב מקומי בלבד, המדפסת תוריד אוטומטית את רשימת יישומי הסריקה.
- **•** ייתכן שתתבקש להזין PIN, אם המחשב מחייב זאת. לחץ על לחצני החץ כדי להזין את ה- PIN. לחץ על בכל פעם שתזין מספר.
- **•** כדי להקצות שם מחשב ו- PIN למחשב, ראה את העזרה לתוכנת המדפסת המשויכת למערכת ההפעלה שברשותך.
	- **4** לחץ על לחצן החץ שמאלה או ימינה כדי לבחור יישום ולאחר מכן לחץ על .
- **5** לחץ על לחצני החץ כדי לבחור את איכות הרזולוציה ואת גודל תמונת המקור. לחץ על בכל פעם שתבצע בחירה.
	- **6** לחץ על כדי להתחיל בסריקה.

הסריקה נשלמת כשיישום שבחרת בשלב 4 נפתח במחשב היעד והסריקה מופיעה בתוך היישום כקובץ חדש.

# **סריקה לכונן הבזק או כרטיס זיכרון**

לפני שתתחיל, ודא שכונן ההבזק או כרטיס הזיכרון אינם מוגנים מפני כתיבה.

- **1** טען מסמך מקור כאשר פניו כלפי מעלה ב- ADF או עם הפנים כלפי מטה על משטח הזכוכית של הסורק.
	- **2** בלוח הבקרה של המדפסת, לחץ על .
	- **3** לחץ על לחצן החץ למעלה או למטה כדי לגלול אל **התקן זיכרון**.
		- **4** הכנס כרטיס זיכרון או כונן הבזק ולאחר מכן לחץ על .
- **5** לחץ על לחצני החץ כדי לבחור את איכות הרזולוציה, את סוג קובץ הפלט שברצונך ליצור ואת גודל התמונה המקורית. לחץ על בכל פעם שתבצע בחירה.

**הערה:** בחר סוג קובץ כ- PDF אם ברצונך לסרוק עמודים מרובים לשמור אותם כקובץ אחד.

**6** לחץ על כדי להתחיל בסריקה.

הסריקה נשלמת כשמופיעה הודעה בלוח התצוגה של המדפסת המציינת שהקובץ שסרקת נשמר.

# **סריקת תצלומים ליישום עריכה**

#### **משתמשי Windows**

- **1** טען תצלום או תצלומים.
	- **2** לחץ על או **התחל**.
- **3** לחץ על **כל התוכניות** או **תוכניות** ולאחר מכן בחר ברשימה את תיקיית תוכנית המדפסת.
	- **4** נווט אל:

**דף הבית של המדפסת** > בחר את המדפסת שברשותך > **תצלום**

- **•** אם ברצונך לסרוק תצלום יחיד, או תצלומים מרובים כתמונה יחידה, בחר **תצלום יחיד**.
- **•** אם אתה סורק תצלומים מרובים בו-זמנית ושומר אותם כתמונות נפרדות, בחר **פצל לתצלומים נפרדים**.

**הערה:** השאר לפחות 0.7 ס"מ בין התצלומים אם ברצונך לסרוק תצלומים מרובים בו-זמנית ולשמור אותם כתמונות נפרדות.

הסריקה מתחילה ומוצגת תיבת הדו-שיח של התקדמות הסריקה.

**5** שמור את התצלום או התצלומים ופתח אותם ביישום עריכת התמונות לצורך עריכה.

- **1** טען תצלום או תצלומים.
- **2** בשולחן העבודה Finder, לחץ פעמיים על תיקיית תוכנית המדפסת.
	- .All-In-One Center לפתיחת printer Center על פעמיים לחץ **3**
- .**תצלום** בחר ,All-In-One Center של" What is being scanned?" באזור **4**
- **To be viewed on** או **To be printed** בחר ,"How will the scanned image be used?" המוקפץ בתפריט **5** .**monitor/Web page**
	- **6** בתפריט "to image scanned Send", בחר את תיקיית או יישום היעד עבור התמונה הסרוקה.
		- **7** אם יש לך מספר תמונות לסריקה, בחר **pages multiple for Prompt**.
			- **8** לחץ על **Edit/Preview**.

מוצגת תיבת הדו-שיח Scan.

- **9** התאם את הגדרות התמונה והסריקה בהתאם לנדרש.
	- **10** לחץ על **סריקה**.

# **סריקת מסמכים ליישום עריכה**

יישום זיהוי תווים אופטי (OCR) מאפשר לערוך מסמך טקסט מקורי שנסרק. על מנת שאפשרות זו תפעל, יישום OCR חייב להיות מותקן במחשב מקומי או במחשב רשת ועליך להיות מסוגל לבחור בו ברשימת היישומים בעת הגדרת הסריקה.

בעת בחירת הגדרות עבור הסריקה:

- **•** בחר לסרוק למחשב מקומי או למחשב רשת שבו מותקן יישום ה- OCR.
	- **•** בחר לסרוק ברזולוציה הגבוהה ביותר.

### **משתמשי Windows**

- **1** טען את מסמך המקור.
- **2** לחץ על או **התחל**.
- **3** לחץ על **כל התוכניות** או **תוכניות** ולאחר מכן בחר ברשימה את תיקיית תוכנית המדפסת.
	- **4** נווט אל:

```
דף הבית של המדפסת > בחר את המדפסת שברשותך > מסמך
```
הסריקה מתחילה ומוצגת תיבת הדו-שיח של התקדמות הסריקה.

- **5** בתום הסריקה, שמור את המסמך ביישום לעריכת תמלילים.
	- **6** פתח את המסמך ביישום הנבחר כדי לערוך אותו.

- **1** טען את מסמך המקור.
- **2** בשולחן העבודה Finder, לחץ פעמיים על תיקיית תוכנית המדפסת.
	- .All-In-One Center לפתיחת printer Center על פעמיים לחץ **3**
- .Photo שאינו מסמך סוג בחר ,All-In-One Center של" What is being scanned?" באזור **4**
- .**To be edited (OCR)** בתפריט המוקפץ "How will the scanned image be used?" בתפריט המוקפץ
	- **6** בתפריט "to image scanned Send", בחר יישום עיבוד תמלילים שישמש לעריכה.
- **7** לחץ על **סריקה**.
- **8** פתח את המסמך מתוך יישום עריכת התמלילים כדי לערוך אותו.

# **סריקה ישירות לדואר אלקטרוני באמצעות תוכנת המדפסת**

### **משתמשי Windows**

- **1** טען את מסמך המקור.
- **2** לחץ על או **התחל**.
- **3** לחץ על **כל התוכניות** או **תוכניות** ולאחר מכן בחר ברשימה את תיקיית תוכנית המדפסת.
	- **4** נווט אל:

**דף הבית של המדפסת** > בחר את המדפסת שברשותך > **דוא"ל**

**5** בחר **תצלום**, **מסמך** או **PDF**.

**הערה:** ניתן לבחור באפשרות **מסמך** רק אם במחשב מותקן יישום OCR.

הסריקה מתחילה ומוצגת תיבת הדו-שיח של התקדמות הסריקה.

- **6** בתום הסריקה, נוצרת הודעת דוא"ל חדשה כאשר המסמך הסרוק מצורף אליה אוטומטית.
	- **7** כתוב את הודעת הדוא"ל.

**הערה:** אם תוכנית הדוא"ל אינה נפתחת אוטומטית, ניתן לסרוק את המסמך למחשב ולאחר מכן לשלוח אותו באמצעות הדוא"ל כקובץ מצורף.

### **משתמשי Macintosh**

- **1** טען את מסמך המקור.
- **2** בשולחן העבודה Finder, לחץ פעמיים על תיקיית תוכנית המדפסת.
	- .All-In-One Center לפתיחת printer Center על פעמיים לחץ **3**
- .המסמך סוג את בחר ,All-In-One Center של" What is being scanned?" באזור **4**
- .**To be viewed on monitor/Web page** <sub>ב</sub>תפריט "How will the scanned image be used?" בתפריט
	- .תוכנית בחר ,"Send scanned image to" בתפריט **6**
		- **7** לחץ על **סריקה**.
	- **8** אחזר את התמונה הסרוקה מתוך היישום ולאחר מכן לשלוח אותו באמצעות הדוא"ל כקובץ מצורף.

# **סריקה ל- PDF**

#### **משתמשי Windows**

- **1** טען את מסמך המקור.
- **2** לחץ על או **התחל**.
- **3** לחץ על **כל התוכניות** או **תוכניות** ולאחר מכן בחר ברשימה את תיקיית תוכנית המדפסת.

**4** נווט אל:

**דף הבית של המדפסת** > בחר את המדפסת שברשותך > **PDF**

הסריקה מתחילה ומוצגת תיבת הדו-שיח של התקדמות הסריקה.

**5** שמור את המסמך כ- PDF.

# **משתמשי Macintosh**

- **1** טען את מסמך המקור.
- **2** בשולחן העבודה Finder, לחץ פעמיים על תיקיית תוכנית המדפסת.
	- .All-In-One Center לפתיחת printer Center על פעמיים לחץ **3**
- .המסמך סוג את בחר ,All-In-One Center של" What is being scanned?" באזור **4**
	- **5** התאם אישית את ההגדרות בהתאם לנדרש.
		- **6** לחץ על **סריקה**.
		- **7** שמור את המסמך כ- PDF.

# **שאלות נפוצות על סריקה**

## **כיצד אוכל לשפר את איכות הסריקה?**

- **•** ודא שמסמכי המקור נמצאים במצב טוב.
- **•** ודא שיישום נאות מקבל את המסמך הסרוק. לדוגמה, אם אתה סורק תצלום לשם עריכה, ודא שבחרת ביישום לעריכת תמונות שיקבל את הסריקה. אם אתה סורק מסמך כדי לערוך את הטקסט, ודא כי אתה בוחר ביישום OCR.
	- **•** בחר רזולוציה גבוהה.

# **כיצד לסרוק בשחור ולבן?**

הגדרת ברירת המחדל לכל הסריקות היא צבע. כדי לסרוק בשחור ולבן לחץ על הלחצן **צבע/שחור** בלוח הבקרה של המדפסת כדי להחליף מצבע לשחור ולבן.

# **מדוע אני מתבקש להזין PIN?**

PINs משמשים כאמצעי אבטחה כדי להגביל הגעת מידע סרוק למקומות מסוימים או כדי שהחומר הנסרק לא יראה על-ידי אחרים או כדי שלא ישמש אותם. ייתכן שתתבקש להזין PIN, אם המחשב הרשת שאליו אתה סורק מחייב זאת.

כדי ללמוד באיזה אופן PINs מוקצים למחשבי רשת, ראה את העזרה לתוכנת המדפסת המשויכת למערכת ההפעלה שברשותך.

# **מהי רשימת יישומים וכיצד אוכל לעדכן אותה?**

כשאתה סורק קובץ, ניתן לבחור באיזה יישום להשתמש כדי לפתוח אותו במחשב. המדפסת מורידה את רשימת היישומים האלה מהמחשב בעת ביצוע סריקה בפעם הראשונה. אם אינך רואה את היישום הרצוי ברשימה, או אם התקנת יישום חדש במחשב, עדכן את רשימת היישומים במדפסת.

#### **עדכון רשימת היישומים**

- **1** בלוח הבקרה של המדפסת, לחץ על .
- **2** לחץ על לחצני החץ כדי לגלול אל **מחשב** או **רשת**.
- **3** בחר מחשב מקומי או מחשב רשת שיקבלו את הסריקה ולאחר מכן לחץ על . המתן עד שהמדפסת תסיים להוריד את רשימת יישומי הסריקה הזמינים במחשב שנבחר.
	- **4** בחר **רענון** ברשימת יישומי הסריקה. פעולה זו מעדכנת את רשימת היישומים במדפסת.

# **ביטול עבודות סריקה**

לחץ על בלוח הבקרה של המדפסת או לחץ על **ביטול** על מסך המחשב.

# **עבודה ברשת**

# **התקנת המדפסת ברשת אלחוטית**

#### **תאימות רשת אלחוטית**

המדפסת מכילה שרת הדפסה אלחוטי b802.11 IEEE, g802.11 IEEE או n802.11 IEEE. המדפסת תואמת לנתבים מסוג .Wi-Fi לשימוש המאושרים IEEE 802.11 b/g/n

**הערה:** אם המדפסת כוללת שרת הדפסה אלחוטי מסוג g802.11 IEEE ואתה נתקל בבעיות עם נתב n, ודא אם יצרן הנתב שהגדרת המצב הנוכחית תואמת להתקני g, היות שהגדרות זו משתנה בהתאם למותג או דגם הנתב.

#### **אפשרויות נתמכות של אבטחת רשת**

המדפסת תומכת בשלוש אפשרויות אבטחה אלחוטית: ללא אבטחה, WEP, ו- 2WPA/WPA.

#### **ללא אבטחה**

לא מומלץ שלא להשתמש כלל באבטחה ברשת אלחוטית ביתית. אי שימוש באבטחה משמעו שכל מי שנמצא בטווח הרשת האלחוטית יכול להשתמש במשאבי הרשת - כולל גישה לאינטרנט, אם הרשת האלחוטית מחוברת לאינטרנט. טווח הרשת האלחוטית עשוי להגיע מעבר לקירות ביתך, לאפשר גישה לרשת מהרחוב או מבתי השכנים.

#### **WEP**

*WEP*) Privacy Equivalent Wired (הוא הסוג הבסיסי ביותר והחלש ביותר של אבטחה אלחוטית.

כל התקן ברשת האלחוטית חייב להשתמש במפתח WEP זהה. ניתן להשתמש באבטחת WEP הן ברשת אד-הוק והן ברשת תשתית.

מפתח WEP חוקי כולל:

- **•** 10 או 20 תווים הקסדצימאליים בדיוק. תווים הקסדצימאליים הם F-A, f-a וכן .0-9
	- *או*
- **•** 5 או 13 תווי ASCII בדיוק. תוויי ASCII הם אותיות, מספרים, סימני פיסוק וסימנים המצויים בלוח המקשים.

#### **WPA/WPA2**

יותר חזקה אלחוטית רשת אבטחת מציעים) Wi-Fi Protected Access 2) *WPA2* וכן) Wi-Fi Protected Access) *WPA* מאשר WEP. WPA ו- 2WPA הנם סוגים זהים של אבטחה. 2WPA היא שיטת אבטחה מורכבת יותר ובטוחה יותר מאשר WPA. הן WPA והן 2WPA הם סדרות של תווים, הנקראים מפתח קדם-שיתוף או ביטוי סיסמת WPA, כדי להגן על הרשתות האלחוטיות מפני גישה לא מורשית.

ביטוי סיסמת WPA חוקי כולל:

**•** בדיוק 64 תווים הקסדצימאליים. תווים הקסדצימאליים הם F-A, f-a וכן .0-9

*או*

**•** בין 8 עד 63 תווי ASCII. תוויי ASCII הם אותיות, מספרים סימני פיסוק וסימנים המצויים בלוח המקשים. תוויי ASCII בביטוי סיסמה WPA תלויי רישיות.

כל התקן ברשת האלחוטית חייב להשתמש בביטוי סיסמת WPA זהה. אבטחת WPA קיימת כאפשרות ברשתות תשתית בלבד המצוידות בנקודות גישה (נתבים אלחוטיים) ובכרטיסי רשת התומכים ב- WPA. רוב הציוד החדיש לרשתות אלחוטיות מציע גם אבטחת 2WPA כאפשרות.

**הערה:** אם הרשת שברשותך משתמשת ב- WPA או 2WPA, בחר **Personal WPA** כשתתבקש לבחור את סוג האבטחה שבו משתמשת הרשת.

#### **הדפסת דף הגדרות רשת**

*דף הגדרות רשת* מפרט את הגדרות התצורה של המדפסת, כולל כתובת IP ו- ADDRESS MAC של המדפסת.

- **1** טען נייר רגיל.
- **2** בלוח הבקרה של המדפסת, לחץ על .
- **3** לחץ על לחצני החץ כדי לגלול אל **הגדרת רשת** ולאחר מכן לחץ על .
	- **4** לחץ על כדי לבחור **הדפסת דף הגדרות**.

דף הגדרות הרשת מודפס.

### **מידע הנדרש כדי להגדיר את המדפסת ברשת אלחוטית**

כדי להגדיר את המדפסת להדפסה אלחוטית, עליך לדעת את הפרטים הבאים:

- **•** שם הרשת האלחוטית , המכונה גם *SSID*) Identifier Set Service(
	- **•** אם נעשה שימוש בהצפנה כדי לאבטח את הרשת
	- **•** מפתח האבטחה (מפתח WEP או ביטוי סיסמת 2WPA/WPA(

כדי לאתר את מפתח WEP או ביטוח סיסמת 2WPA/WPA של הרשת, הצג את הגדרות נקודת הגישה (נתב אלחוטי) ובדוק את מידע האבטחה.

אם נקודת הגישה האלחוטית משתמשת באבטחת WEP, מפתח ה- WEP צריך להיות:

- **•** 10 או 20 תווים הקסדצימאליים בדיוק. תווים הקסדצימאליים הם F-A, f-a וכן .0-9 *או*
- **•** 5 או 13 תווי ASCII בדיוק. תוויי ASCII הם אותיות, מספרים, סימני פיסוק וסימנים המצויים בלוח המקשים.

אם נקודת הגישה האלחוטית משתמשת באבטחת WPA או 2WPA ביטוי סיסמת ה- WPA צריך להיות:

- **•** בדיוק 64 תווים הקסדצימאליים. תווים הקסדצימאליים הם F-A, f-a וכן .0-9
	- *או*
- **•** בין 8 עד 63 תווים ASCII. תווי ASCII הם אותיות, מספרים, סימני פיסוק וסימנים המצויים בלוח המקשים. תוויי ASCII בביטוי סיסמת WPA תלויי רישיות.

אם הרשת האלחוטית אינה משתמשת באבטחה, לא יהיה לך מפתח אבטחה.

**הערה:** אם אינך מכיר את ה- SSID של הרשת שאליה המחשב מחובר, הפעל את כלי השירות האלחוטי של מתאם הרשת של המחשב וחפש את שם הרשת. אם אינך יכול למצוא את מידע ה- SSID או האבטחה עבור הרשת, עיין בתיעוד שמצורף נקודת הגישה או פנה לאיש התמיכה במערכת.

#### **התקנת המדפסת ברשת אלחוטית**

לפני שתתקין את המדפסת ברשת אלחוטית, ודא כי:

- **•** הרשת האלחוטית מוגדרת ופועלת כשורה.
- **•** המחשב שבו אתה משתמש מחובר לאותה רשת אלחוטית שבה ברצונך להגדיר את המדפסת.

#### **משתמשי Windows**

- **1** סגור את כל התוכניות הפתוחות.
- **2** הכנס את תקליטור התקנת התוכנה.

אם **מסך הפתיחה** אינו מופיע לאחר רגע, הפעל את התקליטור ידנית:

- **א** לחץ על או לחץ על **התחל** ולאחר מכן לחץ על **הפעלה**.
- **ב** בתיבה **התחל חיפוש** או **הפעלה**, הקלד **exe.setup\:D**, כאשר **D** היא אות כונן התקליטורים/DVD.
	- **ג** לחץ על **Enter** או לחץ על **אישור**.
	- **3** בצע את ההוראות שמוצגות ב**מסך הפתיחה** כדי להגדיר את המדפסת.

#### **משתמשי Macintosh**

- **1** סגור את כל היישומים הפתוחים.
- **2** הורד את תוכנית ההתקנה העדכנית מאתר האינטרנט של המדפסת.
- **3** הפעל את תוכנית ההתקנה של המדפסת ובצע את ההוראות שעל מסך המחשב.

#### **התקנת המדפסת במחשבים אחרים**

לאחר שהמדפסת מוגדרת ברשת אלחוטית, ניתן לגשת אליה בצורה אלחוטית באמצעות כל מחשב אחר ברשת. עם זאת, עליך להתקין את מנהל התקן המדפסת בכל מחשב שייגש אליה. אין צורך להגדיר את המדפסת שוב, למרות שעליך להפעיל את תוכנת ההגדרה בכל מחשב כדי להתקין את מנהל ההתקן.

#### **משתמשי Windows**

- **1** סגור את כל התוכניות הפתוחות.
- **2** הכנס את תקליטור התקנת התוכנה.

אם **מסך הפתיחה** אינו מופיע לאחר רגע, הפעל את התקליטור ידנית:

- **א** לחץ על או לחץ על **התחל** ולאחר מכן לחץ על **הפעלה**.
- **ב** בתיבה **התחל חיפוש** או **הפעלה**, הקלד **exe.setup\:D**, כאשר **D** היא אות כונן התקליטורים/DVD.
	- **ג** לחץ על **Enter** או לחץ על **אישור**.
	- **3** בצע את ההוראות שעל מסך המחשב להתקנת מדפסת מוגדרת במחשב חדש.

- **1** סגור את כל היישומים הפתוחים.
- **2** הורד את תוכנית ההתקנה העדכנית מאתר האינטרנט של המדפסת.
- **3** הפעל את תוכנית ההתקנה של המדפסת ובצע את ההוראות שעל מסך המחשב.

# **הסבר לצבעים של נורית מחוון ה- Fi-Wi**

צבע נורית מחוון ה- Fi-Wi מציג את מצב הרשת של המדפסת.

- **• מכובה** משמעותו אחת מהאפשרויות הבאות:
	- **–** המדפסת מכובה או בתהליך הפעלה.
- **–** המדפסת אינה מחוברת לרשת אלחוטית ונמצאת במצב חיסכון בצריכת חשמל. במצב חיסכון בצריכת חשמל, נורית ההפעלה מהבהבת.
	- **• כתום יציב** משמעותו אחת מהאפשרויות הבאות:
	- **–** המדפסת לא הוגדרה לשימוש ברשת אלחוטית.
	- **–** המדפסת מוגדרת לחיבור אד-הוק, אולם אינה יוצרת כעת תקשורת עם התקן אד-הוק אחר.
		- **• כתום מהבהב** משמעותו אחת מהאפשרויות הבאות:
		- **–** המדפסת נמצאת מחוץ לטווח נקודת הגישה האלחוטית (נתב אלחוטי).
- **–** המדפסת מנסה ליצור תקשורת עם נקודת הגישה האלחוטית, אולם נקודת הגישה האלחוטית מכובה או שאינה פועלת כשורה.
- **–** המדפסת המוגדרת או נקודת הגישה האלחוטית כובתה והופעלה חזרה והמדפסת מנסה ליצור תקשורת עם הרשת.
	- **–** ייתכן שההגדרה האלחוטית של המדפסת אינה תקפה יותר.
	- **• ירוק** משמעותו שהמדפסת מחוברת לרשת אלחוטית ומוכנה לשימוש.

### **הוראות מיוחדות להתקנה אלחוטית**

הוראות הבאות חלות על צרכנים מחוץ לצפון אמריקה המשתמשים בקופסה אלחוטית בפס רחב. דוגמאות לקופסאות אלה .Club Internet או FreeBox ,N9UF Box ,AliceBox ,LiveBox -ב כוללות

#### **לפני שתתחיל**

- **•** ודא שהקופסה מאופשרת לעבודה אלחוטית ומופעלת לפעולה ברשת אלחוטית. לקבלת מידע נוסף על הגדרת הקופסה לעבודה אלחוטית, ראה את התיעוד שמצורף לקופסה.
	- **•** ודא שהקופסה מופעלת וכי המחשב מופעל ומחובר לרשת האלחוטית.

#### **הוספת המדפסת לרשת האלחוטית**

- **1** הגדר את המדפסת לעבודה ברשת אלחוטית באמצעות הוראות ההגדרה שמסופקות. עצור כאשר תתבקש לבחור רשת.
- **2** אם קיים לחצן שיוך/רישום בחלקה האחורי של הקופסה, לחץ עליו לפני בחירת רשת.

**הערה:** לאחר לחיצה על לחצן השיוך/רישום, עומדות לרשותך חמש דקות כדי להשלים את התקנת המדפסת.

**3** חזור למסך המחשב.

ברשימת הרשתות האלחוטיות שמוצגת, בחר את הרשת שברשותך ולאחר מכן לחץ על **המשך**.

אם הרשת האלחוטית אינה מופיעה ברשימה:

**א** התחבר לרשת אלחוטית אחרת.

#### **משתמשי Windows**

לחץ על **רשת לא רשומה**.

#### **משתמשי Macintosh**

בחר **Network Wireless Other** ברשימה ולאחר מכן לחץ על **המשך**.

**ב** הזן את הפרטים אודות הרשת האלחוטית.

**הערה:** ניתן לקבל את מפתח WEP, WPA או 2WPA מחלקה התחתון של הקופסה, מתוך בתיעוד שמצורף לקופסה או בדף האינטרנט של הקופסה. אם שינית כבר את המפתח עבור הרשת האלחוטית, השתמש במפתח שיצרת.

**4** בצע את ההוראות שעל מסך המחשב.

### **הקצאת כתובת IP סטטית**

ברוב הרשתות האלחוטיות, כתובת ה- IP מוקצית אוטומטית למדפסת באמצעות DHCP.

- **1** השלם את ההגדרה האלחוטית. אפשר למדפסת לקבל כתובת DHCP משרת ה- DHCP ברשת.
	- **2** הדפס את דף הגדרת הרשת כדי לראות את כתובת ה-IP המוקצית כעת למדפסת.
- **3** פתח את דפדפן האינטרנט ולאחר מכן הקלד את כתובת ה- IP של המדפסת בשדה הכתובת. לחץ על **Enter**.

**הערה:** אם אתה משתמש בשרת Proxy, השבת אותו זמנית כדי לטעון את דף האינטרנט של המדפסת בצורה נכונה.

- **4** לחץ על **הגדרת תצורה** > **IP/TCP** < **הגדרת כתובת IP סטטית**.
- **5** בשדה **כתובת**, הקלד את כתובת ה- IP שברצונך להקצות למדפסת ולאחר מכן לחץ על **שלח**.

כדי לאמת, הקלד את כתובת ה- IP הסטטית בשדה הכתובת של דפדפן האינטרנט ולאחר מכן לחץ על **Enter**.

לקבלת מידע נוסף, פנה לאיש התמיכה במערכת.

#### **שינוי הגדרות אלחוטיות לאחר התקנה**

כדי לשנות הגדרות אלחוטיות במדפסת, דוגמת הרשת המוגדרת ומפתח האבטחה, בצע את הפעולות הבאות:

#### **משתמשי Windows**

- **1** לחץ על או **התחל**.
- **2** לחץ על **כל התוכניות** או **תוכניות** ולאחר מכן בחר ברשימה את תיקיית תוכנית המדפסת.
	- **3** נווט אל:

**דף הבית של המדפסת** > בחר את המדפסת שברשותך > **הכרטיסייה הגדרות** > **Utility Setup Wireless**

**4** בצע את ההוראות שעל מסך המחשב.

#### **משתמשי Macintosh**

**1** בתפריט Finder, נווט אל:

**Applications** < בחר את המדפסת שברשותך

- **2** לחץ פעמיים על **Assistant Setup Wireless**.
	- **3** בצע את ההוראות שעל מסך המחשב.

# **הגדרה אלחוטית מתקדמת**

### **יצירת רשת אד-הוק אלחוטית**

באפשרותך להגדיר רשת אד-הוק אם:

- **•** אין לך נקודת גישה או נתב אלחוטי
- **•** אין לך רשת אלחוטית (אולם יש לך מתאם רשת אלחוטי עבור המחשב)
- **•** ברצונך להגדיר רשת עצמאית בין המדפסת ובין המחשב באמצעות מתאם רשת אלחוטית

#### **הערות:**

- **•** לפני שתתחיל, ודא שמתאם הרשת האלחוטית מחובר בצורה נאותה למחשב ופועל.
- **•** הדרך המומלצת להגדרת הרשת האלחוטית היא להשתמש בנקודת גישה (נתב אלחוטי). הגדרת רשת זו נקראת *רשת תשתית*.
- **•** אם במחשב שלך יש *Fi-MyWi* או *Direct Fi-Wi*, תוכל ליצור חיבור ישיר למדפסת האלחוטית. לקבלת מידע נוסף, ראה את התיעוד שמצורף למחשב.
- **•** המדפסת יכולה יכולה ליצור תקשורת ברשת אלחוטית אחת בכל פעם. הגדרת המדפסת עבור רשת אלחוטית אד-הוק לא תאפשר לה לפעול בכל רשת אלחוטית אחרת, בין אם אד-הוק ובין אם תשתית.

#### **ב- Vista Windows ואילך**

- **1** לחץ על > **לוח הבקרה** > **רשת ואינטרנט** > **מרכז הרשת ושיתוף**.
- **2** לחץ על **הגדר חיבור או רשת** > **הגדר רשת אד-הוק אלחוטית (מחשב-למחשב)** > **הבא**.
	- **3** בצע את ההוראות להגדרת רשת אד-הוק אלחוטית. כחלק מההגדרה:
		- **א** צור שם רשת או SSID עבור הרשת בין המחשב לבין המדפסת.
	- **ב** רשום את שם הרשת. הקפד לרשום בצורה מדויקת, כולל אותיות רישיות.
- **ג** עבור לרשימה **סוג אבטחה**, בחר **Personal2-WPA** או **WEP** ולאחר מכן צור ביטוי סיסמת WPA או מפתח WEP.

ביטויי סיסמת WPA חייבים להיות:

**•** בין 8 עד 63 תווי ASCII. תוויי ASCII הם אותיות, מספרים וסימנים המצויים בלוח המקשים. תוויי ASCII בביטוי סיסמת WPA תלויי רישיות.

*או*

**•** בדיוק 64 תווים הקסדצימאליים. תווים הקסדצימאליים הם F-A, f-a וכן .0-9

מפתחות WEP חייבים להיות:

- **•** 5 או 13 תווי ASCII בדיוק. תוויי ASCII הם אותיות, מספרים וסימנים המצויים בלוח המקשים. *או*
	- **•** 10 או 20 תווים הקסדצימאליים בדיוק. תווים הקסדצימאליים הם F-A, f-a וכן .0-9
		- **ד** רשום את סיסמת הרשת. הקפד לרשום בצורה מדויקת, כולל אותיות רישיות.

Vista Windows תאפשר עבורך את רשת האד-הוק. היא תופיע בתיבת הדו-שיח "התחבר לרשת" מתחת ל"רשתות זמינות", כולל העובדה שהמחשב מוגדר לרשת אד-הוק.

- **4** סגור את לוח הבקרה של Windows וחלונות אחרים כלשהם.
- **5** הכנס את תקליטור התקנת התוכנה ובצע את ההנחיות להתקנה אלחוטית.

**הערה:** אל תחבר את כבל התקנה או כבל הרשת עד שתתבקש לעשות זאת על-ידי תוכנת ההתקנה.

- **6** עם הצגת הרשתות הזמינות, ספק את את שם הרשת ואת מידע האבטחה שיצרת. תוכנית ההתקנה תגדיר את המדפסת לשימוש עם המחשב.
	- **7** אחסן עותק של שם הרשת ומידע האבטחה במקום בטוח לשימוש עתידי.

**הערה:** ייתכן שתצטרך לחבר מחדש מחשבי Vista Windows לרשת אד-הוק לאחר ההפעלה מחדש.

#### **Windows XP -ב**

- **1** לחץ על **התחל** > **לוח הבקרה** > **חיבורי רשת ואינטרנט** > **חיבור רשת**.
	- **2** לחץ לחיצה ימנית על הסמל עבור חיבור הרשת האלחוטית.
	- **3** לחץ על **איפשור**, אם האפשרות מופיעה בתפריט המוקפץ.

**הערה:** אם מופיעה האפשרות **לא לזמין**, החיבור האלחוטי מאופשר כבר.

- **4** לחץ לחיצה ימנית על הסמל **חיבור רשת אלחוטית**.
- **5** לחץ על **מאפיינים** > **הכרטיסייה רשתות אלחוטיות**.

**הערה:** אם הכרטיסייה **רשתות אלחוטיות** אינה מופיעה, קיימת במחשב תוכנה של צד שלישי השולטת בהגדרות האלחוטיות. עליך להשתמש בתוכנה זו כדי להגדיר רשת אד-הוק אלחוטית. לקבלת מידע נוסף, ראה את התיעוד שמצורף לתוכנת הצד השלישי.

- **6** בחר בתיבת הסימון **השתמש ב- Windows לקביעת הגדרות הרשת האלחוטית**.
	- **7** מתחת ל**רשתות מועדפות**, מחק את הרשתות הקיימות.

בחר רשת ולאחר מכן לחץ על **הסר** כדי למחוק את הרשת מהרשימה.

- **8** לחץ על **הוספה** כדי ליצור רשת אד-הוק.
- **9** בתיבה **שם רשת (SSID(**, הקלד את השם שברצונך לתת לרשת האלחוטית.
- **10** רשום את שם הרשת שבחרת כדי שתוכל להתייחס אליו בעת שתפעיל את ההגדרה האלחוטית. הקפד לרשום בצורה מדויקת, כולל אותיות רישיות.
	- **11** אם האפשרות **אימות רשת** מופיעה ברשימה, בחר **פתיחה**.
		- **12** ברשימה "הצפנת נתונים", בחר **WEP**.
	- **13** אם נדרש, נקה את תיבת הסימון "המפתח ניתן לי אוטומטית".
		- **14** בתיבה **מפתח הרשת**, הקלד את מפתח WEP.
- **15** רשום את מפתח WEP שבחרת כדי שתוכל להתייחס אליו בעת שתפעיל את ההגדרה האלחוטית. הקפד לרשום בצורה מדויקת, כולל אותיות רישיות.
	- **16** בתיבה "אישור מפתח רשת", הקלד מפתח WEP זהה.
	- **17** בחר **זוהי רשת מחשב-למחשב (אד-הוק); לא נעשה שימוש בנקודות גישה אלחוטיות**.
		- **18** לחץ על **אישור** פעמיים כדי לסגור את שני החלונות הפתוחים.
	- **19** ייתכן שיידרשו מספר דקות כדי שהמחשב יזהה את ההגדרות החדשות. כדי לבדוק את מצב הרשת:
		- **א** לחץ לחיצה ימנית על הסמל **חיבורי רשת אלחוטית**.
			- **ב** בחר **הצג רשתות אלחוטיות זמינות**.
	- **•** אם הרשת רשומה אולם המחשב אינו מחובר, בחר את רשת האד-הוק ולאחר מכן לחץ על הלחצן **חיבור**.
		- **•** אם הרשת אינה מופיעה, המתן דקה ולאחר מכן לחץ על **רענן רשימת רשתות**.

**20** הכנס את תקליטור התקנת התוכנה ובצע את ההנחיות להתקנה אלחוטית.

**הערה:** *אל* תחבר את כבל התקנה או כבל הרשת עד שתתבקש לעשות זאת על-ידי תוכנת ההתקנה.

- **21** עם הצגת הרשתות הזמינות, ספק את את שם הרשת ואת מידע האבטחה שיצרת. תוכנית ההתקנה תגדיר את המדפסת לשימוש עם המחשב.
	- **22** אחסן עותק של שם הרשת ומידע האבטחה במקום בטוח לשימוש עתידי.

#### **ב- 2000 Windows**

**•** למידע על הגדרת רשת אד-הוק ב- 2000 Windows, עיין בתיעוד שמצורף למתאם הרשת האלחוטית.

#### **משתמשי Macintosh**

- **1** גש להגדרות Airport:
- **עבור X OS Mac גרסה 10.5 או מתקדמת יותר**

בתפריט Apple, נווט אל:

**AirPort** > **Network** > **System Preferences**

#### **ב- X OS Mac גרסת 10.4 או גרסאות מוקדמות יותר**

בתפריט Finder, נווט אל:

#### **AirPort** > **Internet Connect** > **Applications**

- **2** מהתפריט המוקפץ Name Network או Network, לחץ על **Network Create**.
	- **3** צור שם עבור רשת האד-הוק ולאחר מכן לחץ על **אישור**.

**הערה:** אחסן את שם הרשת והסיסמה במקום בטוח לשימוש עתידי.

### **הוספת מדפסת לרשת אד-הוק אלחוטית קיימת**

**הערה:** המדפסת יכולה יכולה ליצור תקשורת ברשת אלחוטית אחת בכל פעם. הגדרת המדפסת עבור רשת אלחוטית אד-הוק תסיר אותה מכל רשת אלחוטית אחרת, בין אם אד-הוק ובין אם תשתית, שעבורה המדפסת הוגדרה.

#### **משתמשי Windows**

- **1** לחץ על או **התחל**.
- **2** לחץ על **כל התוכניות** או **תוכניות** ולאחר מכן בחר ברשימה את תיקיית תוכנית המדפסת.
	- **3** נווט אל:
- **דף הבית של המדפסת** > בחר את המדפסת שברשותך > **הכרטיסייה הגדרות** > **Utility Setup Wireless**
	- **4** בצע את ההוראות שעל מסך המחשב.

**הערה:** ייתכן שתצטרך לחבר מחדש מחשבי Vista Windows לרשת אד-הוק לאחר ההפעלה מחדש.

#### **משתמשי Macintosh**

**1** בתפריט Finder, נווט אל:

**Applications** < בחר את המדפסת שברשותך

**2** לחץ פעמיים על **Assistant Setup Wireless**.

**3** בצע את ההוראות שעל מסך המחשב.

### **הגדרה אלחוטית של המדפסת באמצעות WPS) Windows בלבד)**

באמצעות *Setup Protected Fi Wi*) WPS(, קל להוסיף מחשבים או מדפסות לרשת האלחוטית כי ה- SSID וביטוי סיסמת ה- WPA מזוהים ומגדרים עבורך אוטומטית.

- **1** ודא שנקודת הגישה (נתב אלחוטי) תומכת ב- WPS.
- **2** הכנס את התקליטור תוכנת ההתקנה ובצע את ההוראות שעל מסך המחשב.

#### **הערות:**

- **•** אם אתה משתמש בשיטת ה- PIN כדי להוסיף את המדפסת באמצעות WPS, הקפד להקליד את כל שמונה הספרות כשתתבקש להזין את ה- PIN.
- **•** כדי להשתמש ב- WPS להגדרת תצורת המדפסת בצורה אלחוטית, כל ההתקנים ברשת האלחוטית חייבים לתמוך ב- WPS. אם התקן כלשהו ברשת אינו תומך ב- WPS, עליך להקליד את ה- SSID ואת מידע האבטחה כאשר תתבקש לעשות זאת.

# **מעבר בין חיבור USB לבין חיבור אלחוטי (Windows בלבד)**

באפשרותך לשנות את אופן הגישה למדפסת בהתאם לצרכיך. ההליכים להלן יוצאים מתוך הנחה שהגדרת את המדפסת לסוג אחד של חיבור וכי מנהלי ההתקן של המדפסת מותקנים במחשב. אם תתקל בקשיים במהלך ההגדרה, ראה את הנושאים הקשורים לפתרון בעיות סוגים ספציפיים של חיבור.

#### **מעבר לחיבור האלחוטי**

- **1** לחץ על או **התחל**.
- **2** לחץ על **כל התוכניות** או **תוכניות** ולאחר מכן בחר ברשימה את תיקיית תוכנית המדפסת.
	- **3** נווט אל:

**דף הבית של המדפסת** > בחר את המדפסת שברשותך > הכרטיסייה **הגדרות** > **כלי שירות להגדרה אלחוטית**

**4** בצע את ההוראות שעל מסך המחשב.

**הערה:** אין צורך להסיר את כבל ה- USB שמחבר את המדפסת למחשב במהלך ביצוע הגדרה אלחוטית.

#### **מעבר לחיבור USB) מקומי)**

- **1** חבר כבל USB למדפסת ולמחשב.
- **2** המתן רגע עד ש- Windows תאתר את מנהל ההתקן ותסיים את הגדרת המדפסת.

**הערה:** ניתן להמשיך להשתמש במדפסת בצורה אלחוטית.

# **מעבר בין חיבור USB לבין חיבור אלחוטי (Macintosh בלבד)**

באפשרותך לשנות את אופן הגישה למדפסת בהתאם לצרכיך. ההליך להלן יוצא מתוך הנחה שהגדרת את המדפסת לסוג אחד של חיבור. אם תתקל בקשיים במהלך ההגדרה, ראה את הנושאים הקשורים לפתרון בעיות סוגים ספציפיים של חיבור.

#### **מעבר לחיבור האלחוטי**

- **1** סגור את כל היישומים הפתוחים.
- **2** הורד את תוכנית ההתקנה העדכנית מאתר האינטרנט של המדפסת.
	- .**Dell Setup Assistant** > **Dell Extras** על פעמיים לחץ **3**
- **4** בצע את ההוראות שעל מסך המחשב כדי להגדיר את המדפסת בצורה אלחוטית.

<span id="page-67-0"></span>**הערה:** אין צורך להסיר את כבל ה- USB שמחבר את המדפסת למחשב במהלך ביצוע הגדרה אלחוטית.

### **מעבר לחיבור מקומי (USB(**

- **1** חבר קצה אחד של כבל ה- USB ליציאת ה- USB בחלקה האחורי של המדפסת. חבר את הקצה השני ליציאת USB במחשב.
	- **2** הוסף את המדפסת:

#### **עבור X OS Mac גרסה 5.01 או מתקדמת יותר**

**א** בתפריט Apple, נווט אל:

**System Preferences** > **Print & Fax**

- **ב** לחץ על .**+**
- **ג** לחץ על הכרטיסייה **Default** < בחר את המדפסת שברשותך > **הוספה**.

#### **ב- X OS Mac גרסת 4.01 או גרסאות מוקדמות יותר**

- **א** בשולחן העבודה Finder, בחר **כלי שירות**.
- **ב** לחץ פעמיים על **Utility Setup Printer** או **Center Print**.
- **ג** בחלון בתיבת הדו-שיח List Printer, בחר את המדפסת שבה ברצונך ולאחר מכן לחץ על **הוספה**.
	- **ד** ב- Browser Printer, בחר את המדפסת שברשותך ולאחר מכן בחר **הוספה**.
- **3** ייווצר תור הדפסה שני. הסר את תור ההדפסה האלחוטי אם אינך רוצה לעבור חזרה לגישה למדפסת באמצעות חיבור אלחוטי.

### **שיתוף מדפסת בסביבת Windows**

- **1** הכן את המחשבים לשיתוף המדפסת:
- **א** הפוך את כל המחשבים שמדפיסים למדפסת לנגישים דרך **שכנים ברשת**, על ידי הפעלת **שיתוף קבצים והדפסה**. לקבלת הוראות על **שיתוף קבצים והדפסה**, עיין בתיעוד של Windows.
	- **ב** התקן את תוכנת המדפסת בכל המחשבים שידפיסו למדפסת.
		- **2** זהה את המדפסת:
		- **א** במחשב המחובר למדפסת, בצע אחת מהפעולות הבאות:
	- **1** לחץ על או לחץ על **התחל** ולאחר מכן לחץ על **הפעלה**.
	- **2** בתיבה **התחל חיפוש** או **הפעלה**, הקלד **printers control) בקרת מדפסות)**.
		- **3** לחץ על **Enter** או לחץ על **אישור**.
			- **ב** לחץ לחיצה ימנית על שם המדפסת.
		- **ג** לחץ על **שיתוף** או על **מאפייני הדפסה**.
- **ד** בכרטיסייה **שיתוף**, לחץ על **שתף מדפסת זו** או על **משותפת כ**.
	- **ה** הקצה שם ייחודי ולאחר מכן לחץ על **אישור**.
		- **3** אתר את המדפסת מהמחשב המרוחק:

**הערה:** המחשב המרוחק הוא המחשב שאינו מחובר למדפסת.

- **א** בצע אחת מהפעולות הבאות:
- **1** לחץ על או לחץ על **התחל** ולאחר מכן לחץ על **הפעלה**.
- **2** בתיבה **התחל חיפוש** או **הפעלה**, הקלד **printers control) בקרת מדפסות)**.
	- **3** לחץ על **Enter** או לחץ על **אישור**.
		- **ב** לחץ לחיצה ימנית על שם המדפסת.
	- **ג** לחץ על **מאפיינים** או על **מאפייני מדפסת**.
	- **ד** לחץ על **יציאות** > **הוספת יציאה** > **יציאה מקומית** > **יציאה חדשה**.
- **ה** הקלד את **שם היציאה למוסכמה עולמית למתן שמות (UNC(**, שמורכב משם השרת ומהשם הייחודי של המדפסת שצוין ב[שלב](#page-67-0) [2](#page-67-0) [בעמוד](#page-67-0) .[68](#page-67-0) השם צריך להיות בתבנית **printer\server\\**.
	- **ו** לחץ על **אישור**.
	- **ז** לחץ על **סגור** בתיבת הדו-שיח **יציאות מדפסת**.
	- **ח** ודא שהיציאה החדשה נבחרה בכרטיסייה **יציאות** ולאחר מכן לחץ על **החל**.
		- **ט** לחץ על **אישור**.

### **שיתוף מדפסת בסביבת Macintosh**

- **1** בשולחן העבודה Finder, בחר **עזרה** > **עזרה ל- Mac**.
- **2** בשדה "חיפוש", הקלד **שיתוף המדפסת ברשת** ולאחר מכן לחץ על **חזרה**.
	- **3** בחר רק *אחת* מבין האפשרויות הבאות:
- Mac בגרסת המשתמשים ברשת Macintosh למחשבי מאפשרת—**Sharing your printer with Mac OS X users •** 10.4 X OS או מתקדמת יותר להשתמש בכל מדפסת המחוברת למחשב Macintosh.
	- מדפסת בכל להשתמש ברשת Windows למחשבי מאפשרת—**Sharing your printer with Windows users •** המחוברת למחשב Macintosh.
		- **4** בצע את ההוראות שעל מסך המחשב.

**הערה:** על משתמשי Windows לעיין בתיעוד של Windows לקבלת מידע על הוספת מדפסת רשת המחוברת למחשב .Macintosh

# **שאלות נפוצות על עבודה ברשת**

### **?Wi Fi Protected Setup מהו**

WPS Setup Protected Fi Wi הוא תצורה פשוטה ומאובטחת המאפשר ליצור רשת אלחוטית ביתית ומאפשר אבטחת רשת ללא צורך בידע מוקדם בטכנולוגיית Fi-Wi. אין צורך להגדיר יותר את שם הרשת (SSID (ואת מפתח WEP או ביטוי סיסמת WPA עבור התקני הרשת.

**הערה:** WPS תומך רק ברשתות היוצרות תקשורת באמצעות נקודות גישה (נתבים אלחוטיים).

המדפסת תומכת בשיטות הבאות בעת חיבור לרשת אלחוטית:

- **•** *מספר זיהוי אישי* (PIN—(PIN מהמדפסת מוזן בהגדרות האלחוטיות של נקודת הגישה.
- **•** *Configuration Button Push*) PBC—(לחצנים הנמצאים הן במדפסת והן בנקודת הגישה הנלחצים במסגרת פרק זמן נתון.

חפש כל אחד מסימני זיהוי אלה כדי לבדוק אם נקודת הגישה שברשותך נושאת אישור WPS:

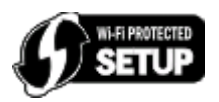

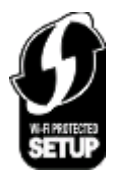

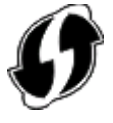

ניתן לחפש סימני לוגו אלה של WPS בצד, בחלק האחורי או בחלק העליון של נקודת הגישה.

לקבלת מידע נוסף על גישה להגדרות אלחוטיות וקביעת יכולת ה- WPS של נקודת הגישה שברשותך, עיין בתיעוד שמצורף לנקודת הגישה או פנה לאיש התמיכה במערכת.

# **היכן לחפש מפתח WEP או ביטוי סיסמת WPA?**

- **•** פנה לאיש התמיכה במערכת.
- **–** מפתח ה- WEP או ביטוי סיסמת WPA נמצאים בדרך כלל ברשותו של האדם שהגדיר את הרשת.
- **–** האם הרשת האלחוטית הוגדרה על-ידי *ספק שירותי האינטרנט* (ISP(, ייתכן שתמצא את הפרטים בתיעוד שהספק סיפק.
	- **•** ראה את התיעוד שמצורף לנקודת הגישה (נתב אלחוטי).

אם נקודת הגישה משתמשת בהגדרות ברירת המחדל, ניתן לחפש את המידע בתיעוד.

- **•** הצג את הגדרות האבטחה בנקודת הגישה.
- **1** פתח את דפדפן האינטרנט ולאחר מכן הקלד את כתובת ה- IP של נקודת הגישה בשדה הכתובת.

**הערות:**

- **–** כדי לקבל את כתובת ה- IP של נקודת הגישה, עיין בתיעוד שמצורף אליה או פנה לאיש התמיכה במערכת.
	- **–** אם אתה משתמש בשרת Proxy, השבת אותו זמנית כדי לטעון את דף האינטרנט של בצורה נכונה.
		- **2** כשתתבקש, הקלד את שם המשתמש והסיסמה עבור נקודת הגישה.

**הערה:** מפתח WEP וביטוי סיסמת WPA אינם זהים לסיסמה עבור נקודת הגישה. הסיסמה מאפשרת גישה להגדרות נקודת הגישה. מפתח WEP או ביטוי סיסמת WPA מאפשר למדפסות ולמחשבים להצטרף לרשת האלחוטית.

**3** חפש את מפתח WEP או ביטוי סיסמת WPA.

### **מהו SSID?**

*Identifier Set Service*) SSID (הוא השם שמזהה רשת אלחוטית. כל ההתקנים ברשת אלחוטית חייבים להכיר את ה- SSID של הרשת האלחוטית או שלא יצליחו ליצור תקשורת זה עם זה. בדרך כלל, הרשת האלחוטית משדרת את ה- SSID כדי לאפשר להתקנים אלחוטיים באזור להתחבר אליה. לעיתים, ה- SSID אינו משודר מטעמי אבטחה.

SSID יכול לכלול 32 תווים אלפאנומריים לכל היותר.

### **היכן לחפש את ה- SSID?**

- **•** הצג את ההגדרות בנקודת הגישה (נתב אלחוטי).
- לרוב נקודות הגישה יש שרת אינטרנט מוכלל שאליו ניתן לגשת באמצעות דפדפן אינטרנט.
	- **•** בדוק את המחשב כדי לראות אם הותקנה תוכנית יחד עם מתאם הרשת אלחוטית.
- מתאמי רשת רבים מספקים יישום המאפשר להציג את ההגדרות האלחוטיות של המחשב, כולל ה- SSID.

אם אינך מסוגל לאתר את ה- SSID באמצעות השיטות לעיל, פנה לאיש התמיכה המערכת.

### **מהי רשת?**

רשת היא אוסף התקנים דוגמת מחשבים, מדפסות, רכזות Ethernet, נקודות גישה ונתבים המחוברים יחד ליצירת תקשורת באמצעות כבלים או באמצעות חיבור אלחוטי. רשת יכולה להיות חוטית, אלחוטית או מתוכנת לשימוש הן בהתקנים חוטיים והן בהתקנים אלחוטיים.

### **כיצד אוכל לדעת מהו סוג האבטחה שבו משתמשת הרשת שלי?**

**•** פנה לאיש התמיכה במערכת.

הפרטים האלחוטיים נמצאים בדרך כלל ברשותו של האדם שהגדיר את הרשת.

- **•** ראה את התיעוד שמצורף לנקודת הגישה (נתב אלחוטי).
- **•** בדוק את תווי הסיסמה שבה אתה משתמש כדי לגשת לרשת האלחוטית. אם אתה משתמש בסיסמה, בחר **ללא אבטחה**.

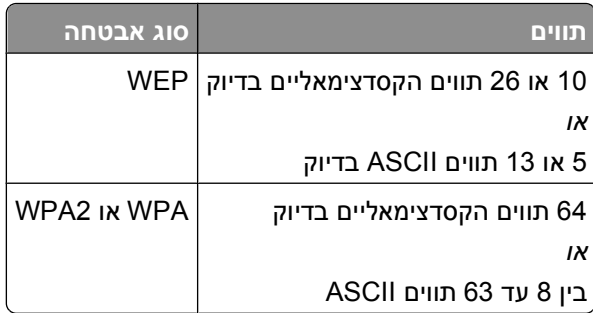

#### **הערות:**

- **–** תווים הקסדצימאליים הם F-A, f-a וכן 0-9
- **–** תווי ASCII הם אותיות, מספרים וסימנים המצויים בלוח המקשים.
	- **•** הצג את הגדרות האבטחה בנקודת הגישה.
- **1** פתח את דפדפן האינטרנט ולאחר מכן הקלד את כתובת ה- IP של נקודת הגישה בשדה הכתובת.

#### **הערות:**

- **–** כדי לקבל את כתובת ה- IP של נקודת הגישה, עיין בתיעוד שמצורף אליה או פנה לאיש התמיכה במערכת.
	- **–** אם אתה משתמש בשרת Proxy, השבת אותו זמנית כדי לטעון את דף האינטרנט של בצורה נכונה.
		- **2** כשתתבקש, הקלד את שם המשתמש והסיסמה עבור נקודת הגישה.

**הערה:** מפתח WEP וביטוי סיסמת WPA אינם זהים לסיסמה עבור נקודת הגישה. הסיסמה מאפשרת גישה להגדרות נקודת הגישה. מפתח WEP או ביטוי סיסמת WPA מאפשר למדפסות ולמחשבים להצטרף לרשת האלחוטית.

**3** חפש את מפתח WEP או ביטוי סיסמת WPA.

### **כיצד מגדירים רשתות ביתיות?**

כדי שמחשבים שולחניים, מחשבים ניידים ומדפסות יוכלו ליצור תקשורת זה עם זה ברשת, עליהם להיות מחוברים באמצעות כבלים ו/או מצוידים במתאמי רשת אלחוטית המוכללים בהם או המותקנים בהם.

קיימות דרכים שונות ורבות שבהן ניתן להגדיר רשת. ארבע דוגמאות נפוצות מוצגות למטה.

**הערה:** המדפסות בתרשימים הבאים מייצגות מדפסות עם שרתי הדפסה פנימיים המוכללים בהן כדי שיוכלו ליצור תקשורת ברשת.

#### **דוגמאות לרשת אלחוטית**

#### **תרחיש :1 שילוב של חיבורים חוטיים ואלחוטיים עם גישה לאינטרנט**

- **•** כל המחשבים והמדפסות מתחברים לרשת באמצעות נתב עם יכולות Ethernet ואלחוטיות.
	- **•** חלק מהמחשבים והמדפסות מתחברים אלחוטית לנתב, אחרים מתחברים בחיבור חוטי.
		- **•** הרשת מחוברת לאינטרנט באמצעות מודם DSL או מודם כבלים.

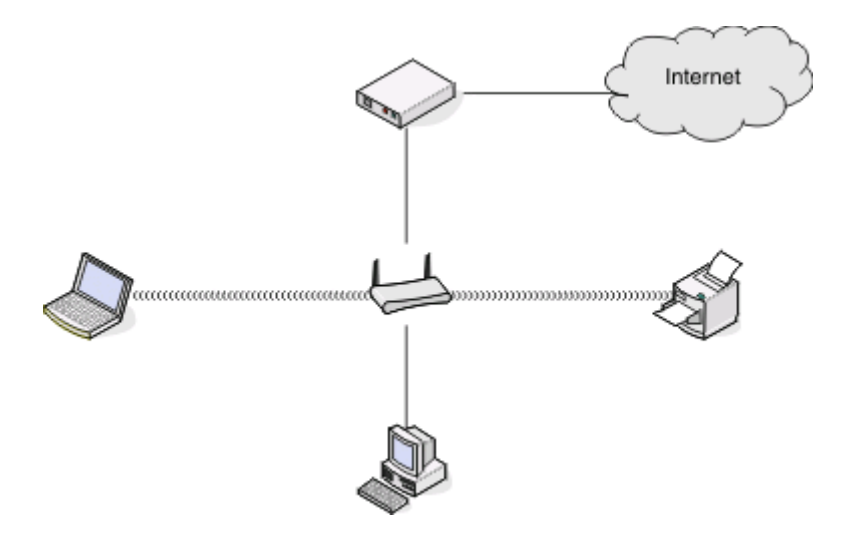

#### **תרחיש :2 רשת אלחוטית עם גישה לאינטרנט**

- **•** כל המחשבים והמדפסות מתחברים לרשת באמצעות נקודת גישה אלחוטית או נתב אלחוטי.
	- **•** נקודת הגישה האלחוטית מתחברת לאינטרנט באמצעות מודם DSL או מודם כבלים.

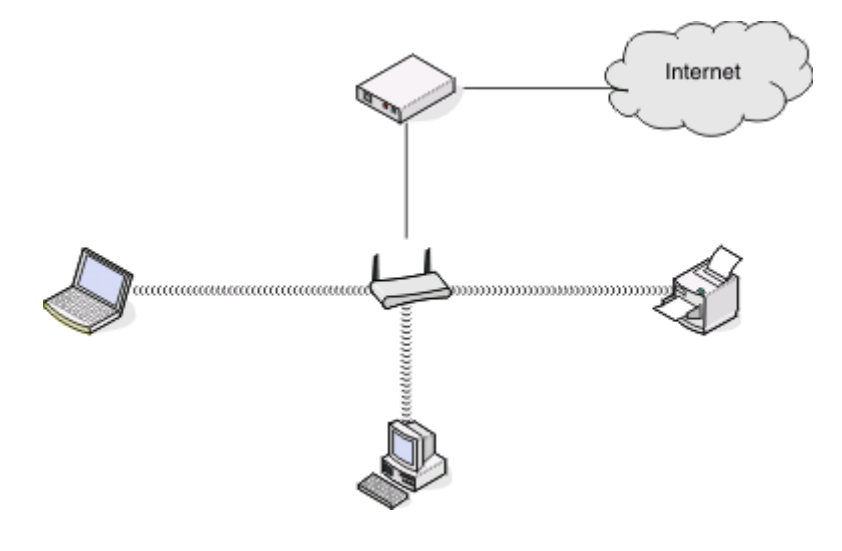
#### **תרחיש :3 רשת אלחוטית ללא גישה לאינטרנט**

- **•** מחשבים ומדפסות מתחברים לרשת באמצעות נקודת גישה אלחוטית.
	- **•** לרשת אין חיבור לאינטרנט.

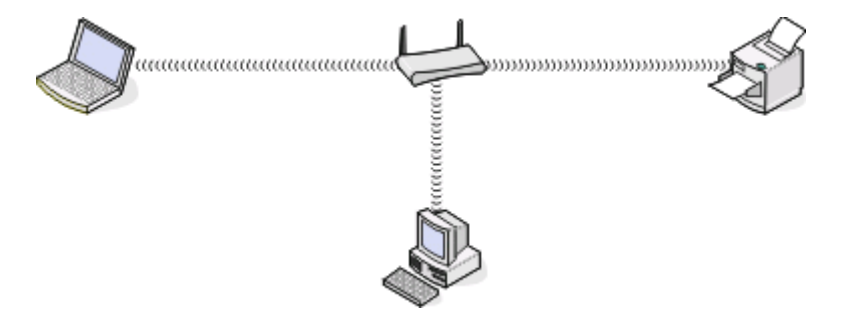

#### **תרחיש :4 מחשב מחובר אלחוטית למדפסת ללא גישה לאינטרנט**

- **•** מחשב מחובר ישירות למדפסת ללא מעבר דרך נתב אלחוטי.
	- **•** תצורה זו נקראת *רשת אד-הוק*.
		- **•** לרשת אין חיבור לאינטרנט.

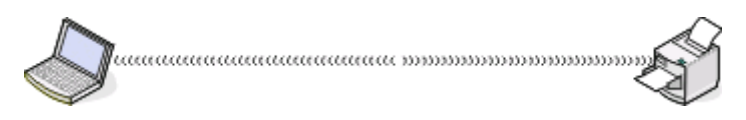

**הערה:** רוב המחשבים יכולים להתחבר לרשת אלחוטית אחת בלבד בכל פעם. אם אתה ניגש לאינטרנט באמצעות חיבור אלחוטי, החיבור לאינטרנט יאבד בעת שאתה מחובר לרשת אד-הוק.

# **לשם מה דרוש לי כבל התקנה?**

בעת שאתה מגדיר את המדפסת ברשת אלחוטית, נדרש חיבור זמני של המדפסת למחשב באמצעות כבל ההתקנה. החיבור הזמני משמש לקביעת ההגדרות האלחוטיות של המדפסת.

### **כצד לחבר את כבל התקנה?**

כבל ההתקנה מתחבר ליציאת USB במחשב ולמחבר מרובע בחלק האחורי של המדפסת. חיבור זה מאפשר להגדיר את המדפסת להתקנה של עבודה ברשת או להתקנה מקומית.

**1** חבר את המחבר המלבני הגדול לכל יציאת USB במחשב. יציאות USB עשויות להימצא בחלק הקדמי או האחורי של המחשב ויכולות להיות אופקיות או אנכיות.

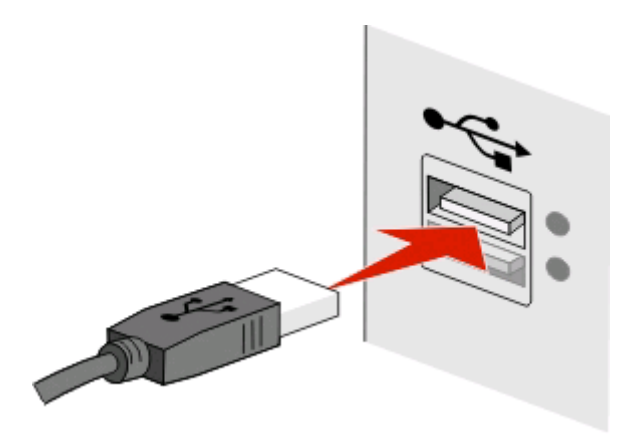

עבודה ברשת

**2** חבר את המחבר המרובע הקטן לחלקה האחורי של מדפסת.

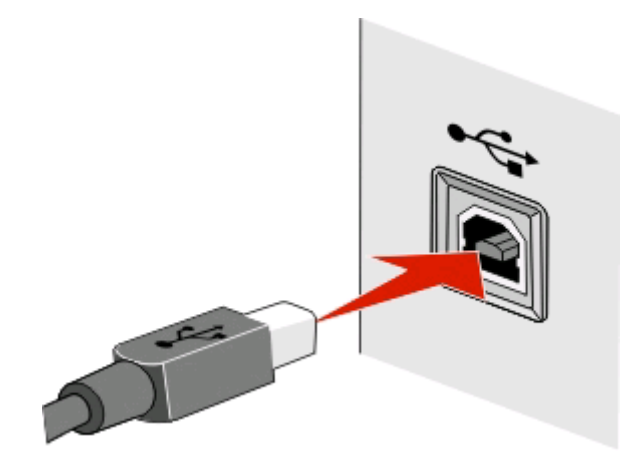

**3** המשך בביצוע ההוראות שעל המסך.

#### **במה שונות רשתות תשתית ואד-הוק**

רשתות אלחוטיות יכולות לפעול באחד משני מצבים: תשתית או אד-הוק.

במצב *תשתית* , כל ההתקנים ברשת האלחוטית יצרים תקשורת זה עם זה באמצעות נקודת גישה (נתב אלחוטי).

במצב *אד-הוק* , מחשב עם מתאם רשת אלחוטי יוצר תקשורת ישירות עם מדפסת המצוידת בשרת הדפסה אלחוטי.

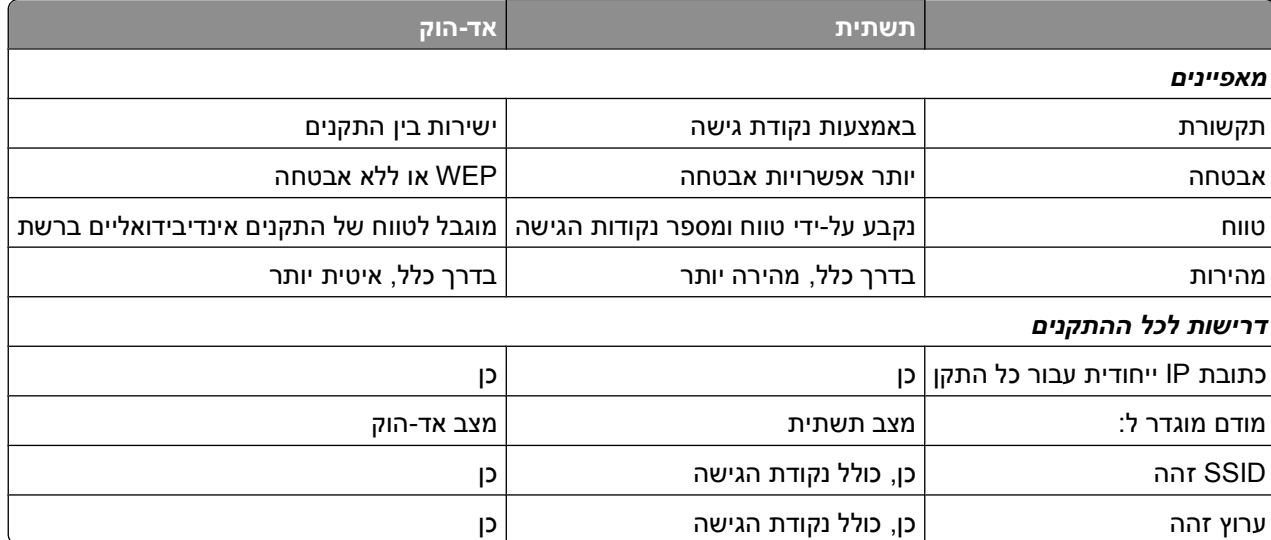

אנו ממליצים להגדיר את הרשת במצב תשתית באמצעות תקליטור התוכנה. מצב תשתית מספק:

- **•** אבטחת רשת משופרת יותר
	- **•** אמינות משופרת יותר
		- **•** ביצוע מהיר יותר
		- **•** הגדרה קלה יותר

#### **חיפוש עוצמת האות**

התקנים אלחוטיים כוללים אנטנות מובנות המשדרות ומקבלות אותות רדיו. עוצמת האות המפורטת בדף הגדרות הרשת מצינת באיזו עוצמה מתקבל האות המשודר. גורמים רבים יכולים להשפיע על עוצמת האות. גורם אחד הוא הפרעה מהתקנים אלחוטיים אחרים או התקנים אחרים דוגמת תנורי מיקרוגל. גורם אחר הוא מרחק. ככל שהמרחק בין שני התקנים אלחוטיים גדול יותר, סביר יותר שאות התקשורת יהיה חלש יותר.

עוצמת האות המתקבלת מהמחשב יכולה אף היא להשפיע על קישוריות המדפסת עם הרשת במהלך הגדרה. בעת התקנת המתאם האלחוטי במחשב, סביר שתוכנת המתאם הציבה סמל במגש המערכת. נסה ללחוץ פעמיים על הסמל ותקבל הודעה על העוצמה שבה המחשב מקבל את האות האלחוטי מהרשת.

כדי לשפר איכות אות, הסר מקורות הפרעה ו/או העבר התקנים אלחוטיים קרוב יותר לנקודת הגישה האלחוטית (נתב אלחוטי).

### **כיצד אוכל לשפר עוצמת אות אלחוטי?**

סיבה נפוצה לכשל של מדפסות אלחוטיות ביצירת תקשורת באמצעות רשת היא איכות ירודה של אות אלחוטי. אם האות חלש מדי, או חסום על-ידי אובייקט, האות אינו יכול להעביר מידע בין נקודת הגישה ובין המדפסת. כדי לקבוע אם המדפסת מקבלת אות חזק מנקודת הגישה, הדפס דף הגדרות רשת. שדה האיכות מציין את העוצמה היחסית של האות האלחוטי שהמדפסת מקבלת. נפילות בעוצמת האות יכולות להתרחש לסירוגין, עם זאת, ולמרות שעוצמת האות נראית גבוהה, היא עלולה ליפול בתנאים מסוימים.

אם אתה סבור שעוצמת אות מהווה בעיה בין נקודת הגישה (נתב אלחוטי) ובין המדפסת, נסה אחת או יותר מהאפשרויות הבאות:

#### **הערות:**

- **•** הפתרונות להלן מיועדים לרשתות תשתית. אם אתה משתמש ברשת אד-הוק, התאם את המחשב כאשר הפתרון מציע התאמה של נקודות הגישה.
	- **•** לרשתות אד-הוק טווח קצר בהרבה מזה של רשתות תשתית. אם נדמה שקיימת בעיית תקשורת בין המדפסת ובין המחשב, נסה להעביר את המדפסת קרוב יותר למחשב.

### **העבר את המדפסת קרוב יותר לנקודת הגישה**

אם המדפסת נמצאת רחוק מדי מנקודת הגישה, היא לא תוכל ליצור תקשורת עם התקנים אחרים ברשת. ברוב הרשתות האלחוטיות המיועדות לשימוש פנים, המרחק המרבי בין נקודת הגישה ובין המדפסת הוא 30 מטרים בקירוב. המרחק יכול להיות גדול או קצר יותר, בהתאם לפריסת הרשת ומגבלות נקודת הגישה.

### **הסר מכשולים בין נקודת הגישה ובין המדפסת**

האות האלחוטי מנקודת הגישה יעבור דרך רוב האובייקטים. רוב הקירות, הרצפות, הריהוט ואובייקטים אחרים לא יחסמו את האות האלחוטי. עם זאת, קיימים חומרים צפופים מדי מכדי שהאות יעבור דרכם, דוגמת אובייקטים המכילים מתכת ובטון. סדר את המדפסת ונקודת הגישה האלחוטית כך שהאות לא ייחסם על-ידי אובייקטים מסוג זה.

#### **הסר מקורות הפרעה**

סוגים אחרים של תדרי רדיו עלולים לגרום לבעיות באות האלחוטי ברשת, שיבואו לידי ביטוי בבעיות הדפסה שנראות לא אחידות.

- **•** אם אפשר, כבה מקורות פוטנציאליים של הפרעה.
- **•** בעת הדפסה ברשת אלחוטית, הימנע משומוש ב: תנורי מיקרוגל, טלפונים אלחוטיים (אולם לא טלפונים סלולריים), מנטרים לתינוק, כל מכשירי המטבח כמעט, ציוד מעקב אלחוטי, או כל מכשיר הכולל מנוע.
- **•** אם רשת אלחוטית אחרת פועלת בסביבה, החלף את הערוץ האלחוטי בנקודת הגישה.
- **•** אל תציב את נקודת הגישה על המדפסת או על התקנים אלקטרוניים אחרים. התקנים מסוג זה עלולים להפריע לאות אלחוטי.

### **סדר את הרשת באופן שיפחית ספיגה של האות**

גם כאשר האות האלחוטי יכול לעבור דרך אובייקט, הוא נחלש קלות. אם האות עובר דרך אובייקטים רבים מדי, הוא יכול להיחלש משמעותית. כל האובייקטים סופגים חלק מהאות האלחוטי בעת שהוא עובר דרכם וסוגים מסוימים של אובייקטים סופגים כמות מספקת ליצירת בעיות תקשורת. הצב את נקודת הגישה גבוה ככל האפשר בחדר כדי למנוע ספיגת אות.

## **כיצד אוכל לוודא שהן המחשב והן המדפסת מחוברים לאותה רשת אלחוטית?**

אם המדפסת אינה באותה רשת אלחוטית כמו המחשב, לא תוכל להדפיס בצורה אלחוטית. ה- SSID של המדפסת חייב להתאים ל- SSID של המחשב, אם המחשב מחובר כבר לרשת האלחוטית.

#### **משתמשי Windows**

- **1** השג את ה- SSID של הרשת שאליה מחובר המחשב:
- **א** הקלד את כתובת ה- IP של נקודת הגישה (נתב אלחוטי) בשדה הכתובת של דפדפן האינטרנט.
	- אם כתובת ה- IP של נקודת הגישה אינה ידועה לך:
	- **1** לחץ על או לחץ על **התחל** ולאחר מכן לחץ על **הפעלה**.
		- **2** בתיבה **התחל חיפוש** או **הפעלה**, הקלד **cmd**.
			- **3** לחץ על **Enter** או לחץ על **אישור**.
- **4** הקלד **ipconfig** ולאחר מכן לחץ על **Enter**. בדוק את המקטע "חיבור רשת אלחוטית" (Network Wireless :(Connection
	- **•** הערך "שער ברירת מחדל" (Gateway Default (הוא בדרך כלל נקודת הגישה.
	- **•** כתובת ה- IP מוצגת כארבע סדרות של מספרים המופרדים על-ידי נקודות, כגון .192.168.2.134
		- **ב** כשתתבקש, הקלד את שם המשתמש והסיסמה של הנתב.
			- **ג** לחץ על **אישור**.
			- **ד** במקטע **אלחוטי**, חפש את ה- SSID.
				- **ה** רשום את ה- SSID.

**הערה:** הקפד לרשום בצורה מדויקת, כולל אותיות רישיות.

- **2** השג את ה- SSID של הרשת שאליה מחוברת המדפסת:
	- **א** מתוך המדפסת, הדפס דף הגדרות רשת.
		- **ב** במקטע **אלחוטי**, חפש את **SSID**.

**3** השווה את ה- SSID של המחשב ל- SSID של המדפסת. אם ה- SSIDs זהים, המדפסת והמחשב מחוברים לאותה רשת אלחוטית. אם ה- SSIDs אינם זהים, הפעל את כלי השירות שוב כדי להגדיר את המדפסת ברשת האלחוטית שמשמשת את המחשב.

### **שימוש ב-Macintosh עם תחנת בסיס AirPort**

#### **עבור X OS Mac גרסה 10.5 או מתקדמת יותר**

**1** בתפריט Apple, נווט אל:

#### **AirPort** > **Network** > **System Preferences**

ה- SSID של הרשת שאליה המחשב מחובר מוצג בתפריט המוקפץ Name Network.

**2** רשום את ה- SSID.

#### **ב- X OS Mac גרסת 10.4 או גרסאות מוקדמות יותר**

**1** בתפריט Finder, נווט אל:

#### **AirPort** > **Internet Connect** > **Applications**

ה- SSID של הרשת שאליה המחשב מחובר מוצג בתפריט המוקפץ Network.

**2** רשום את ה- SSID.

#### **עבור משתמשי Macintosh עם נקודת גישה**

- **1** הקלד את כתובת ה- IP של נקודת הגישה בשדה כתובת האינטרנט של הדפדפן והמשך לשלב .2 אם כתובת ה- IP של נקודת הגישה אינה ידועה לך, בצע את הפעולות הבאות:
	- **א** בתפריט Apple, נווט אל:

#### **System Preferences** > **Network** > **AirPort**

- **ב** לחץ על **Advanced** או **Configure**.
- **ג** לחץ על **IP/TCP**. הערך "Router "הוא בדרך כלל נקודת הגישה.
- **2** כשתתבקש, הקלד את שם המשתמש והסיסמה שלך ולאחר מכן לחץ על **אישור**.
	- **3** במקטע **אלחוטי**, חפש את ה- SSID.
- **4** רשום את ה- SSID, סוג האבטחה ואת מפתח ה- WEP / ביטוי סיסמת WPA) אם מוצג).

#### **הערות:**

- **•** הקפד להעתיק בצורה מדויקת את פרטי הרשת, כולל אותיות רישיות כלשהן.
- **•** אחסן את ה- SSID ואת מפתח ה- WEP או ביטוי סיסמת WPA במקום בטוח לשימוש עתידי.

# **האם אוכל להשתמש במדפסת בחיבור USB ובחיבור רשת בו-זמנית?**

כן, המדפסת תומכת בחיבור USB ורשת בו-זמנית. ניתן להגדיר את המדפסת בדרכים הבאות:

- **•** מחוברת מקומית (מחוברת למחשב באמצעות כבל USB(
	- **•** רשת אלחוטית
	- **•** רשת אלחוטית ומחוברת מקומית בו-זמנית

# **?MAC ADDRESS מהי**

כתובת בקרת גישה למדיה (MAC ADDRESS) היא מזהה של 54-bit המשויכת לחומרת של ציוד הרשת. ניתן לקרוא ל- MAC ADDRESS גם כתובת פיזית היות שהיא מחוברת לחומרה של ההתקן במקום לתוכנה שלו. כתובת ה- ADDRESS MAC מוצגת כמספר הקסדצימאלי בתבנית זו: AB.01-23-45-67-89<span id="page-77-0"></span>למרות שניתן לשנות ADDRESS MAC של התקן רשת, אין זה מקובל לעשות זאת. בשל כך, ADDRESSES MAC נחשבות כקבועות. ניתן לשנות בקלות כתובות IP, לכן ADDRESSES MAC מהוות שיטה אמינה יותר לזיהוי התקן ספציפי ברשת.

נתבים בעלי יכולת אבטחה, עשויים לאפשר סינון של ADDRESSES MAC ברשתות. באופן זה מתאפשר לנהל רשימה של התקנים כדי לגשת לרשת, המזוהים באמצעות ADDRESSES MAC שלהם, וכן גם למנוע גישה מהתקנים בלתי רצויים. אם הרשת משתמשת בסינון ADDRESS MAC, הקפד להוסיף את ה- ADDRESS MAC של המדפסת לרשימת ההתקנים המורשים.

## **כיצד אוכל לחפש את ה- ADDRESS MAC**

לרוב ציוד הרשת יש מספר זיהוי ייחודי לחומרה כדי לייחד אותו מהתקנים אחרים ברשת. מספר זה נקרא *כתובת בקרת גישה* . *(MAC ADDRESS) למדיה*

בעת התקנת המדפסת ברשת, ודא שאתה בוחר במדפסת עם ADDRESS MAC נכונה.

תווית ה- ADDRESS MAC נמצאת בתוך המדפסת.

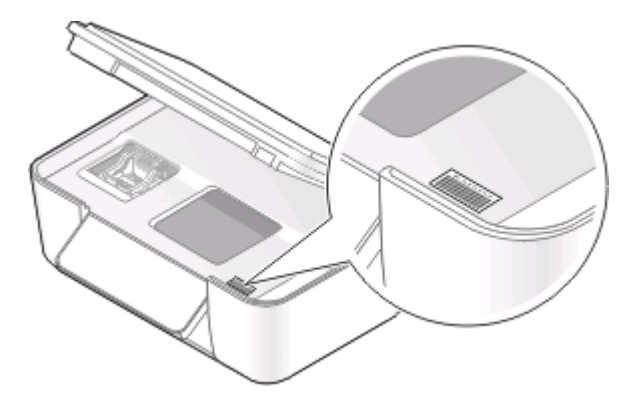

ADDRESS MAC של שרת הדפסה פנימי היא סדרה של אותיות ומספרים. התקנים אחרים משתמשים לעיתים בסוג של MAC .*(UAA) Universally Administered Address* הנקרא ADDRESS

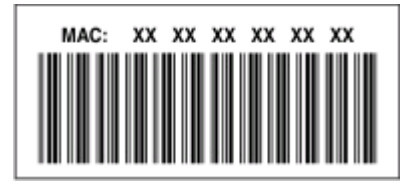

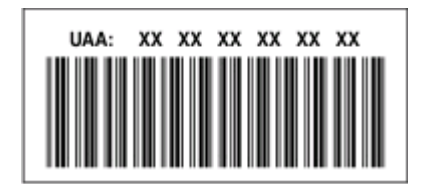

**הערה:** ניתן להגדיר רשימה של ADDRESSES MAC בנקודת הגישה (נתב) כך שרק התקנים עם ADDRESSES MAC תואמות יורשו לפעול ברשת. פעולה זו נקראת *סינון MAC*. אם סינון MAC מאופשר בנקודת הגישה וברצונך להוסיף מדפסת לרשת, ה- ADDRESS MAC של המדפסת חייבת להיכלל ברשימת סינון ה- MAC.

### **מהי כתובת IP?**

כתובת IP היא מספר ייחודי המשמש את ההתקנים (דוגמת מדפסת אלחוטית, מחשב או נקודת גישה אלחוטית) ברשת IP כדי לאתר זה את זה וליצור תקשורת זה עם זה. התקנים ברשת IP יכולים ליצור תקשורת זה עם זה רק אם יש להם כתובות IP ייחודיות וחוקיות. המשמעות של כתובת IP ייחודית היא שאין שני התקנים באותה הרשת שיש להם כתובת IP זהה.

כתובת IP היא קבוצה של ארבעה מספרים המופרדים על-ידי נקודה. דוגמה לכתובת IP היא .192.168.100.110

## **מהו כתובת IP/TCP?**

רשתות מסוגלות לפעול היות שמחשבים, מדפסות והתקנים אחרים מסוגלים לשלוח נתונים זה לזה, באמצעות כבלים או על-ידי שימוש באותות אלחוטיים. מעבר זה של נתונים מאפשר באמצעות סדרות של כללי שידור נתונים הנקראים *פרוטוקולים*. ניתן לחשוב על פרוטוקול כמו על שפה, ובדומה לשפה, יש לו כללים המאפשרים למשתתפים ליצור תקשורת זה עם זה.

סוגים שונים של רשתות משמשים בסוגים שונים של פרוטוקולים, אולם *Internet/Protocol Control Transmission Protocol*) IP/TCP (הוא הנפוץ ביותר. IP/TCP משמש לשליחת נתונים באינטרנט וכן גם ברוב ברשתות הארגוניות והביתיות.

היות שמחשבים אינם מבינים מילים אלא נסמכים על מספרים כדי ליצור תקשורת, IP/TCP מחייב שלכל התקן ברשת המשתמש ב- IP/TCP ליצירת תקשורת תהיה כתובת IP. כתובות IP הן למעשה שם ייחודי של מחשב בתבנית מספרית, המשתמשים כדי לשלוח נתונים ברחבי הרשת. כתובת IP מאפשרת ל- IP/TCP לאשר בקשות ולקבל נתונים באמצעות התקנים שונים ברשת.

### **כיצד אוכל לאתר כתובת IP?**

#### **משתמשי Windows**

- **1** לחץ על או לחץ על **התחל** ולאחר מכן לחץ על **הפעלה**.
	- **2** בתיבה **התחל חיפוש** או **הפעלה**, הקלד **cmd**.
		- **3** לחץ על **Enter** או לחץ על **אישור**.
		- **4** הקלד **ipconfig** ולאחר מכן לחץ על **Enter**.

כתובת ה- IP מוצגת כארבע סדרות של מספרים המופרדים על-ידי נקודות, כגון .192.168.0.100

#### **משתמשי Macintosh**

- **1** בתפריט Apple, נווט אל:
- **More Info** > **About This Mac**
- **2** בחלונית Contents, בחר **Network**.
- **3** אם אתה מחובר דרך רשת אלחוטית, בחר **AirPort** ברשימה Services Active.

#### **איתור כתובת ה- IP של המדפסת**

- **•** מתוך המדפסת, הדפס דף הגדרות רשת. במקטע IP/TCP, חפש את **כתובת**.
	- **•** הצג את הגדרות המדפסת.
- **1** בלוח הבקרה של המדפסת, נווט אל > **הגדרת רשת** > **IP/TCP**
	- **2** חפש את **כתובת IP**.

### **כיצד מוקצית כתובת IP?**

ייתכן שכתובת IP תוקצה אוטומטית על-ידי הרשת באמצעות DHCP. לאחר שהמדפסת מוגדרת במחשב, המחשב שולח את כל עבודות ההדפסה למדפסת דרך הרשת באמצעות כתובת זו.

אם כתובת ה- IP אינה מוקצית אוטומטית, תתבקש, במהלך ההגדרה האלחוטית, להזין ידנית כתובת ומידע נוסף על הרשת לאחר שתבחר במדפסת שברשותך ברשימת המדפסות הזמינות.

### **מהו אינדקס מפתחות?**

ניתן להגדיר נקודת גישה (נתב אלחוטי) באמצעות ארבעה מפתחות WEP לכל היותר. עם זאת, רק מפתח אחד משמש ברשת בזמן נתון. המפתחות ממוספרים, וההתייחסות אל מספר המפתח היא כאינדקס המפתח שלו. יש להגדיר את כל ההתקנים ברשת לשימוש באינדקס מפתח זהה כאשר מפתחות WEP מרובים מוגדרים בנקודת הגישה.

בחר במדפסת אינדקס מפתח זהה לזה שבו אתה משתמש בנקודת הגישה.

# **תחזוקת המדפסת**

# **תחזוקת מיכלי דיו**

בנוסף למטלות הבאות שבאפשרותך לבצע, המדפסת מבצעת מחזור תחזוקה אוטומטי מדי שבוע - אם היא מחוברת לשקע חשמל. המדפסת תצא לרגע ממצב חיסכון בצריכת חשמל או תופעל לרגע אם היא במצב מכובה.

#### **בדיקת רמות דיו**

#### **שימוש בלוח הבקרה של המדפסת**

- **1** בלוח הבקרה של המדפסת, לחץ על .
- **2** לחץ על לחצן החץ למעלה או למטה כדי לגלול אל **תחזוקה** ולאחר מכן לחץ על .
	- **3** לחץ על שוב כדי לבחור **בדיקת רמות דיו**.

#### **שימוש בתוכנת המדפסת**

#### **משתמשי Windows**

- **1** לחץ על או **התחל**.
- **2** לחץ על **כל התוכניות** או **תוכניות** ולאחר מכן בחר ברשימה את תיקיית תוכנית המדפסת.
	- **3** בחר **דף הבית של המדפסת**.
	- **4** בחר את המדפסת מהרשימה הנפתחת של המדפסות.
		- **5** בכרטיסייה **תחזוקה**, לחץ על **בדיקת רמות דיו**.

#### **משתמשי Macintosh**

- **1** בשולחן העבודה Finder, לחץ פעמיים על תיקיית תוכנית המדפסת.
	- **2** בחר **Utility Printer** מתוך הרשימה.
	- **3** בדוק את רמת הדיו בכרטיסייה **תחזוקה**.

#### **יישור ראש ההדפסה**

אם התווים מופיעים משוננים או גליים בתמונה המדפסת, ייתכן שעליך ליישר את ראש ההדפסה.

#### **שימוש בלוח הבקרה של המדפסת**

- **1** טען נייר רגיל.
- **2** בלוח הבקרה של המדפסת, לחץ על .
- **3** לחץ על לחצן החץ למעלה או למטה כדי לגלול אל **תחזוקה** ולאחר מכן לחץ על .
- **4** לחץ על לחצן החץ למעלה או למטה כדי לגלול אל **יישור מדפסת** ולאחר מכן לחץ על . מודפס דף יישור.

**הערה:** אל תסיר את דף היישור עד לסיום ההדפסה.

#### **שימוש בתוכנת המדפסת**

#### **משתמשי Windows**

- **1** טען נייר רגיל.
- **2** לחץ על או **התחל**.
- **3** לחץ על **כל התוכניות** או **תוכניות** ולאחר מכן בחר ברשימה את תיקיית תוכנית המדפסת.
	- **4** בחר **דף הבית של המדפסת**.
	- **5** בחר את המדפסת מהרשימה הנפתחת של המדפסות.
		- **6** בכרטיסייה **תחזוקה**, לחץ על **יישור מיכלי דיו**.
			- **7** בצע את ההוראות שעל מסך המחשב.

### **משתמשי Macintosh**

- **1** טען נייר רגיל.
- **2** בשולחן העבודה Finder, לחץ פעמיים על תיקיית תוכנית המדפסת.
	- **3** בחר **Utility Printer** מתוך הרשימה.
- **4** בכרטיסייה **תחזוקה** בתיבת הדו-שיח Utility Printer, לחץ על **הדפסת דף יישור**.
	- **5** בצע את ההוראות שעל מסך המחשב.

אם יישרת את מכלי הדיו כדי לשפר את איכות ההדפסה, הדפס את המסמך שוב. אם איכות הדפסה לא השתפרה, נקה את חרירי ההדפסה של ראש ההדפסה.

#### **ניקוי חרירי ראש ההדפסה**

איכות הדפסה ירודה נובעת לעיתים מחרירים סתומים בראש ההדפסה. כדי לשפר את איכות ההדפסה, נקה את חרירי ראש ההדפסה.

#### **הערות:**

- **•** ניקוי חרירי ראש ההדפסה צורך דיו, לכן נקה רק כאשר נדרש.
- **•** ניקוי עמוק צורך יותר דיו, לפיכך נסה תחילה את האפשרות **ניקוי ראש הדפסה** כדי לחסוך דיו.
- **•** אם רמות הדיו נמוכות מדי, עליך להחליף את מיכלי הדיו לפני שתוכל לנקות את חרירי ראש ההדפסה.

#### **שימוש בלוח הבקרה של המדפסת**

- **1** בלוח הבקרה של המדפסת, לחץ על .
- **2** לחץ על לחצן החץ למעלה או למטה כדי לגלול אל **תחזוקה** ולאחר מכן לחץ על .

**3** לחץ על לחצן החץ למעלה או למטה כדי לגלול אל **ניקוי ראש הדפסה** ולאחר מכן לחץ על . מודפס דף ניקוי.

#### **שימוש בתוכנת המדפסת**

#### **משתמשי Windows**

- **1** לחץ על או **התחל**.
- **2** לחץ על **כל התוכניות** או **תוכניות** ולאחר מכן בחר ברשימה את תיקיית תוכנית המדפסת.
	- **3** בחר **דף הבית של המדפסת**.
	- **4** בחר את המדפסת מהרשימה הנפתחת של המדפסות.
		- **5** בכרטיסייה **תחזוקה**, לחץ על **ניקוי מיכלי דיו**.

#### **משתמשי Macintosh**

- **1** בשולחן העבודה Finder, לחץ פעמיים על תיקיית תוכנית המדפסת.
	- **2** בחר **Utility Printer** מתוך הרשימה.
	- **3** בכרטיסייה **תחזוקה**, לחץ על **ניקוי חרירי הדפסה**. מודפס דף ניקוי.

# **ניקוי החלק החיצוני של המדפסת**

**1** ודא שהמדפסת מכובה ומנותקת מהשקע בקיר.

**זהירות - סכנת התחשמלות:** כדי להימנע מסכנת התחשמלות בעת ניקוי החלק החיצוני של המדפסת, נתק את כבל החשמל מהשקע בקיר ונתק את כל הכבלים המחוברים למדפסת לפני שתמשיך.

- **2** הוצא את כל הנייר מהמדפסת.
- **3** לחלח מטלית נקייה נטולת סיבים במים.

**אזהרה-נזק אפשרי:** אל תשתמש בחומרי ניקוי ביתיים או דטרגנטים, היות שהם עלולים לפגום בגימור של המדפסת.

**4** נגב רק את החלק החיצוני של המדפסת. הקפד להסיר משקעי דיו כלשהם המצטברים במגש יציאת הנייר.

**אזהרה-נזק אפשרי:** שימוש במטלית לחה לניקוי החלק הפנימי של המדפסת עלול לגרום נזק למדפסת.

**5** ודא שהמדפסת יבשה לפני שתתחיל עבודת או הדפסה חדשה.

# **ניקוי משטח הזכוכית של הסורק**

- **1** לחלח מטלית נקייה נטולת סיבים במים.
- **2** נגב בעדינות את משטח הזכוכית של הסורק כדי לנקותו.

**הערה:** ודא שכל הדיו או נוזל התיקון שעל המסמך יבש לפני הנחת המסמך על משטח הזכוכית של הסורק.

# **פתרון בעיות**

# **לפני שתפתור בעיות**

השתמש ברשימת הבדיקה לפתרון רוב בעיות המדפסת:

- **•** ודא שכבל החשמל מחובר למדפסת ולשקע חשמל פועל.
- **•** ודא שהמדפסת אינה מחוברת למייצבי מתח למיניהם, מכשירי אל-פסק או כבלי הארכה.
	- **•** ודא שהמדפסת מופעלת.
- **•** ודא שהמדפסת מחוברת היטב למחשב המארח, לשרת הדפסה או לנקודת גישה אחרת לרשת.
	- **•** בדוק אם מופיעות הודעות שגיאה במדפסת ופתור את השגיאות.
		- **•** בדוק שאין הודעות על חסימות נייר ונקה חסימות למיניהן.
		- **•** בדוק את מיכלי הדיו, ואם נדרש, התקן מיכלי דיו חדשים.
	- **•** השתמש ב**מרכז השירות** כדי לאתר ולפתור את הבעיה (Windows בלבד).
	- **•** כבה את המדפסת, המתן 10 שניות לערך ולאחר מכן הפעל את המדפסת שוב.

# **שימוש במרכז השירות כדי לפתור בעיות מדפסת**

**מרכז השירות** מספק עזרה שלב-אחר-שלב המכילה קישורים למטלות תחזוקת המדפסת ולתמיכת לקוחות.

השתמש באחת השיטות הבאות לפתיחת **מרכז השירות**:

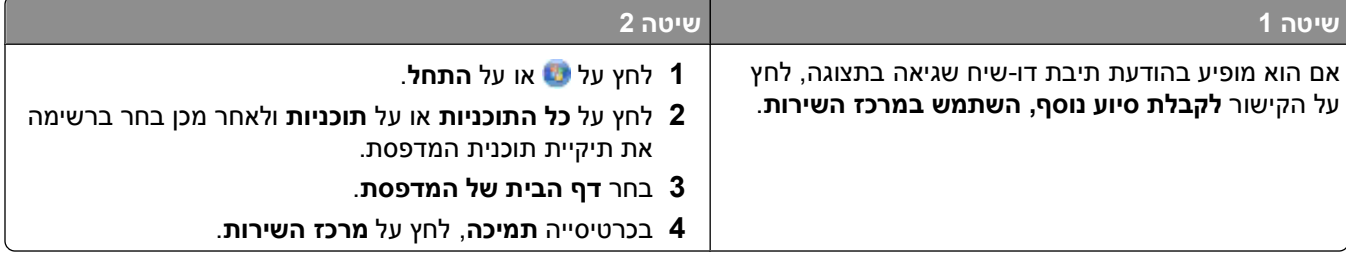

# **אם פתרון בעיות אינו פותר את הבעיה**

בקר באתר האינטרנט שלנו בכתובת **[com.dell.support](http://support.dell.com)** וחפש את הדברים הבאים:

- **•** תמיכה טכנית חייה ומקוונת
- **•** מספרי טלפון ליצירת קשר עם התמיכה הטכנית

# **פתרון בעיות התקנה**

- **•** "שפה לא נכונה מופיעה [בתצוגה](#page-84-0)" בעמוד [85](#page-84-0)
	- **•** "שגיאות ראש [הדפסה](#page-84-0)" בעמוד [85](#page-84-0)
	- **•** "התוכנה לא [הותקנה](#page-86-0)" בעמוד [87](#page-86-0)
- **•** "עבודת [ההדפסה](#page-87-0) אינה מודפסת או שחסרים עמודים" בעמוד [88](#page-87-0)
	- **•** "[המדפסת](#page-88-0) מדפיסה עמודים ריקים" בעמוד [89](#page-88-0)

- **•** "[המדפסת](#page-88-0) עסוקה או שאינה מגיבה" בעמוד [89](#page-88-0)
- **•** "לא ניתן למחוק מסמכים מתור [ההדפסה](#page-89-0)" בעמוד [90](#page-89-0)
	- **•** "לא ניתן להדפיס [באמצעות](#page-89-0) [USB](#page-89-0) "[בעמוד](#page-89-0) [90](#page-89-0)

### **שפה לא נכונה מופיעה בתצוגה**

<span id="page-84-0"></span>אם רשימת הבדיקה "לפני שתפתור בעיות" אינה פותרת את הבעיה, נסה אחת או יותר מהאפשרויות הבאות:

#### **שנה את השפה באמצעות תפריטי המדפסת**

- **1** בלוח הבקרה של המדפסת, לחץ על .
- **2** לחץ על לחצני החץ כדי לגלול אל **ברירות מחדל** ולאחר מכן לחץ על .
- **3** לחץ על לחצני החץ כדי לגלול אל **הגדרת ברירות מחדל** ולאחר מכן לחץ על .
- **4** לחץ על לחצני החץ כדי לגלול אל **השתמש בהגדרות היצרן** ולאחר מכן לחץ על .
	- **5** השלם את הגדרת המדפסת הראשונית.

### **שנה את השפה באמצעות שילוב לחצנים (אם אינך יכול לקרוא את השפה הנוכחית)**

**1** כבה את המדפסת.

**הערה:** אם הגדרת פסק זמן לחיסכון בצריכת חשמל בתפריט **הגדרה**, לחץ והחזק את הלחצן למשך שלוש שניות כדי לכבות את מדפסת.

**2** לחץ והשאר לחוצים את הלחצנים ואת ולאחר מכן לחץ ושחרר את כדי להפעיל את המדפסת.

**הערה:** אל תשחרר את ואת עד להופעת **בחירת שפה** בתצוגה, כדי לציין שהמדפסת אופסה.

**3** השלם את הגדרת המדפסת הראשונית.

#### **שגיאות ראש הדפסה**

אם רשימת הבדיקה "לפני שתפתור בעיות" אינה פותרת את הבעיה, נסה אחת מהאפשרויות הבאות:

#### **הסר את ראש ההדפסה והכנס חזרה**

**1** פתח את המדפסת והרם את התפס.

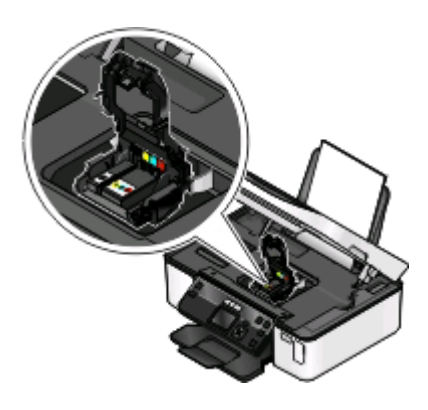

**2** הסר את ראש ההדפסה.

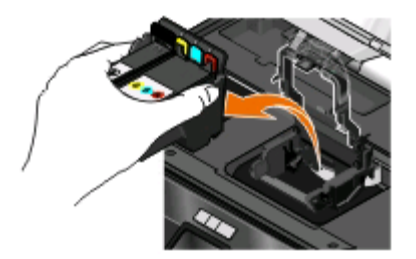

**אזהרה-נזק אפשרי:** אל תיגע במסנני הדיו של ראש ההדפסה הנמצאים על חרירי ראש ההדפסה.

- **3** נגב את המגעים באמצעות מטלית נקייה נטולת סיבים.
	- **•** בראש ההדפסה

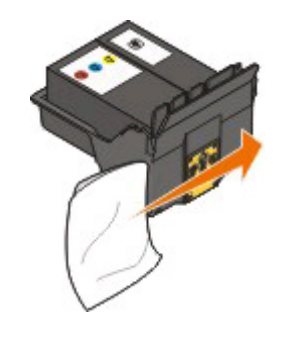

**•** במנשא ראש ההדפסה

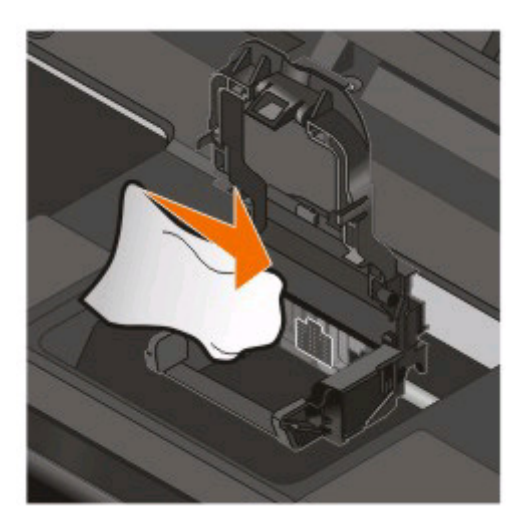

**אזהרה-נזק אפשרי:** אל תיגע במסנני הדיו של ראש ההדפסה הנמצאים על חרירי ראש ההדפסה.

<span id="page-86-0"></span>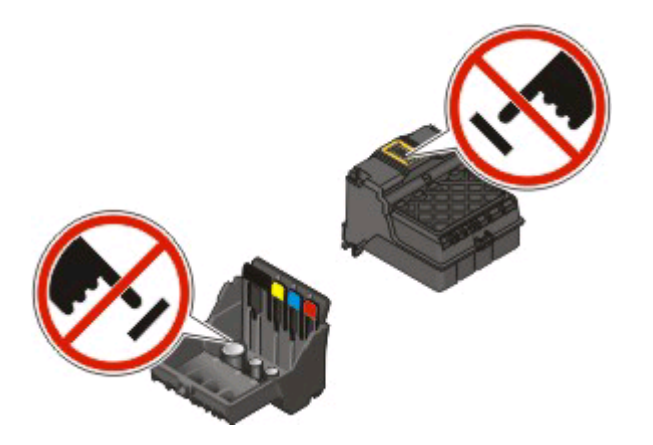

**4** הכנס חזרה את ראש ההדפסה ולאחר מכן סגור את התפס עד שייכנס *בנקישה*.

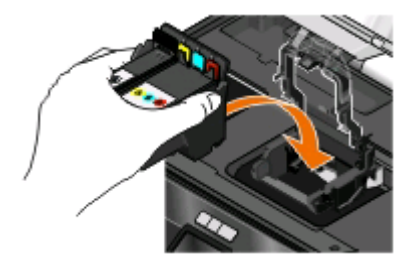

#### **5** סגור את המדפסת.

**הערה:** אם הסרה והכנסה מחדש של ראש ההדפסה אינה פותרת את השגיאה, פנה לתמיכה הטכנית.

#### **התוכנה לא הותקנה**

אם תתקל בבעיות במהלך ההתקנה או אם המדפסת אינה מופיעה בתיקיית המדפסות או כאפשרות מדפסת בעת שליחת עבודת הדפסה, נסה להסיר את התקנת התוכנה.

לפני התקנה מחדש של התוכנה, בצע את הפעולות הבאות:

### **ודא שהמחשב שברשותך עונה לדרישות המינימום של המערכת המפורטות על קופסת המדפסת**

### **נטרל זמנית תוכניות אבטחה ב- WINDOWS לפני התקנת התוכנה**

### **בדוק את חיבור ה- USB**

- **1** בדוק אם קיים נזק גלוי כלשהו בכבל ה- USB. אם הכבל פגום, השתמש בכבל חדש.
	- **2** חבר היטב את הקצה המרובע של כבל ה- USB לחלקה האחורי של המדפסת.
		- **3** חבר היטב את הקצה המלבני של כבל ה- USB ליציאת ה- USB במחשב. יציאת ה- USB מסומנת בסמל .

**הערה:** אם תמשיך להיתקל בבעיות, נסה יציאת USB אחרת במחשב. ייתכן שהתחברת ליציאה פגומה.

### **חבר מחדש את ספק כוח**

- **1** כבה את המדפסת ונתק את כבל החשמל מהשקע בקיר.
- **2** הוצא בעדינות את ספק הכוח מהמדפסת ולאחר מכן הכנס חזרה.
- **3** חבר את כבל החשמל לשקע החשמל שבקיר ולאחר מכן הפעל את המדפסת.

### **עבודת ההדפסה אינה מודפסת או שחסרים עמודים**

<span id="page-87-0"></span>אם רשימת הבדיקה "לפני שתפתור בעיות" אינה פותרת את הבעיה, נסה אחת או יותר מהאפשרויות הבאות:

### **ודא שמיכלי הדיו מוכנסים בצורה נכונה**

- **1** הפעל את המדפסת ולאחר מכן פתח את המדפסת.
	- **2** ודא שמיכלי הדיו מוכנסים כשורה.
- על מיכלי הדיו להיכנס היטב *בנקישה* לחריץ הצבע המתאים של ראש ההדפסה.
	- **3** סגור את המדפסת.

### **בחר את המדפסת בתיבת הדו-שיח הדפסה לפני שליחת עבודת ההדפסה**

#### **ודא שעבודת ההדפסה אינה מושהית**

### **ודא שמדפסת מוגדרת כמדפסת ברירת המחדל**

#### **חבר מחדש את ספק כוח**

- **1** כבה את המדפסת ונתק את כבל החשמל מהשקע בקיר.
- **2** הוצא בעדינות את ספק הכוח מהמדפסת ולאחר מכן הכנס חזרה.
- **3** חבר את כבל החשמל לשקע החשמל שבקיר ולאחר מכן הפעל את המדפסת.

### **הסר וחבר חזרה את כבל ה- USB שמחובר למדפסת**

### **בדוק את חיבור ה- USB**

- **1** בדוק אם קיים נזק גלוי כלשהו בכבל ה- USB. אם הכבל פגום, השתמש בכבל חדש.
	- **2** חבר היטב את הקצה המרובע של כבל ה- USB לחלקה האחורי של המדפסת.
		- **3** חבר היטב את הקצה המלבני של כבל ה- USB ליציאת ה- USB במחשב. יציאת ה- USB מסומנת בסמל .

**הערה:** אם תמשיך להיתקל בבעיות, נסה יציאת USB אחרת במחשב. ייתכן שהתחברת ליציאה פגומה.

### **הסר את תוכנת המדפסת והתקן אותה מחדש**

### **המדפסת מדפיסה עמודים ריקים**

הסיבה להדפסת עמודים ריקים עשויה להיות מיכלי דיו שלא הותקנו כשורה.

### **התקן מחדש את מיכלי הדיו ובצע ניקוי עמוק ויישור של ראש ההדפסה**

**1** התקן מחדש את מכלי הדיו. לקבלת מידע נוסף, ראה "[החלפת](#page-10-0) מיכלי דיו" בעמוד .[11](#page-10-0)

<span id="page-88-0"></span>אם נראה שהמיכלים אינם מתאימים, ודא שראש ההדפסה מוכנס כשורה ולאחר מכן נסה שוב להתקין את מיכלי הדיו.

- **2** טען נייר רגיל.
- **3** בלוח הבקרה של המדפסת, לחץ על .
- **4** לחץ על לחצני החץ כדי לגלול אל **תחזוקה** ולאחר מכן לחץ על .
- **5** לחץ על לחצני החץ כדי לגלול אל **ניקוי עמוק של ראש הדפסה** ולאחר מכן לחץ על . מודפס דף ניקוי.
	- **6** לחץ על לחצני החץ כדי לגלול אל **יישור מדפסת** ולאחר מכן לחץ על . מודפס דף יישור.

#### **הערות:**

- **•** אל תסיר את דף היישור עד לסיום ההדפסה.
	- **•** אל תבצע ניקוי עמוק ברצף.
- **•** אם הבעיה נמשכת לאחר הניקוי העמוק, פנה לתמיכה הטכנית.

#### **המדפסת עסוקה או שאינה מגיבה**

אם רשימת הבדיקה "לפני שתפתור בעיות" אינה פותרת את הבעיה, נסה אחת או יותר מהאפשרויות הבאות:

### **ודא שהמדפסת אינה נמצאת מצב חיסכון בצריכת חשמל**

אם נורית ההפעלה מהבהבת באיטיות, המדפסת נמצאת חיסכון בצריכת חשמל. לחץ על כדי לעורר את המדפסת.

אם המדפסת אינה יוצאת ממצב חיסכון בצריכת חשמל, אפס את המדפסת.

- **1** נתק את כבל החשמל משקע החשמל שבקיר ולאחר מכן המתן 10 שניות.
- **2** חבר את כבל החשמל לשקע החשמל שבקיר ולאחר מכן הפעל את המדפסת.

אם הבעיה נמשכת, בדוק את אתר האינטרנט שלנו לראות אם קיימים עדכונים לתוכנת או לקושחת המדפסת.

#### **חבר מחדש את ספק כוח**

- **1** כבה את המדפסת ונתק את כבל החשמל מהשקע בקיר.
- **2** הוצא בעדינות את ספק הכוח מהמדפסת ולאחר מכן הכנס חזרה.
- **3** חבר את כבל החשמל לשקע החשמל שבקיר ולאחר מכן הפעל את המדפסת.

### **לא ניתן למחוק מסמכים מתור ההדפסה**

<span id="page-89-0"></span>אם קיימות עבודות התקועות בתור ההדפסה ואינך יכול למחוק אותן כדי להדפיס עבודות אחרות, ייתכן שהמחשב והמדפסת אינם יוצרים תקשורת.

### **הפעל מחדש את המחשב ונסה שוב**

### **לא ניתן להדפיס באמצעות USB**

אם רשימת הבדיקה "לפני שתפתור בעיות" אינה פותרת את הבעיה, נסה אחת או יותר מהאפשרויות הבאות:

### **בדוק את חיבור ה- USB**

- **1** בדוק אם קיים נזק גלוי כלשהו בכבל ה- USB. אם הכבל פגום, השתמש בכבל חדש.
	- **2** חבר היטב את הקצה המרובע של כבל ה- USB לחלקה האחורי של המדפסת.
		- **3** חבר היטב את הקצה המלבני של כבל ה- USB ליציאת ה- USB במחשב. יציאת ה- USB מסומנת בסמל .

**הערה:** אם תמשיך להיתקל בבעיות, נסה יציאת USB אחרת במחשב. ייתכן שהתחברת ליציאה פגומה.

#### **ודא שיציאת ה- USB מאופשרת ב- WINDOWS**

- **1** לחץ על או לחץ על **התחל** ולאחר מכן לחץ על **הפעלה**.
- **2** בתיבה **התחל חיפוש** או **הפעלה**, הקלד **msc.devmgmt**.
	- **3** לחץ על **Enter** או לחץ על **אישור**.

**מנהל ההתקנים** נפתח.

**4** לחץ על סימן הפלוס (**+**) ליד בקר אפיק טורי כלל-עולמי. אם Controller Host USB) בקר USB של מחשב מארח) ו- Hub Root USB) רכזת בסיס USB (מופיעים ברשימה, יציאת ה- USB מאופשרת.

לקבלת מידע נוסף, ראה את תיעוד המחשב.

#### **הסר את תוכנת המדפסת והתקן אותה מחדש**

# **פתרון בעיות חסימה והזנת נייר**

- **•** "חסימת נייר במדפסת" בעמוד 90
- **•** "[חסימת](#page-90-0) נייר בתומך הנייר" בעמוד [91](#page-90-0)
- **•** "חסימת נייר ביחידת [הדופלקס](#page-90-0)" בעמוד [91](#page-90-0)
- **•** "נייר או מדיה [מיוחדת](#page-91-0) אינם מוזנים כהלכה" בעמוד [92](#page-91-0)

#### **חסימת נייר במדפסת**

**הערה:** החלקים נמצאים בתוך המדפסת עדינים. הימנע מנגיעה שלא לצורך בחלקים אלה במהלך ניקוי חסימות.

- **1** לחץ על כדי לכבות את המדפסת.
- **2** בדוק את מגש הנייר או הרם את יחידת הסורק כדי לבדוק אם קיים נייר תקוע.

<span id="page-90-0"></span>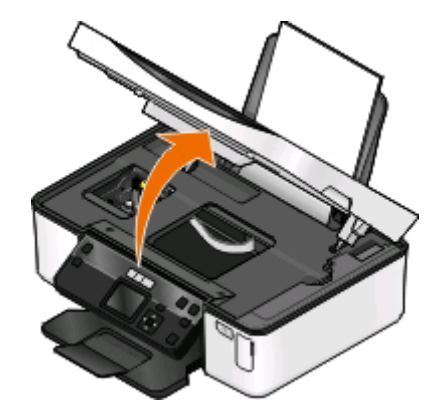

- **3** אחוז היטב בנייר ומשוך החוצה בעדינות. **הערה:** היזהר שלא לקרוע את הנייר במהלך הסרתו.
	- **4** לחץ על כדי להפעיל חזרה את המדפסת.

### **חסימת נייר בתומך הנייר**

**הערה:** החלקים נמצאים בתוך המדפסת עדינים. הימנע מנגיעה שלא לצורך בחלקים אלה במהלך ניקוי חסימות.

- **1** לחץ על כ0 כדי לכבות את המדפסת.
- **2** אחוז היטב בנייר ומשוך החוצה בעדינות.

**הערה:** היזהר שלא לקרוע את הנייר במהלך הסרתו.

**3** לחץ על כדי להפעיל חזרה את המדפסת.

### **חסימת נייר ביחידת הדופלקס**

**הערה:** החלקים נמצאים בתוך המדפסת עדינים. הימנע מנגיעה שלא לצורך בחלקים אלה במהלך ניקוי חסימות.

**1** לחץ כלפי מטה את תפסי הדופלקס ומשוך את יחידת הדופלקס.

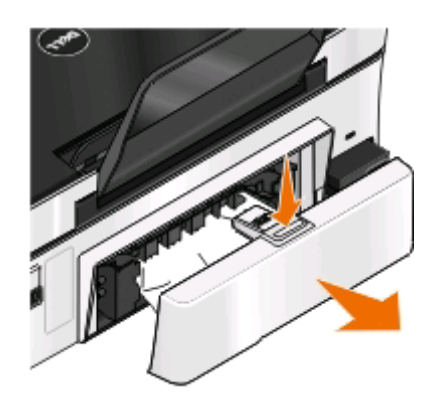

**זהירות - אפשרות לפציעה:** האזור שמאחורי יחידת הדופלקס כולל זיזים בולטים כחלק מנתיב הנייר. כדי למנוע פציעה, נקוט זהירות בעת גישה לאזור זה לשם ניקוי חסימות נייר.

**2** אחוז היטב בנייר ומשוך החוצה בעדינות.

<span id="page-91-0"></span>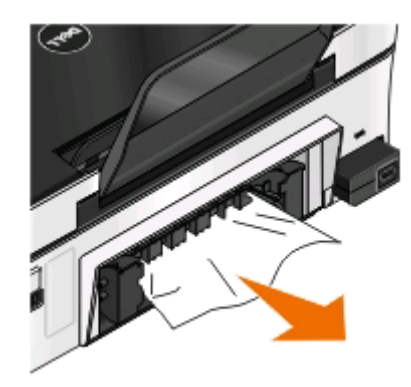

**הערה:** היזהר שלא לקרוע את הנייר במהלך הסרתו.

**3** הכנס חזרה את יחידת הדופלקס.

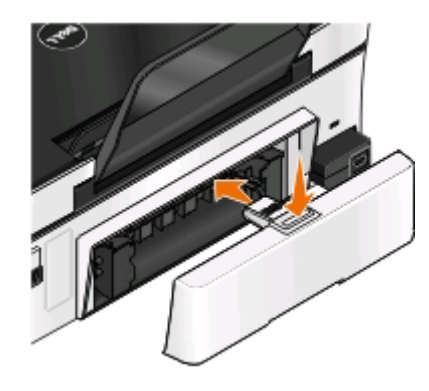

- **4** גע ב- **בוצע** או לחץ על , בהתאם למדפסת שברשותך.
	- **5** מתוך המחשב, חדש את עבודת ההדפסה.

### **נייר או מדיה מיוחדת אינם מוזנים כהלכה**

להלן פתרונות אפשריים אם נייר או מדיה מיוחדים אינם מוזנים כהלכה או מוטים או אם מספר גיליונות מוזנים יחד או נדבקים זה לזה. נסה אחת או יותר מהאפשרויות הבאות:

#### **בדיקת מצב הנייר**

השתמש בנייר חדש בלבד שאינו מקומט.

#### **בדיקת טעינת הנייר**

- **•** טען במדפסת כמויות נייר קטנות יותר.
- **•** טען נייר כאשר הצד להדפסה פונה כלפי מעלה. (אם אינך בטוח איזה צד מיועד להדפסה, עיין בהוראות שמצורפות לנייר).
	- **•** בדוק את הוראות הטעינה עבור הנייר או המדיה המיוחדת.

### **הסרת כל עמוד מייד עם הדפסתו**

### **התאמת מכווני הנייר לנייר הטעון**

## **פתרון בעיות הדפסה**

- **•** "איכות ההדפסה ירודה בשולי העמוד" בעמוד 93
	- **•** "פסים או קווים בתמונה [המודפסת](#page-93-0)" בעמוד [94](#page-93-0)
		- **•** "מהירות [ההדפסה](#page-93-0) איטית" בעמוד [94](#page-93-0)
		- **•** "[המחשב](#page-94-0) מואט בעת הדפסה" בעמוד [95](#page-94-0)

#### **איכות ההדפסה ירודה בשולי העמוד**

אם רשימת הבדיקה "לפני שתפתור בעיות" אינה פותרת את הבעיה, נסה אחת או יותר מהאפשרויות הבאות:

### **בדיקת הגדרות הדפסה מינימליות**

אם אינך משתמש בתכונת ההדפסה ללא שוליים, השתמש בהגדרת שולי ההדפסה המזעריים:

- **•** שוליים שמאליים וימניים:
- **–** 6.35 מ"מ (0.25 אינץ') עבור נייר בגודל letter
- **–** 3.37 מ"מ (0.133 אינץ') עבור כל גודלי הנייר מלבד letter
	- **•** שוליים עליונים: 1.7 מ"מ (0.067 אינץ')
	- **•** שוליים תחתונים: 12.7 מ"מ (0.5 אינץ')

### **בחירה בתכונה הדפסה ללא שוליים**

#### **משתמשי Windows**

- **1** כאשר המסמך פתוח, לחץ על **קובץ** > **הדפסה**.
- **2** לחץ על **מאפיינים**, **העדפות**, **אפשרויות** או **הגדרה**.
	- **3** באזור **אפשרויות נייר**, בחר **ללא שוליים**.

#### **משתמשי Macintosh**

**1** כאשר התצלום פתוח, לחץ על **קובץ** > **הגדרת עמוד**.

אם אין הגדרת עמוד בתפריט "קובץ", עבור לשלב 2. אחרת, ציין את הגדרות הרשת.

- **א** מהתפריט המוקפץ Settings, בחר **Attributes Page**.
	- **ב** מהתפריט המוקפץ "עיצוב עבור" בחר את המדפסת.
- **ג** בתפריט המוקפץ "גודל נייר", בחר גודל נייר הכולל "(ללא שוליים)" בשמו. לדוגמה, אם תטען גלוית תשלום בגודל 6x,4 בחר **(Borderless (in 6x4 US**.
	- **ד** בחר את כיוון ההדפסה ולאחר מכן לחץ על **אישור**.
		- **2** בשורת התפריט, לחץ על **קובץ** > **הדפסה**.

<span id="page-93-0"></span>אם בשלב 1 ציינת כבר את המדפסת, גודל הנייר וכיוון ההדפסה, ייתכן שעליך לבחור את המדפסת שוב בתפריט המוקפץ "מדפסת" לפני שתעבור לשלב 3. אחרת, הגדר אותם:

- **א** מהתפריט המוקפץ "מדפסת" בחר את המדפסת.
- **ב** בתפריט המוקפץ "גודל נייר", בחר גודל נייר הכולל "(ללא שוליים)" בשמו. לדוגמה, אם תטען גלוית תשלום בגודל 6x,4 בחר **(Borderless (in 6x4 US**.
	- **ג** בחר את כיוון ההדפסה.
	- **3** אם נדרש, לחץ על **מתקדם**.
- **4** מהתפריט המוקפץ "אפשרויות הדפסה" בחר את **הגדרות הדפסה** או **איכות ומדיה**.
	- **•** בתפריט המוקפץ type Paper, בחר את סוג הנייר.
	- **•** מהתפריט המוקפץ "איכות הדפסה" בחר את **תצלום** או **מיטבית**.
		- **5** לחץ על **הדפסה**.

#### **פסים או קווים בתמונה המודפסת**

אם רשימת הבדיקה "לפני שתפתור בעיות" אינה פותרת את הבעיה, נסה אחת או יותר מהאפשרויות הבאות:

#### **בדוק את רמות הדיו**

החלף מיכלי דיו עם רמת דיו נמוכה או מיכלים ריקים.

#### **בחר באיכות הדפסה גבוהה יותר בתוכנת המדפסת**

#### **ודא שמיכלי הדיו מותקנים כשורה**

#### **יישר את ראש ההדפסה**

#### **נקה או בצע ניקוי עמוק של חרירי ראש ההדפסה**

**הערה:** אם פתרונות אלה אינם מסירים את הפסים והקווים בתמונה המודפסת, פנה לתמיכה הטכנית.

#### **מהירות ההדפסה איטית**

אם רשימת הבדיקה "לפני שתפתור בעיות" אינה פותרת את הבעיה, נסה אחת או יותר מהאפשרויות הבאות:

### **מיקסום מהירות העיבוד של המחשב**

- **•** סגור את כל יישומים שאינם בשימוש.
- **•** מזער את כמות וגודל הגרפיקה והתמונות במסמך.
- **•** הסר מהמערכת את כל הגופנים שאינם נמצאים בשימוש.

#### **הוספת זיכרון**

שקול רכישת זיכרון RAM נוסף.

### **בחר באיכות הדפסה נמוכה יותר בתוכנת המדפסת**

### <span id="page-94-0"></span>**בחר ידנית סוג נייר המתאים לסוג הנייר שבו אתה משתמש**

### **הסר את תוכנת המדפסת והתקן אותה מחדש**

#### **המחשב מואט בעת הדפסה**

להלן פתרונות אפשריים. נסה אחת מהאפשרויות הבאות:

### **אם אתה משתמש בחיבור USB, נסה כבל USB אחר**

### **אם אתה נמצא ברשת, אפס את אספקת החשמל לנקודת הגישה (נתב)**

- **1** נתק את כבל החשמל מנקודת הגישה.
- **2** המתן עשר שניות ולאחר מכן הכנס כבל החשמל.

# **פתרון בעיות העתקה וסריקה**

- **•** "מכשיר ההעתקה או הסורק אינם מגיבים" בעמוד 95
	- **•** "יחידת הסורק אינה נסגרת" בעמוד 95
- **•** "איכות ירודה של תמונה [מועתקת](#page-95-0) או סרוקה" בעמוד [96](#page-95-0)
- **•** "סריקות או העתקים חלקיים של מסמכים [ותצלומים](#page-95-0)" בעמוד [96](#page-95-0)
	- **•** "[הסריקה](#page-95-0) לא הצליחה" בעמוד [96](#page-95-0)
- **•** "הסריקה נמשכת זמן רב מדי או [מקפיאה](#page-96-0) את המחשב" בעמוד [97](#page-96-0)
	- **•** "לא ניתן לסרוק [למחשב](#page-96-0) ברשת" בעמוד [97](#page-96-0)

### **מכשיר ההעתקה או הסורק אינם מגיבים**

אם רשימת הבדיקה "לפני שתפתור בעיות" אינה פותרת את הבעיה, נסה אחת או יותר מהאפשרויות הבאות:

#### **הגדר את המדפסת כמדפסת ברירת המחדל**

#### **הסר את תוכנת המדפסת והתקן אותה מחדש**

#### **יחידת הסורק אינה נסגרת**

- **1** הרם את יחידת הסורק.
- **2** הסר כל מכשול המפריע לסגירת יחידת הסורק.
	- **3** הנמך את יחידת הסורק.

### **איכות ירודה של תמונה מועתקת או סרוקה**

<span id="page-95-0"></span>אם רשימת הבדיקה "לפני שתפתור בעיות" אינה פותרת את הבעיה, נסה אחת או יותר מהאפשרויות הבאות:

#### **נקה את משטח הזכוכית של הסורק**

#### **התאם את איכות ההעתקה בתוכנת המדפסת**

**בחן את העצות להעתקה, סריקה ושיפור איכות ההדפסה**

**השתמש בגרסה ברורה של מסמך או תמונת המקור**

**ודא שהמסמך או התצלום מונחים עם הפנים כלפי מטה בפינה הנכונה על משטח הזכוכית של הסורק**

### **סריקות או העתקים חלקיים של מסמכים ותצלומים**

אם רשימת הבדיקה "לפני שתפתור בעיות" אינה פותרת את הבעיה, נסה אחת או יותר מהאפשרויות הבאות:

**ודא שהמסמך או התצלום מונחים עם הפנים כלפי מטה בפינה הנכונה על משטח הזכוכית של הסורק**

**בחר בתוכנת המדפסת גודל נייר המתאים לנייר שטעון**

**ודא שההגדרה "גודל מקורי" מתאימה לגודל המסמך שאתה סורק**

### **הסריקה לא הצליחה**

אם רשימת הבדיקה "לפני שתפתור בעיות" אינה פותרת את הבעיה, נסה אחת או יותר מהאפשרויות הבאות:

#### **בדוק את חיבור ה- USB**

- **1** בדוק אם קיים נזק גלוי כלשהו בכבל ה- USB. אם הכבל פגום, השתמש בכבל חדש.
	- **2** חבר היטב את הקצה המרובע של כבל ה- USB לחלקה האחורי של המדפסת.
		- **3** חבר היטב את הקצה המלבני של כבל ה- USB ליציאת ה- USB במחשב. יציאת ה- USB מסומנת בסמל .

**הערה:** אם תמשיך להיתקל בבעיות, נסה יציאת USB אחרת במחשב. ייתכן שהתחברת ליציאה פגומה.

#### **הפעל מחדש את המחשב**

### **הסריקה נמשכת זמן רב מדי או מקפיאה את המחשב**

<span id="page-96-0"></span>אם רשימת הבדיקה "לפני שתפתור בעיות" אינה פותרת את הבעיה, נסה אחת או יותר מהאפשרויות הבאות:

#### **סגור את התוכניות שאינן בשימוש**

#### **השתמש ברזולוציית סריקה נמוכה יותר**

### **לא ניתן לסרוק למחשב ברשת**

אם רשימת הבדיקה "לפני שתפתור בעיות" אינה פותרת את הבעיה, נסה אחת או יותר מהאפשרויות הבאות:

**ודא שהן המחשב והן מדפסת היעד מחוברים לאותה רשת**

**ודא שתוכנת המדפסת מותקנת במחשב היעד**

# **פתרון בעיות כרטיס זיכרון**

- **•** "רשימת בדיקה לפתרון בעיות כרטיס זיכרון" בעמוד 97
- **•** "לא קורה דבר לאחר הכנסת כרטיס הזיכרון" בעמוד 97
- **•** "לא ניתן להדפיס [מסמכים](#page-97-0) מכרטיס זיכרון או מכונן הבזק" בעמוד [98](#page-97-0)
- **•** "[התצלומים](#page-97-0) אינם מועברים מכרטיס זיכרון ברשת אלחוטית" בעמוד [98](#page-97-0)

### **רשימת בדיקה לפתרון בעיות כרטיס זיכרון**

לפני שתפתור בעיות, השתמש ברשימת הבדיקה הבאה כדי לפתור את רוב הבעיות של כרטיס זיכרון:

- **•** ודא שניתן להשתמש במדפסת בכרטיס הזיכרון שבו אתה משתמש.
	- **•** ודא שכרטיס הזיכרון אינו פגום.
	- **•** ודא שכרטיס הזיכרון מכיל סוגי קבצים נתמכים.

### **לא קורה דבר לאחר הכנסת כרטיס הזיכרון**

אם "רשימת בדיקה לפתרון בעיות כרטיס זיכרון" אינה פותרת את הבעיה, נסה אחת או יותר מהאפשרויות הבאות:

#### **הכנס מחדש את כרטיס זיכרון**

ייתכן שכרטיס הזיכרון הוכנס לאט מדי. הוצא את כרטיס הזיכרון והכנס אותו חזרה בזריזות.

### **בדוק את חיבור ה- USB**

- **1** בדוק אם קיים נזק גלוי כלשהו בכבל ה- USB. אם הכבל פגום, השתמש בכבל חדש.
	- **2** חבר היטב את הקצה המרובע של כבל ה- USB לחלקה האחורי של המדפסת.

**3** חבר היטב את הקצה המלבני של כבל ה- USB ליציאת ה- USB במחשב. יציאת ה- USB מסומנת בסמל .

**הערה:** אם תמשיך להיתקל בבעיות, נסה יציאת USB אחרת במחשב. ייתכן שהתחברת ליציאה פגומה.

#### **בדוק את חיבור הרשת**

<span id="page-97-0"></span>אם המדפסת והמחשב מחוברים לרשת, ודא שהמארח הנכון וההתקן יוצרים תקשורת. בחר את המדפסת במחשב או את המחשב במדפסת.

### **לא ניתן להדפיס מסמכים מכרטיס זיכרון או מכונן הבזק**

אם "רשימת בדיקה לפתרון בעיות כרטיס זיכרון" אינה פותרת את הבעיה, נסה אחת מהאפשרויות הבאות:

### **בדוק את חיבור ה- USB**

- **1** בדוק אם קיים נזק גלוי כלשהו בכבל ה- USB. אם הכבל פגום, השתמש בכבל חדש.
	- **2** חבר היטב את הקצה המרובע של כבל ה- USB לחלקה האחורי של המדפסת.
		- **3** חבר היטב את הקצה המלבני של כבל ה- USB ליציאת ה- USB במחשב.
			- יציאת ה- USB מסומנת בסמל .

**הערה:** אם תמשיך להיתקל בבעיות, נסה יציאת USB אחרת במחשב. ייתכן שהתחברת ליציאה פגומה.

#### **בדוק את חיבור הרשת**

אם המדפסת והמחשב מחוברים לרשת, ודא שהמארח הנכון וההתקן יוצרים תקשורת. בחר את המדפסת במחשב או את המחשב במדפסת.

### **התצלומים אינם מועברים מכרטיס זיכרון ברשת אלחוטית**

אם "רשימת בדיקה לפתרון בעיות כרטיס זיכרון" אינה פותרת את הבעיה, נסה אחת או יותר מהאפשרויות הבאות:

#### **ודא שהן המדפסת והן מחשב היעד מופעלים ומוכנים**

#### **בחר את השם הנכון של המחשב ברשימה במדפסת**

#### **ודא שהרשת האלחוטית מחוברת ופועלת**

אם החיבור האלחוטי מושבת, השתמש בכבל ה- USB כדי לחבר את המדפסת למחשב.

# **פתרון בעיות אלחוטיות**

- **•** "רשימת בדיקה לפתרון בעיות [אלחוטיות](#page-98-0)" בעמוד [99](#page-98-0)
- **•** "איפוס ההגדרות [האלחוטיות](#page-98-0) להגדרות ברירת המחדל של היצרן" בעמוד [99](#page-98-0)
	- **•** "לא ניתן להדפיס ברשת [אלחוטית](#page-99-0)" בעמוד [100](#page-99-0)
		- **•** "הלחצן המשך אינו זמין" [בעמוד](#page-102-0) [103](#page-102-0)
- **•** "לא ניתן להדפיס [ובמחשב](#page-103-0) קיימת חומת אש" בעמוד [104](#page-103-0)
	- **•** "[נורית](#page-103-0) מחוון [Fi-Wi](#page-103-0) אינה דולקת" [בעמוד](#page-103-0) [104](#page-103-0)
- <span id="page-98-0"></span>**•** "[נורית](#page-104-0) מחוון ה- [Fi-Wi](#page-104-0) ירוקה אולם [המדפסת](#page-104-0) לא מדפיסה [\(Windows](#page-104-0) בלבד)" [בעמוד](#page-104-0) [105](#page-104-0)
	- **•** "[נורית](#page-105-0) מחוון ה- [Fi-Wi](#page-105-0) עדיין [כתומה](#page-105-0)" בעמוד [106](#page-105-0)
	- **•** "[נורית](#page-106-0) מחוון [FI-WI](#page-106-0) [מהבהבת](#page-106-0) בכתום במהלך התקנה" בעמוד [107](#page-106-0)
		- **•** "שרת [הדפסה](#page-110-0) אלחוטי לא מותקן" בעמוד [111](#page-110-0)
	- **•** "הודעת "תקשורת אינה זמינה" מופיעה בעת הדפסה [אלחוטית](#page-110-0)" בעמוד [111](#page-110-0)
- **•** "[התקשורת](#page-112-0) עם המדפסת נותקה עם החיבור לרשת וירטואלית פרטית [\(VPN](#page-112-0) "([בעמוד](#page-112-0) [113](#page-112-0)
	- **•** "פתרון בעיות תקשורת אלחוטית [המתרחשות](#page-112-0) לסירוגין" בעמוד [113](#page-112-0)

### **רשימת בדיקה לפתרון בעיות אלחוטיות**

לפני שתפתור בעיות של מדפסת אלחוטית, ודא את הנקודות הבאות:

- **•** המדפסת, המחשב ונקודת הגישה האלחוטית כולם מחוברים ומופעלים.
	- **•** הרשת האלחוטית פועלת כשורה.

נסה לגשת למחשבים אחרים ברשת אלחוטית.

אם יש לך גישה לאינטרנט, נסה להתחבר לאינטרנט באמצעות חיבור אלחוטי.

**•** ה- SSID נכון.

הדפס את דף הגדרת הרשת כדי לאמת את ה-SSID שמשמש את המדפסת.

אם אינך בטוח שה- SSID נכון, הפעל את ההגדרה האלחוטית שוב.

**•** מפתח WEP או ביטוי סיסמה של WPA נכונים (אם הרשת מאובטחת).

כנס לנקודת הגישה אלחוטית (נתב אלחוט) ובדוק את הגדרות האבטחה.

מפתח אבטחה דומה לסיסמה. כל ההתקנים באותה רשת אלחוטית המשתמשים ב- WEP, WPA או 2WPA משתפים מפתח אבטחה זהה.

אם אינך בטוח שמידע האבטחה, הפעל את ההגדרה האלחוטית שוב.

**•** המדפסת והמחשב נמצאים בטווח הרשת האלחוטית.

ברוב הרשתות, המדפסת והמחשב צריכים להיות בטווח של 30 מטרים מנקודת הגישה האלחוטית (נתב אלחוטי).

- **•** נורית מחוון ה- Fi-Wi דולקת בצבע ירוק יציב.
- **•** מנהל התקן המדפסת מותקן במחשב שממנו אתה מבצע את המטלה.
	- **•** נבחרה יציאת המדפסת הנכונה.
	- **•** הן המחשב והן המדפסת מחוברים לאותה רשת אלחוטית.
- **•** המדפסת ממוקמת הרחק מאובייקטים או מהתקנים אלקטרוניים העלולים להפריע לאות האלחוטי.

ודא שהמדפסת ונקודת הגישה האלחוטית אינן מופרדות על-ידי עמודים, קירות או עמודי תמיכה המכילים מתכת או בטון. התקנים רבים עלולים להפריע לאות האלחוטי, כולל מוניטורים לתינוקות, מנועים, טלפונים אלחוטיים, מצלמות מערכות אבטחה, רשתות אלחוטיות אחרות והתקני Bluetooth מסוימים.

# **איפוס ההגדרות האלחוטיות להגדרות ברירת המחדל של היצרן**

- **1** בלוח הבקרה של המדפסת, לחץ על .
- **2** לחץ על לחצני החצים כדי לגלול אל **הגדרת רשת** ולאחר מכן לחץ על .
- <span id="page-99-0"></span>**3** לחץ על לחצני החצים כדי לגלול אל **איפוס מתאם רשת לערכי ברירת המחדל של היצרן** ולאחר מכן לחץ על .
	- **4** לחץ על לחצני החצים כדי לגלול אל **כן** ולאחר מכן לחץ על .

ההגדרות האלחוטיות של המדפסת מאופסת להגדרות ברירת המחדל של היצרן. כדי לאמת, הדפס דף הגדרות רשת.

### **לא ניתן להדפיס ברשת אלחוטית**

אם תתקל בבעיות במהלך ההתקנה או שהמדפסת אינה מופיעה בתיקיית המדפסות או כאפשרות מדפסת בעת שליחת עבודת הדפסה, ניתן לנסות להסיר את התקנת התוכנה ולאחר מכן להתקין מחדש.

לפני שתתקין מחדש את התוכנה, בדוק את רשימת הבדיקה לפתרון בעיות ולאחר מכן בצע את הפעולות הבאות:

### **כבה את נקודה הגישה (נתב אלחוטי) ולאחר מכן הפעל אותה**

המתן דקה עד שהמדפסת והמחשב ייצרו מחדש חיבור. לעתים, פעולה זו יכולה לרענן את החיבורים ולפתור את בעיות הקישוריות.

### **ניתוק מהפעלת VPN**

בעת שאתה מחובר לרשת אחרת באמצעות חיבור VPN, לא תוכל לגשת למדפסת באמצעות הרשת האלחוטית. סיים את הפעלת ה- VPN ונסה להדפיס שוב.

#### **ודא שמצב ההדגמה מכובה**

תכונות מדפסת מסוימות אינן זמינות כאשר מצב הדגמה מופעל.

בלוח הבקרה של המדפסת, נווט אל:

> **מצב הדגמה** > **מכובה** שמור את ההגדרה

### **בדוק את מפתח WEP או ביטוי סיסמת WPA**

אם נקודת הגישה האלחוטית משתמשת באבטחת WEP, מפתח ה- WEP צריך להיות:

**•** 10 או 20 תווים הקסדצימאליים בדיוק. תווים הקסדצימאליים הם F-A, f-a וכן .0-9

*או*

**•** 5 או 13 תווי ASCII בדיוק. תוויי ASCII הם אותיות, מספרים וסימנים המצויים בלוח המקשים. תוויי ASCII במפתח WEP תלויי רישיות.

אם נקודת הגישה האלחוטית משתמשת באבטחת WPA או 2WPA ביטוי סיסמת ה- WPA צריך להיות:

**•** בדיוק 64 תווים הקסדצימאליים. תווים הקסדצימאליים הם F-A, f-a וכן .0-9

*או*

**•** בין 8 עד 63 תווי ASCII. תוויי ASCII הם אותיות, מספרים וסימנים המצויים בלוח המקשים. תוויי ASCII בביטוי סיסמת WPA תלויי רישיות.

> **הערה:** אם המידע אינו ידוע לך, עיין בתיעוד שמצורף לרשת האלחוטית או היוועץ עם האדם שהגדיר את הרשת האלחוטית.

### **בדוק אם בנקודת הגישה קיים לחצן שיוך/הרשמה**

באירופה, במזרח התיכון ובאפריקה, ייתכן שקופסאות אלחוטיות בפס רחב דוגמת LiveBox, AliceBox, Box UF9N, FreeBox או Internet Club מחייבות לחיצה על לחצן שיוך/הרשמה עם הוספת המדפסת לרשת אלחוטית. אם אתה משתמש באחת מהקופסאות האלה וזקוק למידע נוסף, ראה את התיעוד שמצורף לקופסה או פנה אל ספק שירותי האינטרנט (IPS(.

### **הרחק את נקודת הגישה מהתקנים אלקטרונים אחרים**

ייתכן שקיימת הפרעה זמנית מהתקנים אלקטרוניים דוגמת תנורי מיקרוגל או מכשירים אחרים, טלפונים אלחוטיים, מנטרים לתינוק ומצלמות מערכת אבטחה. ודא שנקודת הגישה אינה ממוקמת קרוב מדי להתקנים אלה.

### **העבר את המחשב ו/או המדפסת קרוב יותר לנקודת הגישה**

טווח הרשת האלחוטית תלוי בגורמים רבים, כולל יכולות נקודת הגישה ומתאמי הרשת. אם תתקבל בבעיות בהדפסה, נסה למקם את המחשב והמדפסת במרחק שאינו עולה על 33 מטרים.

### **בדוק את איכות האות האלחוטי**

הדפס את דף הגדרת הרשת ובדוק את איכות האות. אם איכות האות מפורטת כטובה או מעולה, הרי שגורם אחר יוצר את הבעיה.

#### **בדיקת הגדרות אבטחה מתקדמות**

- **•** אם אתה משתמש בסינון ADDRESS MAC) או Control Access Media (כדי להגביל גישה לרשת האלחוטית, עליך להוסיף את ה- ADDRESS MAC של המדפסת לרשימת הכתובות המורשות להתחבר לנקודת הגישה.
- **•** אם תגדיר את נקודת הגישה להקצאת מספר מוגבל של כתובות IP, עליך לשנות הגדרה זו כדי שניתן יהיה להוסיף את המדפסת.

**הערה:** אם אינך יודע כיצד לבצע שינויים אלה, עיין בתיעוד שמצורף לנקודת הגישה או היוועץ עם האדם שהגדיר את הרשת האלחוטית.

### **ודא שהמחשב מחובר לנקודת הגישה**

- **•** בדוק אם יש לך גישה לאינטרנט על-ידי פתיחת הדפדפן וגישה לאתר כלשהו.
- **•** אם קיימים מחשבים או משאבים אחרים ברשת האלחוטית, בדוק אם באפשרותך לגשת אליהם מתוך המחשב.

### **ודא שהן המחשב והן המדפסת מחוברים לאותה רשת אלחוטית**

אם המדפסת אינה באותה רשת אלחוטית כמו המחשב, לא תוכל להדפיס בצורה אלחוטית. ה- SSID של המדפסת חייב להתאים ל- SSID של המחשב, אם המחשב מחובר כבר לרשת האלחוטית.

#### **משתמשי Windows**

- **1** השג את SSID של הרשת שבה נמצא המחשב.
- **א** הקלד את כתובת ה- IP של נקודת הגישה בשדה הכתובת של דפדפן האינטרנט.

אם כתובת ה- IP של נקודת הגישה אינה ידועה לך:

- **1** לחץ על או לחץ על **התחל** ולאחר מכן לחץ על **הפעלה**.
	- **2** בתיבה **התחל חיפוש** או **הפעלה**, הקלד **cmd**.
		- **3** לחץ על **Enter** או לחץ על **אישור**.
- **4** הקלד **ipconfig** ולאחר מכן לחץ על **Enter**. בדוק את המקטע "חיבור רשת אלחוטית" (Network Wireless :(Connection
	- **•** הערך "שער ברירת מחדל" (Gateway Default (הוא בדרך כלל נקודת הגישה.
	- **•** כתובת ה- IP מוצגת כארבע סדרות של מספרים המופרדים על-ידי נקודות, כגון .134.2.861.291
- **ב** כשתתבקש, הקלד את שם המשתמש והסיסמה שלך עבור נקודת הגישה.
	- **ג** לחץ על **אישור**.
	- **ד** במקטע **אלחוטי**, חפש את ה- SSID.
		- **ה** רשום את ה- SSID.

**הערה:** הקפד לרשום בצורה מדויקת, כולל אותיות רישיות.

- **2** השג את ה- SSID של הרשת שאליה מחוברת המדפסת:
	- **א** מתוך המדפסת, הדפס דף הגדרות רשת.
		- **ב** במקטע **אלחוטי**, חפש את **SSID**.
- **3** השווה את ה- SSID של המחשב ל- SSID של המדפסת.

אם ה- SSIDs זהים, המדפסת והמחשב מחוברים לאותה רשת אלחוטית.

אם ה- SSIDs אינם זהים, הפעל את כלי השירות שוב כדי להגדיר את המדפסת ברשת האלחוטית שמשמשת את המחשב.

#### **שימוש ב-Macintosh עם תחנת בסיס AirPort**

#### **עבור X OS Mac גרסה 10.5 או מתקדמת יותר**

**1** בתפריט Apple, נווט אל:

#### **AirPort** > **Network** > **System Preferences**

ה- SSID של הרשת שאליה המחשב מחובר מוצג בתפריט המוקפץ Name Network.

**2** רשום את ה- SSID.

#### **10.4 גרסת Mac OS X -ב**

**1** בתפריט Finder, נווט אל:

#### **AirPort** > **Internet Connect** > **Applications**

ה- SSID של הרשת שאליה המחשב מחובר מוצג בתפריט המוקפץ Network.

**2** רשום את ה- SSID.

#### **עבור משתמשי Macintosh עם נקודת גישה**

- **1** הקלד את כתובת ה- IP של נקודת הגישה בשדה כתובת האינטרנט של הדפדפן ולאחר מכן המשך לשלב .2 אם כתובת ה- IP של נקודת הגישה אינה ידועה לך, בצע את הפעולות הבאות:
	- **א** בתפריט Apple, נווט אל:
	- **System Preferences** > **Network** > **AirPort**
		- **ב** לחץ על **Advanced** או **Configure**.
			- **ג** לחץ על **IP/TCP**.

הערך "Router "הוא בדרך כלל נקודת הגישה.

- **2** כשתתבקש, הקלד את שם המשתמש והסיסמה שלך ולאחר מכן לחץ על **אישור**.
	- **3** במקטע **אלחוטי**, חפש את ה- SSID.
- **4** רשום את ה- SSID, סוג האבטחה ואת מפתח ה- WEP / ביטוי סיסמת WPA) אם מוצג).

**הערות:**

- **•** הקפד להעתיק בצורה מדויקת את פרטי הרשת, כולל אותיות רישיות כלשהן.
- **•** אחסן את ה- SSID ואת מפתח ה- WEP או ביטוי סיסמת WPA במקום בטוח לשימוש עתידי.

### <span id="page-102-0"></span>**ודא שמערכת ההפעלה תואמת להדפסה אלחוטית באמצעות AIRPORT) מחשב MACINTOSH בלבד)**

המדפסת תומכת רק בהדפסה אלחוטית באמצעות תחנות בסיס AirPort עבור מחשב X OS Mac גרסה 10.5 ואילך.

### **הלחצן המשך אינו זמין**

נסה את הפתרונות הבאים בסדר הופעתם עד שהלחצן **המשך** יהפוך לזמין וניתן יהיה ללחוץ עליו.

### **בדוק אם כבל ה- USB מחובר היטב ליציאות ה- USB הן במחשב והן במדפסת**

יציאות ה- USB מסומנות בסמל .

#### **ודא שהמדפסת מחוברת ומופעלת**

בדוק אם הלחצן דולק. אם הפעלת את המדפסת זה עתה, ייתכן שעליך לנתק את כבל ה- USB ולאחר מכן לחברו חזרה.

### **ודא שיציאת ה- USB במחשב פועלת**

בדוק את יציאת ה- USB על-ידי חיבור התקנים אחרים ליציאה. אם אתה מצליח להשתמש בהתקנים אחרים ביציאה זו, היציאה פועלת.

אם יציאת ה- USB במחשב אינה פועלת, נסה להשתמש ביציאת USB אחרת במחשב.

### **ודא שכבל ה- USB פועל**

נסה להשתמש בכבל USB אחר. אם אתה משתמש בכבל העולה באורכו על 3 מטרים, נסה להשתמש בכבל קצר יותר.

### **ודא שאתה משתמש בתקליטור הנכון עבור דגם המדפסת שברשותך**

השווה את דגם המדפסת שעל התקליטור לדגם המדפסת שעל המדפסת. המספרים צריכים להתאים בדיוק או להיות במסגרת אותה סדרה.

אם יש לך ספקות, חפש גרסה מעודכנת של תוכנת המדפסת באתר האינטרנט שלנו. לקבלת מידע נוסף, ראה את "התקנת תוכנת המדפסת" *במדריך למשתמש*. באפשרותך לגשת אל *המדריך למשתמש* מהקישור בחלקו התחתון של מסך ההתקנה.

#### **חבר מחדש את ספק כוח**

- **1** כבה את המדפסת.
- **2** נתק את כבל החשמל מהשקע בקיר.
- **3** הסר את ספק הכוח מחלקה האחורי של המדפסת ולאחר מכן חבר אותו חזרה.
	- **4** חבר את כבל החשמל לשקע בקיר.
	- **5** הפעל את המדפסת ולאחר מכן המשך בהתקנה במחשב.

### **נסה להפעיל שוב את תוכנית ההתקנה**

- **1** סגור את תוכנית ההתקנה.
- **2** הסר את התקליטור ולאחר מכן הפעל מחדש את המחשב.
- **3** הכנס את התקליטור ולאחר מכן הפעל שוב את תוכנית ההתקנה.

**הערות:**

- **•** כאשר תראה את המסך **התוכנה מותקנת כבר** , הקפד לבחור באפשרות **התקנת מדפסת**.
- <span id="page-103-0"></span>**•** אם הגדרת כבר את המדפסת, בחר **מחשב נוסף** כאשר תראה את המסך **מגדיר מדפסת חדשה?** כדי לדלג על אשף הגדרת החומרה.

### **ודא שהמחשב מזהה פעילות USB ביציאת ה- USB**

פתח את **מנהל ההתקנים** כדי לבדוק אם קיימת פעילות בכל עת שבה התקן מחובר ליציאת USB.

- **1** לחץ על או לחץ על **התחל** ולאחר מכן לחץ על **הפעלה**.
- **2** בתיבה **התחל חיפוש** או **הפעלה**, הקלד **msc.devmgmt**.
	- **3** לחץ על **Enter** או לחץ על **אישור**.

**מנהל ההתקנים** נפתח.

- **4** הבט בחלון **מנהל ההתקנים** בעת חיבור כבל USB או התקן אחר ליציאת ה- USB. החלון מתרענן כאשר **מנהל ההתקנים** מזהה חיבור USB.
- **•** אם קיימת פעילות ב**מנהל ההתקנים** אולם אף אחד מהפתרונות הקודמים אינו פועל, פנה לשירות לקוחות.
- **•** אם לא קיימת פעילות ב**מנהל ההתקנים**, ייתכן שקיימת בעיה במחשב ובתמיכת המחשב ב- USB. המחשב חייב לזהות חיבור USB על מנת שההתקנה תפעל.

# **לא ניתן להדפיס ובמחשב קיימת חומת אש**

חומת אש של צד שלישי (לא של Microsoft (עלולות להפריע להדפסה אלחוטית. אם תצורות המדפסת והמחשב מוגדרות כהלכה, והרשת האלחוטית פועלת, אולם המדפסת אינה מדפיסה בצורה אלחוטית, ייתכן שהבעיה נגרמת על-ידי חומת האש. אם במחשב קיימת חומת אש (להוציא את חומת האש של Windows(, נסה אחת או יותר מהאפשרויות הבאות:

- **•** עדכן את חומת האש באמצעות העדכון החדש ביותר של היצרן. לקבלת הוראות על אופן הביצוע, עיין בתיעוד שמצורף לחומת האש.
- **•** אם תוכניות מבקשות גישת חומת אש בעת התקנת המדפסת או ניסיון הדפסה, ודא שאתה מאפשר לתוכניות אלה לפעול.
- **•** נטרל זמנית את חומת האש והתקן את המדפסת האלחוטית במחשב. עם השלמת ההתקנה האלחוטית, אפשר מחדש את חומת האש.

# **נורית מחוון Fi-Wi אינה דולקת**

### **בדיקת אספקת חשמל**

אם נורית מחוון ה- WI-FI כבויה, ודא כי הנורית d) דולקת. אם הנורית d) אינה דולקת, בדוק את הדברים הבאים:

- **•** ודא שהמדפסת מחוברת ומופעלת.
- **•** ודא שהמדפסת מחוברת לשקע פעיל.
- **•** אם המדפסת מחוברת לרצועת שקעים, ודא שהרצועה מופעלת ופועלת.

# **נורית מחוון ה- Fi-Wi ירוקה אולם המדפסת לא מדפיסה (Windows בלבד)**

<span id="page-104-0"></span>אם השלמת את ההגדרה עבור הדפסה אלחוטית ונראה שכל ההגדרות נכונות, אולם המדפסת לא מדפיסה, נסה אחת או יותר מהאפשרויות הבאות:

### **אפשר השלמה של ההתקנה האלחוטית**

אל תנסה להדפיס, להסיר את תקליטור ההתקנה או לנתק את כבל ההתקנה עד שתראה את המסך **הגדרה אלחוטית הצליחה**.

#### **אפשר את המדפסת**

ודא שהמדפסת מאופשרת:

- **1** לחץ על או לחץ על **התחל** ולאחר מכן לחץ על **הפעלה**.
- **2** בתיבה **התחל חיפוש** או **הפעלה**, הקלד **printers control) בקרת מדפסות)**.
	- **3** לחץ על **Enter** או לחץ על **אישור**.

תיקיית המדפסת נפתחת.

- **4** לחץ לחיצה ימנית על המדפסת החדשה. בתפריט, בחר **השתמש במדפסת במצב מקוון**.
	- **5** סגור את החלון **מדפסות** או **מדפסות ופקסים** ונסה שוב.

#### **בחר את המדפסת האלחוטית**

ייתכן שעליך לבחור את המדפסת האלחוטית במחשב כדי להשתמש במדפסת בצורה אלחוטית.

- **1** לחץ על או לחץ על **התחל** ולאחר מכן לחץ על **הפעלה**.
- **2** בתיבה **התחל חיפוש** או **הפעלה**, הקלד **printers control) בקרת מדפסות)**.
	- **3** לחץ על **Enter** או לחץ על **אישור**.

תיקיית המדפסת נפתחת.

- **4** לחץ לחיצה ימנית על המדפסת בתיקייה עם שם מספר דגם תואמים שאחריה מופיע הכיתוב "(רשת)".
	- **5** בחר **השתמש במדפסת במצב מקוון** בתפריט.
	- **6** סגור את החלון **מדפסות** או **מדפסות ופקסים** ונסה שוב.

#### **בחר את היציאה האלחוטית**

אם הגדרת בעבר את המדפסת כמדפסת המחוברת מקומית, ייתכן שעליך לבחור את המדפסת האלחוטית כדי להשתמש במדפסת בצורה אלחוטית.

- **1** לחץ על או לחץ על **התחל** ולאחר מכן לחץ על **הפעלה**.
- **2** בתיבה **התחל חיפוש** או **הפעלה**, הקלד **printers control) בקרת מדפסות)**.
	- **3** לחץ על **Enter** או לחץ על **אישור**.
		- תיקיית המדפסת נפתחת.
	- **4** לחץ לחיצה ימנית על המדפסת ולאחר מכן בחר **מאפיינים** בתפריט.
		- **5** לחץ על הכרטיסייה **יציאות**.
- **6** אתר את היציאה שנבחרה. ליד היציאה שנבחרה יש סימן ביקורת בעמודה **יציאה**.
- <span id="page-105-0"></span>**7** אם העמודה **תיאור** של היציאה שנבחרה מציינת שזו יציאת USB, גלול ברשימה ובחר את היציאה שבעמודת ה**התיאור** שלה רשום **יציאת מדפסת**. בדוק את דגם המדפסת בעמודה **מדפסת** כדי לוודא את היציאה הנכונה של המדפסת.
	- **8** לחץ על **אישור** ונסה להדפיס שוב.

### **נורית מחוון ה- Fi-Wi עדיין כתומה**

כאשר נורית מחוון ה- Fi-Wi כתומה, ייתכן שיש בכך להצביע על:

- **•** לא בוצעה הגדרה במצב תשתית
- **•** המתנה לביצוע חיבור אד-הוק להתקן אלחוטי אחר
	- **•** אין חיבור לרשת אלחוטית

ייתכן שהמדפסת אינה יכולה להצטרף לרשת עקב הפרעה, המרחק שבו היא נמצאת מנקודת גישה אלחוטית (נתב אלחוטי) או עד שהגדרות המדפסת ישונו.

להלן פתרונות אפשריים. נסה אחת או יותר מהאפשרויות הבאות:

### **בדיקת שם הרשת**

ודא ששמה של הרשת שלך אינו זהה לשמה של רשת סמוכה אחרת. לדוגמה, אם הן אתה והן שכן משתמשים בשם רשת ברירת המחדל של היצרן, ייתכן שהמדפסת שלך מחוברת לרשת של השכן.

אם אינך משתמש בשם רשת ייחודי, עיין בתיעוד של נקודת הגישה האלחוטית (נתב אלחוטי) כדי ללמוד כיצד להגדיר שם רשת.

אם תגדיר שם חדש לרשת, עליך לאפס את ה- SSID של המדפסת ושל המחשב לשם רשת זהה.

### **בדיקת מפתחות אבטחה**

#### **אם אתה משתמש באבטחת WEP:**

מפתח WEP חוקי כולל:

- **•** 10 או 20 תווים הקסדצימאליים בדיוק. תווים הקסדצימאליים הם F-A, f-a וכן .0-9
	- *או*
- **•** 5 או 13 תווי ASCII בדיוק. תוויי ASCII הם אותיות, מספרים וסימנים המצויים בלוח המקשים.

#### **אם אתה משתמש באבטחת WPA:**

ביטוי סיסמת WPA חוקי כולל:

- **•** בין 8 עד 63 תווים ASCII. תוויי ASCII בביטוי סיסמת WPA תלויי רישיות.
	- *או*
- **•** בדיוק 64 תווים הקסדצימאליים. תווים הקסדצימאליים הם F-A, f-a וכן .0-9

אם הרשת האלחוטית אינה משתמשת באבטחה, לא יהיה לך מפתח אבטחה. לא מומלץ להשתמש ברשת אלחוטית ללא כל אבטחה היות שעלול להתאפשר שימוש של פורצים במשאבי הרשת שלך ללא הסכמתך.

### <span id="page-106-0"></span>**העבר את המחשב ו/או המדפסת קרוב יותר לנקודת הגישה האלחוטית (נתב אלחוטי)**

מרחק האפשרי בין התקנים ברשתות b802.11 או g802.11 הוא 91 מטרים. הטווח הרשת האלחוטית ברשתות n802.11 עשוי להיות לעיתים כפול. טווח הרשת האלחוטית תלוי בגורמים רבים, כולל יכולות הנתב ומתאמי הרשת. אם תתקבל בבעיות בהדפסה, נסה למקם את המחשב והמדפסת במרחק שאינו עולה על 33 מטרים.

ניתן לחפש את עוצמת האות של הרשת בדף הגדרות הרשת.

## **MAC ADDRESS בדיקת**

אם הרשת משתמשת בסינון ADDRESS MAC, ודא שכתובת ה- ADDRESS MAC של המדפסת נכללת ברשימת הסינון של ה- ADDRESS MAC. הכללה זו תאפשר למדפסת לפעול ברשת.

### **נורית מחוון FI-WI מהבהבת בכתום במהלך התקנה**

כאשר נורית מחוון ה- Fi-Wi מהבהבת בכתום, היא מציינת שהמדפסת הוגדרה לעבודה ברשת אלחוטית אולם אינה יכולה להתחבר לרשת שעבורה הוגדרה. ייתכן שהמדפסת אינה יכולה להצטרף לרשת עקב הפרעה, המרחק שבו היא נמצאת מנקודת גישה אלחוטית (נתב אלחוטי) או עד שהגדרות המדפסת ישונו.

נסה אחת או יותר מהאפשרויות הבאות:

#### **ודא שנקודת הגישה מופעלת**

בדוק את נקודת הגישה, ואם נדרש, הפעל אותה.

#### **העבר את נקודת הגישה האלחוטית כדי למזער הפרעה**

ייתכן שקיימת הפרעה זמנית מהתקנים אחרים דוגמת תנורי מיקרוגל או מכשירים אחרים, טלפונים אלחוטיים, מנטרים לתינוק ומצלמות מערכת אבטחה. ודא שנקודת הגישה אינה ממוקמת קרוב מדי להתקנים אלה.

#### **העבר את המחשב ו/או המדפסת קרוב יותר לנקודת הגישה**

המרחק האפשרי בין התקנים ברשתות b802.11 או g802.11 הוא 91 מטר, בעוד שטווח הרשת האלחוטית עשוי להיות כפול ברשתות n.802.11 טווח הרשת האלחוטית תלוי בגורמים רבים, כולל יכולות נקודת הגישה ומתאמי הרשת אלחוטית. אם תתקבל בבעיות בהדפסה, נסה למקם את המחשב והמדפסת במרחק שאינו עולה על 33 מטרים.

ניתן לחפש את עוצמת האות של הרשת בדף הגדרות הרשת.

### **בדוק את מפתח WEP או ביטוי סיסמת WPA**

אם נקודת הגישה האלחוטית משתמשת באבטחת WEP, מפתח ה- WEP צריך להיות:

- **•** 10 או 20 תווים הקסדצימאליים בדיוק. תווים הקסדצימאליים הם F-A, f-a וכן .0-9 *או*
- **•** 5 או 13 תווי ASCII בדיוק. תוויי ASCII הם אותיות, מספרים וסימנים המצויים בלוח המקשים.

אם נקודת הגישה האלחוטית משתמשת באבטחת WPA או 2WPA ביטוי סיסמת ה- WPA צריך להיות:

**•** בדיוק 64 תווים הקסדצימאליים. תווים הקסדצימאליים הם F-A, f-a וכן .0-9

*או*

**•** בין 8 עד 63 תווי ASCII. תוויי ASCII הם אותיות, מספרים וסימנים המצויים בלוח המקשים. תוויי ASCII בביטוי סיסמת WPA תלויי רישיות.

> **הערה:** אם המידע אינו ידוע לך, עיין בתיעוד שמצורף לרשת האלחוטית או היוועץ עם האדם שהגדיר את הרשת האלחוטית.

### **בדוק את ADDRESS MAC**

אם הרשת משתמשת בסינון ADDRESS MAC, ודא שכתובת ה- ADDRESS MAC של המדפסת נכללת ברשימת הסינון של ה- ADDRESS MAC. הכללה זו תאפשר למדפסת לפעול ברשת. לקבלת מידע נוסף, ראה "כיצד אוכל [לחפש](#page-77-0) את ה- [.78](#page-77-0) [בעמוד](#page-77-0)["](#page-77-0) [MAC ADDRESS](#page-77-0)

### **שלח איתות (PING (לנקודת הגישה כדי לוודא שהרשת פועלת**

#### **משתמשי Windows**

- **1** השג אם כתובת ה- IP של נקודת הגישה.
- **א** לחץ על או לחץ על **התחל** ולאחר מכן לחץ על **הפעלה**.
	- **ב** בתיבה **התחל חיפוש** או **הפעלה**, הקלד **cmd**.
		- **ג** לחץ על **Enter** או לחץ על **אישור**.
		- **ד** הקלד **ipconfig** ולאחר מכן לחץ על **Enter**.
- **•** הערך "שער ברירת מחדל" (Gateway Default (הוא בדרך כלל נקודת הגישה.
- **•** כתובת ה- IP מוצגת כארבע סדרות של מספרים המופרדים על-ידי נקודות, כגון .192.168.2.134
	- **2** שלח Ping) איתות) לנקודת הגישה:
	- **א** לחץ על או לחץ על **התחל** ולאחר מכן לחץ על **הפעלה**.
		- **ב** בתיבה **התחל חיפוש** או **הפעלה**, הקלד **cmd**.
			- **ג** לחץ על **Enter** או לחץ על **אישור**.
	- **ד** הקלד **ping** ולאחר מכן רווח ואת כתובת ה- IP של נקודת הגישה. לדוגמה: **ping 192.168.1.100**
		- **ה** לחץ על **Enter**.
		- **3** בדוק אם נקודת הגישה מגיבה:
- **•** אם נקודת הגישה מגיבה, תראה שמופיעות מספר שורות המתחילות בטקסט "from Reply". ייתכן שהמדפסת לא התחברה לרשת האלחוטית. כבה את המדפסת ולאחר מכן הפעל מחדש כדי לנסות להתחבר שוב.
	- **•** אם נקודת הגישה אינה מגיבה, יוצג הטקסט "out timed Request".

נסה את האפשרויות הבאות:

- **א** לחץ על או לחץ על **התחל** ולאחר מכן לחץ על **הפעלה**.
- **ב** בתיבה **התחל חיפוש** או **הפעלה**, הקלד **cpl.ncpa** ולאחר מכן לחץ על **Enter**.
	- **ג** לחץ על **Enter** או לחץ על **אישור**.
	- **ד** בחר את החיבור המתאים מבין המוצגים.
	- **ה** לחץ לחיצה ימנית על החיבור ולאחר מכן לחץ על **תקן** או **אבחן**.
#### **משתמשי Macintosh**

**1** ודא שה- AirPort מופעל.

בתפריט Apple, נווט אל:

#### **Network** > **System Preferences**

מחוון מצב ה- AirPort אמור להיות ירוק.

#### **הערות:**

- **•** צהוב משמעו שהיציאה פעילה, אולם לא מחוברת.
	- **•** אדום משמעו שתצורת היציאה לא הוגדרה.
		- **2** השג אם כתובת ה- IP של נקודת הגישה:
			- **א** בתפריט Apple, נווט אל:
			- **About This Mac** > **More Info**
		- **ב** בחלונית Contents, בחר **Network**.
- **ג** ברשימה Services Active, בחר **AirPort**. החלונית התחתונה מציגה פרטים על חיבור ה- AirPort.
	- **ד** רשום את הערך "Router". הערך "Router "הוא בדרך כלל נקודת הגישה.
		- **3** שלח Ping) איתות) לנקודת הגישה:
		- **א** בתפריט Finder, נווט אל:
	- **Ping הכרטיסייה** > **Utilities** > **Network Utility**
- **ב** בשדה כתובת הרשת, הקלד את כתובת ה- IP של נקודת הגישה. לדוגמה: **10.168.1.101**
	- **ג** לחץ על **Ping**.
- **4** אם נקודת הגישה מגיבה, תראה מספר שורות המציגות את מספר הבייטים שהתקבלו מנקודת הגישה. המשמעות היא שהמחשב מחובר לנקודת הגישה.

אם נקודת הגישה אינה מגיבה, לא מוצג דבר. ניתן להשתמש ב- Diagnostics Network כדי לסייע בפתרון הבעיה.

# **ודא שהמחשב יכול ליצור תקשורת עם המדפסת**

#### **משתמשי Windows**

- **1** קבל את כתובת ה- IP של המדפסת.
- **א** מתוך המדפסת, הדפס דף הגדרות רשת. לקבלת מידע נוסף, ראה את *המדריך למשתמש*.
	- **ב** במקטע IP/TCP, חפש את **כתובת**.
- **2** לחץ על או לחץ על **התחל** ולאחר מכן לחץ על **הפעלה**.
	- **3** בתיבה **התחל חיפוש** או **הפעלה**, הקלד **cmd**.
		- **4** לחץ על **Enter** או לחץ על **אישור**.
- **5** הקלד **ping** ולאחריו רווח וכתובת ה- IP של המדפסת. לדוגמה: **ping 192.168.1.100**
	- **6** לחץ על **Enter**.

**7** אם מדפסת מגיבה, תראה מספר שורות המציגות את מספר הבייטים שהתקבלו מהמדפסת. דבר זה מבטיח שהמחשב יוצר תקשורת עם המדפסת.

אם המדפסת אינה מגיבה, יוצג הטקסט "out timed Request".

- **•** ייתכן שהמחשב אינו מחובר לרשת.
- **•** ייתכן שעליך לשנות את ההגדרות של המדפסת. הפעל שוב את Utility Setup Wireless.

#### **משתמשי Macintosh**

- **1** קבל את כתובת ה- IP של המדפסת.
- **א** מתוך המדפסת, הדפס דף הגדרות רשת. לקבלת מידע נוסף, ראה את *המדריך למשתמש*.
	- **ב** במקטע IP/TCP, חפש את **כתובת**.
		- **2** בתפריט Finder, נווט אל:

#### **Ping הכרטיסייה** > **Network Utility** > **Utilities**

**3** הזן את כתובת ה- IP של המדפסת בשדה כתובת הרשת. לדוגמה:

**10.168.1.101**

- **4** לחץ על **Ping**.
- **5** אם מדפסת מגיבה, תראה מספר שורות המציגות את מספר הבייטים שהתקבלו מהמדפסת. המשמעות היא שהמחשב יוצר תקשורת עם המדפסת.

אם המדפסת אינה מגיבה, לא מוצג דבר.

- **•** ייתכן שהמחשב אינו מחובר לרשת. ניתן להשתמש ב- Diagnostics Network כדי לסייע בפתרון הבעיה.
	- **•** ייתכן שעליך לשנות את ההגדרות של המדפסת. הפעל שוב את Assistant Setup Wireless.

# **הגדר שוב את המדפסת לגישה אלחוטית**

אם ההגדרות האלחוטיות השתנו, עליך להפעיל שוב את ההגדרה האלחוטית של המדפסת. ייתכן שבוצי שינוי ידני בהגדרות WEP או מפתח WPA, ערוץ או הגדרות רשת אחרות; או שנקודת הגישה אופסה להגדרות ברירת המחדל של היצרן.

הפעלת חוזרת של הגדרה אלחוטית יכולה לפתור בעיות הנובעות משגיאות של הגדרה אלחוטית.

#### **הערות:**

- **•** אם אתה משנה הגדרות רשת, שנה אותן בכל התקני הרשת לפני שתשנה אותן בנקודת הגישה.
- **•** אם שינית כבר את הגדרות הרשת אלחוטית בנקודת הגישה, עליך לשנות את ההגדרות בכל התקני הרשת האחרים לפני שתוכל לראות אותם ברשת.

#### **משתמשי Windows**

- **1** לחץ על או **התחל**.
- **2** לחץ על **כל התוכניות** או **תוכניות** ולאחר מכן בחר ברשימה את תיקיית תוכנית המדפסת.
	- **3** נווט אל:

**דף הבית של המדפסת** > בחר את המדפסת שברשותך > **הכרטיסייה הגדרות** > **Utility Setup Wireless הערה:** כחלק מתהליך ההגדרה, ייתכן שתתבקש לחבר שוב את המדפסת למחשב באמצעות כבל ההתקנה.

**4** בצע את ההוראות שעל מסך המחשב.

#### **משתמשי Macintosh**

**1** בתפריט Finder, נווט אל:

**Applications** < בחר את המדפסת שברשותך

- **2** לחץ פעמיים על **Assistant Setup Wireless**.
	- **3** בצע את ההוראות שעל מסך המחשב.

# **שרת הדפסה אלחוטי לא מותקן**

<span id="page-110-0"></span>ייתכן שבמהלך ההתקנה תראה הודעה המציינת שאין במדפסת שרת הדפסה אלחוטי מותקן אם המדפסת מצוידת ביכולת הדפסה אלחוטית, נסה את ההצעה הבאה:

### **בדיקת אספקת חשמל**

ודא שנורית הלחצן דולקת.

### **הודעת "תקשורת אינה זמינה" מופיעה בעת הדפסה אלחוטית**

נסה אחת או יותר מהאפשרויות הבאות:

# **ודא שלמחשב ולמדפסת יש כתובת IP חוקית עבור הרשת**

אם אתה משתמש במחשב נייד והגדרות חיסכון בצריכת החשמל מופעלות, ייתכן שתראה את ההודעה"תקשורת אינה זמינה" על מסך המחשב בעת ניסיון להדפיס בצורה אלחוטית. הבעיה מתרחשת כאשר אספקת החשמל לדיסק הקשיח של המחשב הנייד מכובה.

אם תראה את ההודעה, המתן מספר שניות ולאחר מכן נסה להדפיס שוב. למחשב הנייד והמדפסת נדרשות מספר שניות להפעלה מחודשת ולהתחברות לרשת האלחוטית.

אם תראה את ההודעה שוב, לאחר שהמתנת למשך הזמן שנדרש למדפסת ולמחשב הנייד להתחבר לרשת, ייתכן שקיימת בעיה ברשת האלחוטית.

ודא שהן המחשב הנייד והן המדפסת קיבלו כתובת IP:

#### **משתמשי Windows**

- **1** לחץ על או לחץ על **התחל** ולאחר מכן לחץ על **הפעלה**.
	- **2** בתיבה **התחל חיפוש** או **הפעלה**, הקלד **cmd**.
		- **3** לחץ על **Enter** או לחץ על **אישור**.
- **4** הקלד **ipconfig** ולאחר מכן לחץ על **Enter**. כתובת ה- IP מוצגת כארבע סדרות של מספרים המופרדים על-ידי נקודות, כגון .100.0.861.291

#### **משתמשי Macintosh**

- **1** בתפריט Apple, נווט אל:
- **More Info** > **About This Mac**
- **2** בחלונית Contents, בחר **Network**.

**3** אם אתה מחובר דרך רשת אלחוטית, בחר **AirPort** ברשימה Services Active. הערך "Router "הוא בדרך כלל נקודת הגישה.

#### **איתור כתובת ה- IP של המדפסת**

- **•** מתוך המדפסת, הדפס דף הגדרות רשת. במקטע IP/TCP, חפש את **כתובת**.
	- **•** הצג את הגדרות המדפסת.
- **1** בלוח הבקרה של המדפסת, נווט אל:
	- > **הגדרת רשת** > **IP/TCP**
		- **2** חפש את **כתובת IP**.

אם למדפסת ו/או למחשב הנייד אין כתובת IP או אם לאחד מהם יש כתובת של y.x169.254.) כאשר x ו- y הם כל אחד משני מספרים בין 0 ובין 255):

- **1** כבה את ההתקן שאין לו כתובת IP חוקית (מחשב נייד, מדפסת או שניהם).
	- **2** הפעל את ההתקנים ולאחר מכן בדוק שוב את כתובת ה- IP.

אם המחשב הנייד ו/או המדפסת עדיין לא קיבלו כתובת IP חוקית, קיימת בעיה ברשת האלחוטית. נסה את האפשרויות הבאות:

- **•** ודא שנקודת הגישה (נתב אלחוטי) מופעלת ופועלת.
- **•** הסר אובייקטים כלשהם העלולים לחסום את האות.
- **•** כבה זמנית את כל ההתקנים האלחוטיים שאינם נדרשים ברשת והשהה כל פעילות עתירת פעילויות רשת, דוגמת העברות של קבצים גדולים או משחקי רשת. אם הרשת עסוקה מדי, ייתכן שהמדפסת אינה מקבלת את כתובת ה- IP במסגרת הזמן המותרת.
- **•** ודא ששרת ה- DHCP, העשוי להיות גם הנתב האלחוטי שלך, פועל ומוגדר להקצאת כתובות IP. אם אינך בטוח כיצד לעשות זאת, עיין בתיעוד המצורף לנתב האלחוטי.

אם למחשב ולמדפסת יש כתובות IP חוקיות והרשת פועלת כשורה, המשך בפתרון הבעיות.

### **ודא שנבחרה היציאה האלחוטית**

**הערה:** פתרון זה חל על משתמשי Windows בלבד.

- **1** לחץ על או לחץ על **התחל** ולאחר מכן לחץ על **הפעלה**.
- **2** בתיבה **התחל חיפוש** או **הפעלה**, הקלד **printers control) בקרת מדפסות)**.
	- **3** לחץ על **Enter** או לחץ על **אישור**.
- **4** לחץ לחיצה ימנית על המדפסת ולאחר מכן בחר **מאפיינים** או **מאפייני מדפסת** בתפריט.
	- **5** לחץ על הכרטיסייה **יציאות**.
	- **6** אתר את היציאה שנבחרה. ליד היציאה שנבחרה יש סימן ביקורת באזור **יציאה**.
- **7** אם האזור **תיאור** של היציאה שנבחרה מצין שזו יציאת USB, גלול ברשימה ובחר את היציאה שבאזור **התיאור** שלה רשום **יציאת מדפסת**. בדוק את דגם המדפסת באזור **מדפסת** כדי לוודא את היציאה הנכונה של המדפסת.
	- **8** לחץ על **אישור** ונסה להדפיס שוב.

#### **ודא שתקשורת דו-כיוונית מאופשרת**

**הערה:** פתרון זה חל על משתמשי Windows בלבד.

- **1** לחץ על או לחץ על **התחל** ולאחר מכן לחץ על **הפעלה**.
- **2** בתיבה **התחל חיפוש** או **הפעלה**, הקלד **printers control) בקרת מדפסות)**.
	- **3** לחץ על **Enter** או לחץ על **אישור**.
- <span id="page-112-0"></span>**4** לחץ לחיצה ימנית על המדפסת ולאחר מכן בחר **מאפיינים** או **מאפייני מדפסת** בתפריט.
	- **5** לחץ על הכרטיסייה **יציאות**.
	- **6** לחץ על התיבה שליד **אפשר תקשורת דו-כיוונית** אם אינה מסומנת עדיין.
		- **7** לחץ על **החל** > **אישור** ונסה להדפיס שוב.

# **התקשורת עם המדפסת נותקה עם החיבור לרשת וירטואלית פרטית (VPN(**

החיבור למדפסת אלחוטית ינותק ברשת המקומית שלך בעת החיבור לרוב *הרשתות הוירטואליות הפרטיות* (VPNs(. רוב ה- VPNs מאפשרות למשתמשים ליצור תקשורת עם ה- VPN בלבד ולא עם רשת אחרת בו-זמנית. אם תרצה יכולת להתחבר בו- זמנית לרשת המקומית ול- VPN, איש התמיכה במערכת המטפל ב- VPN חייב לאפשר מינהור מפוצל (tunneling split(. עליך להיות מודע לכך שארגונים מסוימים אינם מאפשרים מינהור מפוצל בשל שיקולי אבטחה או שיקולים טכניים.

# **פתרון בעיות תקשורת אלחוטית המתרחשות לסירוגין**

ייתכן שתשים לב שהמדפסת פועלת למשך זמן קצר ולאחר מכן מפסיקה לפעול, למרות, שלמראית עין, לא השתנה דבר ברשת האלחוטית.

> בעיות רבות ושונות יכולות להפריע לתקשורת רשת ולעיתים קיימת יותר מבעיה אחת בו-זמנית. נסה אחת או יותר מהאפשרויות הבאות:

# **התנתק מכל ה- VPNS בעת ניסיון להשתמש ברשת אלחוטית**

רוב הרשתות הוירטואליות הפרטיות (VPNs (מאפשרות למחשבים ליצור תקשורת עם ה- VPN בלבד ולא עם רשת אחרת בו-זמנית. התנתק מה- VPN לפני התקנת מנהל ההתקן במחשב או לפני הפעלת ההגדרה האלחוטית במחשב.

כדי לבדוק אם המחשב מחובר כעת ל-VPN, פתח את תוכנת הלקוח של ה- VPN ובדוק את חיבורי ה- VPN. אם תוכנת לקוח VPN אינה מותקנת, בדוק את החיבורים ידנית באמצעות Client VPN Windows.

אם תרצה יכולת להתחבר בו-זמנית לרשת המקומית ול- VPN, איש התמיכה במערכת המטפל ב- VPN חייב לאפשר מינהור מפוצל (tunneling split(. עליך להיות מודע לכך שארגונים מסוימים אינם מאפשרים מינהור מפוצל בשל שיקולי אבטחה או שיקולים טכניים.

# **כבה את נקודת הגישה (נתב אלחוט) והפעל אותה שוב**

המתן דקה עד שהמדפסת והמחשב ייצרו מחדש חיבור. לעתים, פעולה זו יכולה לרענן את החיבורים ולפתור את בעיות הקישוריות.

# **סלק עומס מהרשת**

אם רשת אלחוטית עסוקה מדי, ייתכן שלמחשב ולמדפסת יהיו קשיים ביצירת תקשורת זה עם זו. חלק מהגורמים לעומס ברשת אלחוטית יכולים לכלול:

- **•** העברת קבצים גדולים ברשת
	- **•** משחקי רשת
- **•** יישומים להחלפת קובץ peer-to-peer

- **•** הזרמת וידיאו
- **•** מחשבים רבים מדי הנמצאים בו-זמנית ברשת

# **סלק מקורות הפרעה**

פריטים ביתיים רבים יכולים, באופן פוטנציאלי, להפריע לתקשורת ברשת אלחוטית. טלפונים אלחוטיים (אולם לא טלפונים סלולריים), תנורי מיקרוגל, מנטרים לתינוק, כל מכשירי המטבח כמעט, ציוד מעקב אלחוטי, רשתות אלחוטיות סמוכות, וכל מכשיר המכיל מנוע יכולים להפריע לתקשורת ברשת אלחוטית.

נסה להפעיל כל אחד ממקורות ההפרעה הפוטנציאליים ולראות אם הוא גורם את הבעיה. אם כן, הפרד את הרשת האלחוטית מהתקן זה.

### **שנה את הערוץ המשמש את נקודת הגישה**

לעיתים, ניתן לסלק הפרעה ממקור לא ידוע על-ידי שינוי הערוץ המשמש את נקודת הגישה כדי לשדר. קיימים שלושה ערוצים נפרדים בנתב. לבדיקת שלושת הערוצים היישימים, ראה את התיעוד שמצורף לנתב. ערוצים אחרים מוצעים כאפשרויות, אולם הם חופפים. אם הנתב מוגדר לשימוש בהגדרות ברירת המחדל, שנה את הגדרת הערוץ כדי להשתמש בערוץ נפרד אחר. אם בטוח כיצד לשנות ערוץ, עיין בתיעוד שמצורף לנקודת הגישה.

# **הגדרת נקודת הגישה באמצעות SSID ייחודית**

רשתות אלחוטיות רבות משתמשות ב- SSID שהיצרן הגדיר במקור לשימוש בנתב. שימוש ב- SSID ברירת מחדל עלול ליצור בעיות כאשר יותר מרשת אחת פועלת באותו האזור עם אותו ה- SSID. ייתכן שהמדפסת או המחשב ינסו להצטרף לרשת שגויה, למרות, שלמראית עין, יראה שהם מנסים להתחבר לרשת הנכונה.

כדי למנוע סוג זה של הפרעה, שנה את ברירת המחדל של ה- SSID בנקודת הגישה. אם בטוח כיצד לשנות את ה- SSID, עיין בתיעוד שמצורף לנקודת הגישה.

**הערה:** אם תשנה את ה- SSID בנקודת הגישה, עליך לשנות את ה- SSID בכל יתר ההתקנים הניגשים לרשת האלחוטית.

# **הקצאת כתובת IP סטטית לכל ההתקנים ברשת**

רוב הרשתות האלחוטיות משתמשות בשרת DHCP) שרת פרוטוקול תצורת מארח דינמי) המוכלל בנתב האלחוטי כדי להקצות כתובות IP ללקוחות ברשת האלחוטית. כתובות DHCP מוקצות כאשר הן נדרשות, למשל כאשר התקן חדש מתווסף לרשת האלחוטית או כאשר הוא מופעל. התקנים אלחוטיים חייבים לשלוח בקשה לנתב ולקבל בתגובה כתובת IP כדי שיוכלו לתפקד ברשת. היות שנתב האלחוטי מבצע משימות רבות אחרות נוסף על הקצאת כתובות, לעיתים אין הוא מגיב במהירות הנדרשת עם הכתובת. לעיתים, ההתקן המבקש "מוותר" לפני שהוא מקבל את הכתובת.

כדי לפתור בעיה זו, נסה להקצות כתובות IP סטטיות להתקנים ברשת.

- כדי להקצות כתובת IP סטטית למדפסת:
- **1** השלם את ההגדרה האלחוטית. אפשר למדפסת לקבל כתובת DHCP משרת ה- DHCP ברשת.
	- **2** הדפס את דף הגדרת הרשת כדי לראות את כתובת ה-IP המוקצית כעת למדפסת.
- **3** פתח את דפדפן האינטרנט ולאחר מכן הקלד את כתובת ה- IP של המדפסת בשדה הכתובת. לחץ על **Enter**.
	- **4** לחץ על **הגדרת תצורה** > **IP/TCP** < **הגדרת כתובת IP סטטית**.
	- **5** בשדה **כתובת**, הקלד את כתובת ה- IP שברצונך להקצות למדפסת ולאחר מכן לחץ על **שלח**.

אמת שכתובת ה- IP מעודכנת על-ידי הקלדת כתוב ה- IP בשדה הכתובת של הדפדפן ובדוק לראות אם דף האינטרנט של המדפסת נטען מחדש. לקבלת מידע נוסף על הקצאת כתובת IP סטטית , ראה את התיעוד שמצורף לנתב ולמערכת ההפעלה.

### **בדוק אם קיימות בעיות ידועות בנקודת הגישה**

לחלק מהנתבים האלחוטיים ישנם פגמים מתועדים שזוהו ונפתרו על-ידי היצרנים. בקר באתר האינטרנט של החברה של יצרן הנתב. בדוק אם קיימים עדכוני קושחה ועצות אחרות של היצרן. אם אינך בטוח כיצד לאתר האינטרנט של היצרן, עיין במדריך המצורף לנתב האלחוטי.

# **בדוק אם קיימים עדכונים למתאם רשת אלחוטית**

אם אתה נתקל בבעיות הדפסה ממחשב מסוים, בדוק את אתר האינטרנט של יצרן כרטיס המתאם הרשת האלחוטית במחשב זה. ייתכן שזמין מנהל התקן מעודכן היכול לפתור את הבעיה.

# **שנה את של התקני הרשת לאותו הסוג**

למרות שאפשר לערבב בהצלחה התקני b,802.11 g802.11 וכן n802.11 בחלק מהרשתות האלחוטיות, ההתקנים המהירים יותר ימנעו לעיתים תקשורת של ההתקנים האיטיים יותר.

נסה להפעיל התקני רשת מאותו הסוג בלבד כדי לראות אם התקשורת ברשת משתפרת. אם זו אכן הבעיה, ייתכן שתרצה לשדרג את ההתקנים הישנים באמצעות מתאם מתאמי רשת אלחוטית חדשים יותר.

### **רכוש נתב חדש**

אם הנתב שלך בן מספר שנים, ייתכן שאינו תואם במלואו להתקנים אלחוטיים חדשים יותר ברשת. שקול רכישת נתב חדש התואם במלואו למפרט 802.11 IEEE.

# **הודעות**

# **מידע על מוצר**

שם מוצר: Dell P513w סוג מכשיר: 4443 דגם (דגמים): 7dw, 3dw

### **הודעת מהדורה**

אוגוסט 2010

<span id="page-115-0"></span>פרסום זה עלול לכלול חוסר דיוק טכני או שגיאות דפוס. במידע הכלול בזאת נערכים שינויים תקופתיים; שינויים אלה ייכללו במהדורות מאוחרות יותר. שיפורים או שינויים במוצרים או בתוכניות המתוארים יכולים להיעשות בכל עת.

# **הודעות לגבי רישיון**

ניתן לצפות במסמכים הבאים מתוך תקליטור ההתקנה.

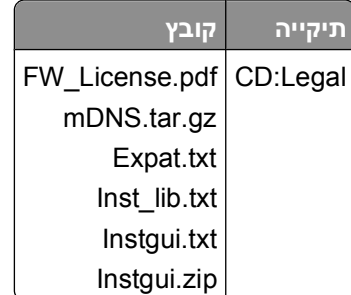

# **רמות פליטת רעש**

המדידות שלהלן נערכו בהתאם לתקן 7779 ISO ודווחו בהתאמה לתקן 9296 ISO.

**הערה:** ייתכן שמצבים מסוימים אינם יישימים למוצר שברשותך.

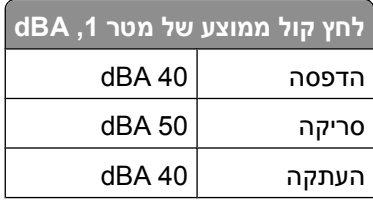

הודעות

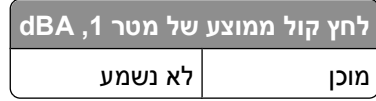

# **מידע על טמפרטורה**

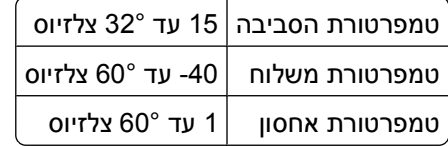

# **השלכת מוצרים**

<span id="page-116-0"></span>אין להשליך את המדפסת או חומרים מתכלים ביחד עם פסולת ביתית רגילה. צור קשר עם הרשויות המקומיות לבירור אפשרויות השלכה ומיחזור.

# **הודעה לגבי סוללה**

מוצר זה כולל חומר פרכלורטי. ייתכן שיידרש טיפול מיוחד. לקבלת מידע נוסף, עבור אל, .**[/http://www.dtsc.ca.gov/hazardouswaste/perchlorate](http://www.dtsc.ca.gov/hazardouswaste/perchlorate/)**

### **צריכת חשמל**

#### **צריכת החשמל של המוצר**

הטבלה הבאה מתעדת את מאפייני צריכת החשמל של המוצר.

**הערה:** ייתכן שמצבים מסוימים אינם יישימים למוצר שברשותך.

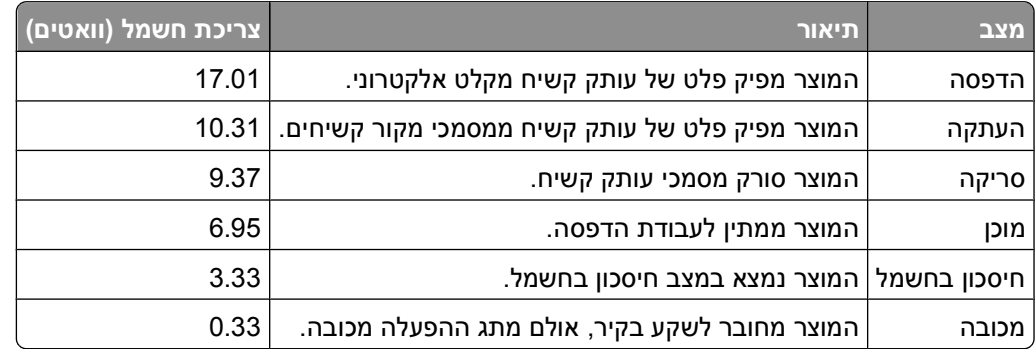

רמות צריכת החשמל המפורטות בטבלה הקודמת מייצגות מדידות זמן ממוצע. צריכת חשמל ברגע מסוים עשויה להיות גבוהה בצורה ממשית מהממוצע.

#### **חיסכון בצריכת חשמל**

<span id="page-117-0"></span>מוצר זה כולל מצב חיסכון בצריכת חשמל, הקרוי Saver Power. מצב חיסכון בחשמל שווה ערך ל'מצב שינה'. מצב החיסכון בחשמל חוסך אנרגיה באמצעות הורדת צריכת החשמל בפרקי זמן ממושכים שבהם אין פעילות. מצב החיסכון בחשמל מופעל באופן אוטומטי לאחר שהמוצר אינו פעיל במשך פרק זמן קבוע מראש, הקרוי פסק הזמן של Saver Power.

ברירת המחדל של היצרן לפסק זמן למצב Saver Power היא (בדקות): 10

באמצעות תפריטי התצורה, תוכל לשנות את פסק הזמן עד למעבר למצב חיסכון בחשמל ולהעמידו על פרק זמן החל מדקה אחת ועד 240 דקות. אם תקבע ערך מספרי נמוך לפסק הזמן עד למעבר למצב חיסכון בחשמל, הדבר יצמצם את צריכת החשמל אך עלול להאריך את זמן התגובה של המוצר. אם תקבע ערך מספרי גבוה לפסק הזמן עד למעבר למצב חיסכון בחשמל, התוצאה תהיה תגובה מהירה, אך גם חיסכון קטן יותר בחשמל.

#### **מצב כיבוי**

במוצר זה קיים מצב כיבוי אשר צורך עדיין כמות קטנה של חשמל. כדי להפסיק לחלוטין את צריכת החשמל של המוצר, נתק את ספק הכוח משקע הקיר.

#### **צריכת אנרגיה כוללת**

לעיתים, שימושי לחשב את צריכת האנרגיה הכוללת של המוצר. היות שדרישות צריכת החשמל ניתנות ביחידות מתח או בוואטים, כדי לחשב את צריכת האנרגיה, יש להכפיל את צריכת החשמל בזמן שבו המוצר נמצא בכל מצב. צריכת האנרגיה הכוללת של המוצר היא סכום השימוש באנרגיה של כל מצב.

### **הודעות תקינה עבור ציוד מסוף תקשורת**

סעיף זה כולל מידע תקינה המתייחס למוצרים הכוללים ציוד מסוף תקשורת דוגמת פקסימיליה.

# **הודעות תקינה עבור מוצרים אלחוטיים**

סעיף זה כולל את מידע התקינה הבא המתייחס למוצרים אלחוטיים המכילים משדרים, לדוגמה, אולם לא מוגבל לכרטיסי רשת אלחוטיים או לקוראי כרטיסים חכמים.

# **חשיפה לקרינת תדר רדיו**

עוצמת הקרינה של התקן זה נמוכה בהרבה ממגבלות החשיפה לתדר רדיו של ה- FCC וסוכנויות תקינה אחרות. יש לשמור על הפרדה מינימלית של 20 ס"מ בין האנטנה ובין אדם כלשהו על מנת שהתקן זה יעמוד בדרישות החשיפה ל- RF של ה- FCC ושל סוכנויות תקינה אחרות.

# **Notice to users in Brazil**

Este equipamento opera em carater secundario, isto e, nao tem direito a protecao contra interferencia prejudicial, mesmo de estacoes do mesmo tipo, e nao pode causar interferencia a sistemas operando em carater primario. (Res.ANATEL 282/2001).

הודעות

# <span id="page-118-0"></span>**Industry Canada (Canada)**

This device complies with Industry Canada specification RSS-210. Operation is subject to the following two conditions: (1) this device may not cause interference, and (2) this device must accept any interference, including interference that may cause undesired operation of the device.

This device has been designed to operate only with the antenna provided. Use of any other antenna is strictly prohibited per regulations of Industry Canada.

To prevent radio interference to the licensed service, this device is intended to be operated indoors and away from windows to provide maximum shielding. Equipment (or its transmit antenna) that is installed outdoors is subject to licensing.

The installer of this radio equipment must ensure that the antenna is located or pointed such that it does not emit RF fields in excess of Health Canada limits for the general population; consult Safety Code 6, obtainable from Health Canada's Web site www.hc-sc.gc.ca/rpb.

The term "IC:" before the certification/registration number only signifies that the Industry Canada technical specifications were met.

# **Industry Canada (Canada)**

Cet appareil est conforme à la norme RSS-210 d'Industry Canada. Son fonctionnement est soumis aux deux conditions suivantes :

(1) cet appareil ne doit pas provoquer d'interférences et (2) il doit accepter toute interférence reçue, y compris celles risquant d'altérer son fonctionnement.

Cet appareil a été conçu pour fonctionner uniquement avec l'antenne fournie. L'utilisation de toute autre antenne est strictement interdite par la réglementation d'Industry Canada.

En application des réglementations d'Industry Canada, l'utilisation d'une antenne de gain supérieur est strictement interdite.

Pour empêcher toute interférence radio au service faisant l'objet d'une licence, cet appareil doit être utilisé à l'intérieur et loin des fenêtres afin de garantir une protection optimale.

Si le matériel (ou son antenne d'émission) est installé à l'extérieur, il doit faire l'objet d'une licence.

L'installateur de cet équipement radio doit veiller à ce que l'antenne soit implantée et dirigée de manière à n'émettre aucun champ HF dépassant les limites fixées pour l'ensemble de la population par Santé Canada. Reportez-vous au Code de sécurité 6 que vous pouvez consulter sur le site Web de Santé Canada www.hc-sc.gc.ca/rpb.

Le terme « IC » précédant le numéro de d'accréditation/inscription signifie simplement que le produit est conforme aux spécifications techniques d'Industry Canada.

# **Taiwan NCC RF notice statement**

#### NCC型式認證設備注意事項 台灣低功率射頻電機設備之使用注意事項

經型式認證合格之低功率射頻電機,非經許可,公司、商號或使用者均不得擅自變 更頻率、加大功率或變更原設計之特性及功能。

低功率射頻電機之使用不得影響飛航安全及干擾合法通信;經發現有干擾現象時, 應立即停用,並改善至無干擾時方得繼續使用。前項合法通信,指依電信規定作業 之無線電信‧低功率射頻電機須忍受合法通信或工業、科學及醫療用電波輻射性電 機設備之干擾。

הודעות

# **אינדקס**

# **A**

[62](#page-61-0) AliceBox

**C** [62](#page-61-0) Club Internet

> **E** [77](#page-76-0) Ethernet

- **F** [62](#page-61-0) FreeBox
- **L** [62](#page-61-0) LiveBox

# **M**

[77](#page-76-0) MAC ADDRESS חיפוש [78](#page-77-0)

# **N**

[62](#page-61-0) N9UF Box

# **P**

PDF יצירה מסריקה [56](#page-55-0)

# **S**

[84](#page-83-0) Service Center **SSID** אד-הוק [64](#page-63-0) איתור [71](#page-70-0) חיפוש [76](#page-75-0) רשת אלחוטית [70](#page-69-0)

# **T**

[79](#page-78-0) TCP/IP

# **U**

[67,](#page-66-0) [77](#page-76-0) USB כבל [73](#page-72-0)

# **V**

VPN ניתוק חיבור למדפסת [113](#page-112-0)

#### **W**

[59](#page-58-0) WEP אד-הוק [64](#page-63-0) [67](#page-66-0) Wi Fi Protected Setup שימוש [69](#page-68-0) [59](#page-58-0) WPA [59](#page-58-0) WPA2 [67](#page-66-0) WPS

# **א**

אבטחה רשת אלחוטית [59](#page-58-0) אבטחת רשת [71](#page-70-0) אד-הוק [64](#page-63-0) SSID [64](#page-63-0) WEP אות אלחוטי עוצמה [75](#page-74-0) איכות ההדפסה ירודה בשולי העמוד [93](#page-92-0) איכות העתקה, התאמה [50](#page-49-0) איכות ירודה של תמונה סרוקה [96](#page-95-0) אין רשת אלחוטית [64](#page-63-0) אינדקס מפתחות [80](#page-79-0) איסוף עותקים [50](#page-49-0) איפוס שרת הדפסה פנימי אלחוטי להגדרות ברירת מחדל של היצרן [99](#page-98-0) איפוס לערכי ברירת המחדל של היצרן [17](#page-16-0) איתור [71](#page-70-0) SSID ביטוי סיסמה WPA [70](#page-69-0) מפתח WEP [70](#page-69-0) אלחוטי ,[67](#page-66-0) [77](#page-76-0) מדפסת אינה מדפיסה [104](#page-103-0) פתרון בעיות ,[105](#page-104-0) [113](#page-112-0) אנרגיה חיסכון [6](#page-5-0) אתר אינטרנט חיפוש [7](#page-6-0)

# **ב**

בדיקה רמות דיו [81](#page-80-0) בדיקת מדפסת שאינה מגיבה [84](#page-83-0) בחירת היציאה האלחוטית [111](#page-110-0)

ביטוי סיסמה WPA איתור [70](#page-69-0) ביטול עבודות הדפסה [47](#page-46-0) עבודת העתקה [52](#page-51-0) עבודת סריקה [58](#page-57-0) בעיות מדפסת, פתרונות בסיסיים [84](#page-83-0) בריטניה הוראות מיוחדות להתקנה אלחוטית [62](#page-61-0) ברירות מחדל איפוס ברירת המחדל של היצרן [17](#page-16-0)

# **ג**

גיליון הגהה שימוש [40](#page-39-0) גלויות [26](#page-25-0) גלויות תצלום [26](#page-25-0)

# **ד**

דיו חיסכון [6](#page-5-0) דף הגדרות רשת הדפסה [60](#page-59-0) דרישות מערכת מינימליות [18](#page-17-0)

הארכת משך הייבוש של הדפסה דו- **<sup>ה</sup>** צדדית [42](#page-41-0) הגדלת תמונה [49](#page-48-0) הגדרה אלחוטית מידע נדרש עבור [60](#page-59-0) הגדרות אלחוטיות שינוי לאחר התקנה (Mac([63](#page-62-0) שינוי לאחר התקנה (Windows([63](#page-62-0) הגדרות ברירת מחדל לנייר שמירה [27](#page-26-0) הגדרות ברירת מחדל של היצרן איפוס אל [17](#page-16-0) איפוס שרת הדפסה פנימי אלחוטי [99](#page-98-0) הגדרות זמניות שינוי לברירת מחדל [15](#page-14-0) הגדרות פסק זמן ניטרול [15](#page-14-0) הגדרת משך הייבוש של הדפסה דו- צדדית [42](#page-41-0)

אינדקס

הגדרת תצורה כתובת IP הדפסה איסוף עותקים דו-צדדי [43](#page-42-0) [,](#page-42-0) דף הגדרות רשת מדבקות ממצלמה מאופשרת Partridge מסמכים מסמכים מכרטיס זיכרון או כונן הבזק מעטפות נייר בגודל מותאם אישית סדר עמודים הפוך על שני צדי הנייר [43](#page-42-0) [,](#page-42-0) עמוד אחרון תחילה עמודים מרובים על גיליון אחד עצות תצלומים באמצעות גיליון הגהה תצלומים באמצעות לוח הבקרה של המדפסת תצלומים מהתקן זיכרון באמצעות תוכנת המדפסת תצלומים ממצלמה דיגיטלית באמצעות DPOF הדפסה במצב טיוטה הדפסה דו-צדדית הארכת משך הייבוש הדפסה, אוטומטית הדפסה, ידנית העתקה, אוטומטית העתקה, ידנית הדפסה משותפת הודעות [117](#page-116-0) [,116](#page-115-0)[,](#page-116-0) ,[118](#page-117-0) הודעות FCC הודעות פליטה [119](#page-118-0) [118](#page-117-0)[,](#page-118-0)[116,](#page-115-0) החלפת מיכלי דיו החלק החיצוני של המדפסת ניקוי הכנסת כרטיס זיכרון או כונן הבזק הכפלת תמונה הלחצן המשך אינו זמין הלחצן המשך אינו פועל הלחצן המשך מוצג כאפור המדפסת אינה מגיבה המדפסת אינה מדפיסה בצורה אלחוטית המדפסת מדפיסה עמודים ריקים המחשב מואט בעת הדפסה הסריקה לא הצליחה הסריקה נמשכת זמן רב מדי או מקפיאה את המחשב

הסרת תוכנת המדפסת העמוד אינו מודפס העתקה איסוף עותקים הבהרה או הכהייה של העתק הגדלת תמונה הכפלת תמונה הקטנת תמונה התאמת איכות מסמך דו-צדדי על שני צדי הנייר ,[51](#page-50-0) עמודים לגיליון עמודים מרובים על גיליון אחד עצות תצלומים העתקה וסריקה, פתרון בעיות איכות ירודה של תמונה סרוקה הסריקה לא הצליחה הסריקה נמשכת זמן רב מדי או מקפיאה את המחשב לא ניתן לסרוק למחשב ברשת מכשיר ההעתקה או הסורק אינם מגיבים נסרקים חלקי מסמך או תצלום העתקי עמודים לגיליון העתקים הכנה הפרעה רשת אלחוטית הקטנת תמונה הקצאת כתובת IP השהייה עבודות הדפסה התוכנה לא הותקנה התצלומים אינם מודפסים מכרטיס זיכרון ברשת אלחוטית התקנה כבל מדפסת רשת התקנת תוכנה אופציונלית

#### **ז**

זמן ייבוש הדפסה דו-צדדית בחירת הגדרה נתונה

### **ח**

חומת אש במחשב חיבור תצורות חיבור USB עם חיבור רשת

חיבור רשת עם USB חידוש עבודות הדפסה חיסכון באנרגיה שימוש מצב חיסכון חיסכון באנרגיה, דיו ונייר חיסכון בנייר שימוש מצב חיסכון חיפוש MAC ADDRESS אתר אינטרנט מידע פרסומים חלקים יציאת ספק כוח חסימות נייר בתומך נייר חסימת נייר ביחידת הדופלקס חסימת נייר במדפסת חריץ אבטחה מיקום חריץ כרטיסי זיכרון מיקום חרירי ראש הדפסה ניקוי

#### **ט**

טעינה מסמכים על משטח הזכוכית של הסורק מעטפות טעינת נייר

יחידת דופלקס **<sup>י</sup>** מיקום יחידת הסורק מיקום יחידת הסורק אינה נסגרת יישומים רשת אלחוטית יישור ראש ההדפסה יציאת PictBridge ו- USB מיקום יציאת USB מיקום יציאת ספק כוח מיקום

**כ**

כבל USB התקנה כונן הבזק הדפסה תצלומים באמצעות גיליון הגהה הדפסת מסמכים מתוך הכנסה סריקה אל כרטיס זיכרון הדפסה תצלומים באמצעות גיליון הגהה הדפסת מסמכים מתוך הכנסה סוגים נתמכים סריקה אל כרטיסי ברכה כרטיסי זיכרון וסוגי קבצים נתמכים כרטיסיות כתובת IP [79](#page-78-0) [78,](#page-77-0) הגדרת תצורה כתובת IP, הקצאה

# **ל**

לא ניתן להדפיס באמצעות USB לא ניתן להדפיס מכונן הבזק לא ניתן להכניס כרטיס זיכרון לא ניתן למחוק מסמכים מתור ההדפסה לא ניתן לסרוק למחשב ברשת לא קורה דבר לאחר הכנסת כרטיס הזיכרון Wi Fi Protected Setup לוגו זיהוי לוח בקרה של המדפסת לחצנים מיקום שימוש לחצנים לוח בקרה של המדפסת

### **מ**

מגן הזנת נייר מיקום מגש יציאת נייר מיקום מדבקות הדפסה מדיית הדפסה כרטיסי ברכה

מדבקות מדפסת שיתוף שיתוף ב- Windows מדפסת אינה מדפיסה אלחוטי מדפסת ברירת מחדל, הגדרה מדפסת רשת התקנה מדפסת, קביעה כברירת מחדל מהירות ההדפסה איטית Wi-Fi מחוון הנורית אינה דולקת מיקום תיאור הצבעים מחזור מוצרי Dell מידע חיפוש מידע אבטחה רשת אלחוטית מידע הנדרש להגדרת המדפסת ברשת אלחוטית מידע על בטיחות מיכלי דיו הזמנה החלפה מכווני נייר מיקום מכסה הסורק מיקום מכשיר ההעתקה או הסורק אינם מגיבים מסמכים הדפסה טעינה על משטח הזכוכית של הסורק סריקה באמצעות לוח הבקרה של המדפסת סריקת לעריכה מעבר מ- USB לאלחוטי מעבר מאלחוטי ל- USB מעטפות הדפסה טעינה מערכת הפעלה נתמכות מפתח WEP אינדקס מפתחות איתור מפתח אבטחה

מפתחות WEP מרובים מצב הדפסה שינוי מצב חיסכון שימוש מצלמה חיבור מצלמה מאופשרת PictBridge, חיבור משטח הזכוכית של הסורק מיקום ניקוי משך הייבוש של הדפסה דו-צדדית בחירת הגדרה נתונה

# **נ**

נורית מחוון Fi-Wi מציגה חיבור מוגבל נורית מחוון ה- Fi-Wi ירוקה מדפסת אינה מדפיסה נורית מחוון ה- Fi-Wi עדיין כתומה ניטרול הגדרות פסק זמן נייר חיסכון נייר או מדיה מיוחדת אינם מוזנים כהלכה נייר בגודל מותאם אישית הדפסה על נייר גיהוץ לחולצות נייר ומדיה גלויות גלויות תצלום כרטיסיות מעטפות נייר גיהוץ לחולצות נייר כרזות נייר מאט במשקל כבד נייר צילום/מבריק נייר רגיל שקפים נייר כרזות נייר מאט במשקל כבד נייר צילום/מבריק נייר רגיל ניקוי החלק החיצוני של המדפסת ניקוי חרירי ראש הדפסה נסרקים חלקי מסמך או תצלום

#### **ס**

סדר עמודים הפוך

סוגי קבצים נתמך MAC ADDRESS סינון סיסמה ספיגת אות אלחוטי סריקה PIN יצירת PDF מסריקה לכונן הבזק לכרטיס זיכרון למחשב לרשת מסמכים לדוא"ל מסמכים לעריכה עצות שחור ולבן שימוש בלוח הבקרה של המדפסת שיפור איכות תצלומים לעריכה סריקה בשחור ולבן סריקת רשת

# **ע**

עבודה ברשת חיפוש כתובת IP של המחשב חיפוש כתובת IP של מדפסת כתובות IP שיתוף מדפסת עם מחשב Macintosh שיתוף מדפסת עם מחשב Windows עבודות הדפסה ביטול השהייה חידוש עבודת העתקה ביטול עבודת סריקה ביטול עדכון רשימת היישומים עדכון תוכנת המדפסת עדכוני תוכנה איפשור בדיקה עצות עבור הדפסה העתקה סריקה עריכה תצלומים באמצעות לוח הבקרה של המדפסת

#### **פ**

פסים או קווים בתמונה המודפסת פסק זמן חיסכון חשמל שינוי פרוטוקול פרסומים חיפוש פתרון בעיות Service Center בדיקת מדפסת שאינה מגיבה פניה לתמיכת הטכנית פתרון בעיות מדפסת בסיסיות רשת אלחוטית פתרון בעיות אלחוטיות המדפסת פועלת לסירוגין ברשת האלחוטית התצלומים אינם מודפסים מכרטיס זיכרון ברשת אלחוטית מדפסת ומחשב ברשתות שונות נורית מחוון Fi-Wi אינה דולקת נורית מחוון Fi-Wi מציגה חיבור מוגבל נורית מחוון ה- Fi-Wi עדיין כתומה שינוי הגדרות אלחוטיות לאחר התקנה(Mac) [63](#page-62-0) שינוי הגדרות אלחוטיות לאחר התקנה (Windows( פתרון בעיות הדפסה איכות ההדפסה ירודה בשולי העמוד הדפסה, מהירות איטית המחשב מואט בעת הדפסה לא ניתן למחוק מסמכים מתור ההדפסה פסים או קווים בתמונה המודפסת פתרון בעיות העתקה יחידת הסורק אינה נסגרת פתרון בעיות התקנה המדפסת אינה מגיבה המדפסת מדפיסה עמודים ריקים העמוד אינו מודפס התוכנה לא הותקנה לא ניתן להדפיס באמצעות USB שגיאת ראש הדפסה שפה לא נכונה מופיעה בתצוגה פתרון בעיות חסימה והזנת נייר חסימות נייר בתומך נייר חסימת נייר ביחידת הדופלקס חסימת נייר במדפסת נייר או מדיה מיוחדת

פתרון בעיות כרטיס זיכרון לא ניתן להדפיס מכונן הבזק לא קורה דבר לאחר הכנסת כרטיס הזיכרון רשימת בדיקה פתרון בעיות, אלחוטיות התצלומים אינם מודפסים מכרטיס זיכרון ברשת אלחוטית נורית מחוון Fi-Wi אינה דולקת נורית מחוון Fi-Wi מציגה חיבור מוגבל נורית מחוון ה- Fi-Wi עדיין כתומה פתרון בעיות תקשורת שינוי הגדרות אלחוטיות לאחר התקנה(Mac) [63](#page-62-0) שינוי הגדרות אלחוטיות לאחר התקנה (Windows ( פתרון בעיות, הדפסה איכות ההדפסה ירודה בשולי העמוד הדפסה, מהירות איטית המחשב מואט בעת הדפסה לא ניתן למחוק מסמכים מתור ההדפסה פסים או קווים בתמונה המודפסת פתרון בעיות, העתקה יחידת הסורק אינה נסגרת פתרון בעיות, העתקה וסריקה איכות ירודה של תמונה סרוקה הסריקה לא הצליחה הסריקה נמשכת זמן רב מדי או מקפיאה את המחשב לא ניתן לסרוק למחשב ברשת מכשיר ההעתקה או הסורק אינם מגיבים נסרקים חלקי מסמך או תצלום פתרון בעיות, התקנה המדפסת אינה מגיבה המדפסת מדפיסה עמודים ריקים העמוד אינו מודפס התוכנה לא הותקנה לא ניתן להדפיס באמצעות USB שגיאת ראש הדפסה שפה לא נכונה מופיעה בתצוגה פתרון בעיות, חסימות והזנת נייר חסימות נייר בתומך נייר חסימת נייר ביחידת הדופלקס חסימת נייר במדפסת נייר או מדיה מיוחדת פתרון בעיות, כרטיס זיכרון לא ניתן להדפיס מכונן הבזק

לא קורה דבר לאחר הכנסת כרטיס הזיכרון רשימת בדיקה

#### **צ**

צרפת הוראות מיוחדות להתקנה אלחוטית

### **ר**

ראש הדפסה יישור מיקום רמות דיו בדיקה רמות פליטת רעש רשימת בדיקה לפני שתפתור בעיות פתרון בעיות כרטיס זיכרון רשימת יישומים הורדה עדכון רשת אד-הוק רשת אד-הוק אלחוטית הוספת מדפסת יצירה באמצעות Macintosh יצירה באמצעות Windows רשת אלחוטית SSID אבטחה הוספת מדפסת לרשת אד-הוק קיימת הפרעה יצירת רשת אד-הוק אלחוטית באמצעות Macintosh יצירת רשת אד-הוק אלחוטית באמצעות Windows מידע אבטחה מידע הנדרש להגדרת ההדפסה אלחוטית סוגים של רשתות אלחוטיות עוצמת אות פתרון בעיות פתרון בעיות תקשורת תצורות ביתיות נפוצות רשת וירטואלית פרטית רשת תשתית

#### **ש**

שגיאת ראש הדפסה שגיאת שימוש בכרטיס הזיכרון

שימוש תוכנת המדפסת של Macintosh שינוי הגדרות אלחוטיות לאחר התקנה (Mac) שינוי הגדרות אלחוטיות לאחר התקנה (Windows) שינוי הגדרות זמניות להגדרות ברירת מחדל שינוי מצב הדפסה שינוי פסק זמן חיסכון בצריכת חשמל שיפור איכות סריקה שיתוף מדפסת ב- Windows שליחה בדוא"ל מסמכים סרוקים שמירת הגדרות ברירת מחדל לנייר שפה שינוי שפה לא נכונה מופיעה בתצוגה שקפים שרת הדפסה אלחוטי לא מותקן שרת הדפסה פנימי אלחוטי איפוס להגדרות ברירת המחדל של היצרן

תמיכה טכנית תצלומים הדפסה באמצעות גיליון הגהה הדפסה באמצעות לוח בקרה של המדפסת הדפסה ממצלמה דיגיטלית באמצעות DPOF הוספת מסגרות החלת אפקטי צבע הכנת העתקים ללא שוליים העתקת תצלומים הפחתת אפקט עין אדומה התאמת בהירות חיתוך סיבוב סריקת לעריכה עריכה באמצעות לוח הבקרה של המדפסת שיפור אוטומטי תצלומים מהתקן זיכרון הדפסה באמצעות תוכנת המדפסת תקשורת אינה זמינה הודעה תקשורת דו-כיוונית איפשור

#### **ת**

תאימות רשת אלחוטית תוכנה Service Center תוכנה, אופציונלית חיפוש, התקנה תוכנת Windows Abbyy Sprint OCR Dell Ink Management System Photo Album Starter Edition Service Center Toolbar Wireless Setup Utility דף הבית של המדפסת העדפות הדפסה כלי שירות להתקנת פקס מנהל תמונות מהיר Fax Solutions תוכנת תוכנת המדפסת הסרת התקנה תוכנת המדפסת של Macintosh שימוש תומך נייר מיקום

אינדקס